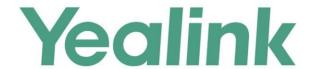

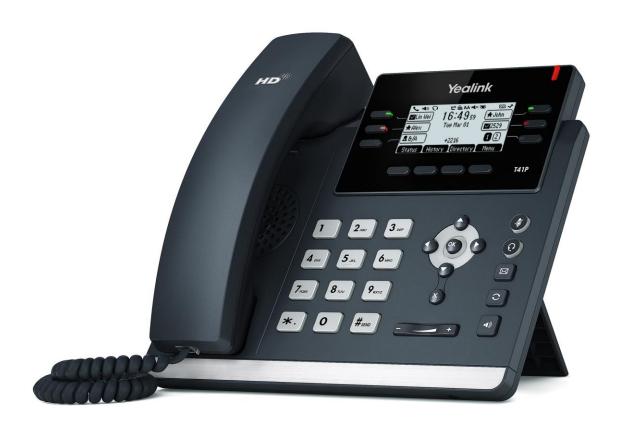

# T41P-Skype for Business Edition User Guide

Version: V8.50

Oct.2016

## Copyright

#### Copyright © 2016 YEALINK(XIAMEN) NETWORK TECHNOLOGY CO., LTD

Copyright © 2016 Yealink(Xiamen) Network Technology CO., LTD. All rights reserved. No parts of this publication may be reproduced or transmitted in any form or by any means, electronic or mechanical, photocopying, recording, or otherwise, for any purpose, without the express written permission of Yealink(Xiamen) Network Technology CO., LTD. Under the law, reproducing includes translating into another language or format.

When this publication is made available on media, Yealink(Xiamen) Network Technology CO., LTD. gives its consent to downloading and printing copies of the content provided in this file only for private use and not for redistribution. No parts of this publication may be subject to alteration, modification or commercial use. Yealink(Xiamen) Network Technology CO., LTD. will not be liable for any damages arising from use of an illegally modified or altered publication.

# Warranty

THE SPECIFICATIONS AND INFORMATION REGARDING THE PRODUCTS IN THIS GUIDE ARE SUBJECT TO CHANGE WITHOUT NOTICE. ALL STATEMENTS, INFORMATION, AND RECOMMENDATIONS IN THIS GUIDE ARE BELIEVED TO BE ACCURATE BUT ARE PRESENTED WITHOUT WARRANTY OF ANY KIND, EXPRESS OR IMPLIED. USERS MUST TAKE FULL RESPONSIBILITY FOR THEIR APPLICATION OF PRODUCTS. YEALINK(XIAMEN) NETWORK TECHNOLOGY CO., LTD. MAKES NO WARRANTY OF ANY KIND WITH REGARD TO THIS GUIDE, INCLUDING, BUT NOT LIMITED TO, THE IMPLIED WARRANTIES OF MERCHANTABILITY AND FITNESS FOR A PARTICULAR PURPOSE. Yealink(Xiamen) Network Technology CO., LTD. shall not be liable for errors contained herein nor for incidental or consequential damages in connection with the furnishing, performance, or use of this guide.

# **Declaration of Conformity**

CE

Hereby, Yealink(Xiamen) Network Technology CO., LTD. declares that this phone is in conformity with the essential requirements and other relevant provisions of the CE, FCC.

You can find the CE and FCC information from the label on the back of the Skype for Business phone.

Statements of compliance can be obtained by contacting support@yealink.com.

# **CE Mark Warning**

This device is marked with the CE mark in compliance with EC Directives 2014/30/EU and 2014/35/EU.

#### Part 15 FCC Rules

Any changes or modifications not expressly approved by the party responsible for compliance could void the user's authority to operate the equipment.

This device is compliant with Part 15 of the FCC Rules. Operation is subject to the following two conditions:

- 1. This device may not cause harmful interference, and
- 2. This device must accept any interference received, including interference that may cause undesired operation.

#### **Industry Canada (IC)**

This Class [B] digital apparatus complies with Canadian ICES-003 Rules.

#### **Class B Digital Device or Peripheral**

Note: This device is tested and complies with the limits for a Class B digital device, pursuant to Part 15 of the FCC Rules. These limits are designed to provide reasonable protection against harmful interference in a residential installation. This equipment generates, uses, and can radiate radio frequency energy and, if not installed and used in accordance with the instructions, may cause harmful interference to radio communications. However, there is no guarantee that interference will not occur in a particular installation. If this equipment does cause harmful interference to radio or television reception, which can be determined by turning the equipment off and on, the user is encouraged to try to correct the interference by one or more of the following measures:

- 1. Reorient or relocate the receiving antenna.
- 2. Increase the separation between the equipment and receiver.
- 3. Connect the equipment into an outlet on a circuit different from that to which the receiver is connected.
- 4. Consult the dealer or an experience radio/TV technician for help.

## **WEEE Warning**

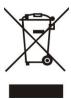

To avoid the potential effects on the environment and human health as a result of the presence of hazardous substances in electrical and electronic equipment, end users of electrical and electronic equipment should understand the meaning of the crossed-out wheeled bin symbol. Do not dispose of WEEE as unsorted municipal waste and have to collect such WEEE separately.

## **Customer Feedback**

We are striving to improve our documentation quality and we appreciate your feedback. Email your opinions and comments to DocsFeedback@yealink.com.

# **GNU GPL INFORMATION**

Yealink firmware contains third-party software under the GNU General Public License (GPL). Yealink uses software under the specific terms of the GPL. Please refer to the GPL for the exact terms and conditions of the license.

The original GPL license, source code of components licensed under GPL and used in Yealink products can be downloaded online:

http://www.yealink.com/GPLOpenSource.aspx? BaseInfoCateId=293 & NewsCateId=293 & CateId=293 & CateId=293 &

## **About This Guide**

Yealink T41P phone with Skype for Business firmware enables a new era in unified communications. It is designed to work with Skype for Business Server. Connecting a Yealink T41P Skype for Business phone to Skype for Business Server allows you to place regular and Voice over Internet Protocol (VoIP) calls, answer calls, forward calls, conduct a Skype for Business conference call, and dial from your Skype for Business contacts list through integration with Microsoft's Active Directory.

This guide provides everything you need to quickly use your new phone. First, verify with your system administrator that the network is prepared for configuring your Yealink T41P Skype for Business phone, and your network is correctly configured. Also be sure to read the Packaging Contents and Regulatory Notices sections in this guide before you set up and use the Yealink T41P Skype for Business phone.

## In This Guide

Topics provided in this guide include:

- Chapter 1 Overview
- Chapter 2 Getting Started
- Chapter 3 Customizing Your Phone
- Chapter 4 Basic Call Features
- Chapter 5 Common Area Phone
- Chapter 6 Better Together over Ethernet
- Chapter 7 Troubleshooting

# **Summary of Changes**

This section describes the changes to this guide for each release and guide version.

## **Changes for Release 8, Guide Version 8.50**

The following sections are new for this edition:

- Remembering Password on page 33
- Private Line Ring Tones on page 116
- Hotline on page 74
- Shared Line Appearance for Skype for Business on page 105

• Join Calls into a Conference on page 120

Major updates have occurred to the following sections:

- Sign-in on page 16
- Entering Data and Editing Fields on page 27
- Phone Lock on page 38
- Viewing Skype for Business Favorites on page 46
- Working with Schedule Reminders on page 92
- Joining Skype Conferences from the Calendar on page 93
- Emergency Call on page 69
- Better Together over Ethernet on page 145
- Troubleshooting Solutions on page 161

# **Table of Contents**

| About This Guide                          | v   |
|-------------------------------------------|-----|
| In This Guide                             | νν  |
| Summary of Changes                        |     |
| Changes for Release 8, Guide Version 8.50 |     |
| Table of Contents                         | vii |
| Overview                                  | 1   |
| Hardware Component Instructions           | 1   |
| Icon Instructions                         | 3   |
| LED Instructions                          | 4   |
| User Interfaces                           | 6   |
| Phone User Interface                      | 6   |
| Web User Interface                        | 7   |
| Documentations                            | 10  |
| Getting Started                           | 11  |
| Packaging Contents                        | 11  |
| Optional Accessories                      | 12  |
| Phone Installation                        | 13  |
| Phone Initialization                      | 16  |
| Sign-in                                   | 16  |
| User Sign-in                              | 17  |
| PIN Authentication                        | 18  |
| Web Sign-in                               | 19  |
| Sign-out                                  | 23  |
| Changing Presence Status                  | 23  |
| Always Online                             | 25  |
| Account Lock                              | 25  |
| Entering Data and Editing Fields          | 27  |
| Phone Status                              | 29  |
| Basic Network Settings                    | 30  |
| Idle Screen                               | 32  |
| Customizing Your Phone                    | 33  |
| General Settings                          | 33  |

| Remembering Password                                          | 33 |
|---------------------------------------------------------------|----|
| Language                                                      | 34 |
| Time and Date                                                 | 35 |
| Administrator Password                                        | 37 |
| Key as Send                                                   | 38 |
| Phone Lock                                                    | 38 |
| Audio Settings                                                | 41 |
| Volume                                                        | 41 |
| Ring Tones                                                    | 42 |
| Contact Management                                            | 43 |
| Skype for Business Directory                                  | 43 |
| Local Directory                                               | 48 |
| Placing Calls to Contacts                                     | 59 |
| Searching for Contacts                                        | 59 |
| Call History Management                                       | 61 |
| Headset Use                                                   | 63 |
| Headset Mode Activation/Deactivation                          | 63 |
| Headset Prior                                                 | 63 |
| Dual Headset                                                  | 64 |
| E911                                                          | 65 |
| E911 Location Tip                                             | 65 |
| Location Notification                                         | 66 |
| Adding the Location Information                               | 68 |
| Viewing the Location Information                              | 69 |
| Emergency Call                                                | 69 |
| Dial-now                                                      | 71 |
| Live Dialpad                                                  | 73 |
| Hotline                                                       | 74 |
| Privacy Mode                                                  | 75 |
| Modifying the Privacy Mode from the Phone                     | 75 |
| Modifying the Privacy Mode from the Skype for Business Client | 76 |
|                                                               |    |
| Basic Call Features                                           | 79 |
|                                                               |    |
| Placing Calls                                                 |    |
| Answering Calls                                               |    |
| Ending Calls                                                  |    |
| Redialing Numbers                                             |    |
| Auto Answer                                                   |    |
| Call Waiting                                                  |    |
| Call Mute                                                     |    |
| Call Hold/Resume                                              |    |
| Calendar                                                      |    |
| Setting up a Skype Conference in Outlook                      |    |
| Setting up an Appointment in Outlook                          | 87 |

| Setting up a Meeting in Outlook                 | 88  |
|-------------------------------------------------|-----|
| Setting up an Event in Outlook                  | 88  |
| Using the Calendar                              | 89  |
| Call Forward                                    | 96  |
| Static Forwarding                               | 96  |
| Dynamic Forwarding                              | 103 |
| Response Groups                                 | 104 |
| Shared Line Appearance for Skype for Business   | 105 |
| Answering SLA Calls                             | 106 |
| Placing a SLA Call on Hold                      | 106 |
| Resuming Held SLA Calls                         | 106 |
| Boss-Admin Feature                              | 106 |
| Assigning/Removing Delegates                    | 107 |
| Viewing the Bosses/Delegates                    | 109 |
| Using the Boss-Admin Feature                    | 110 |
| Inbound Private Line                            | 115 |
| Private Line Ring Tones                         | 116 |
| Call Transfer                                   | 116 |
| Blind Transfer                                  | 117 |
| Consultative Transfer                           | 117 |
| Group Call Pickup                               | 117 |
| Skype for Business Conference                   | 118 |
| Initiating a Skype for Business Conference Call | 118 |
| Viewing the Dial-in Number and Conference ID    | 124 |
| Viewing the Conference Participants             | 124 |
| Managing the Conference Participants            | 125 |
| Call Park                                       | 130 |
| Voice Mail                                      | 132 |
| Leaving the Voice Mail                          | 132 |
| Managing the Voice Mail                         | 132 |
| Multicast Paging                                | 135 |
| Sending RTP Stream                              | 136 |
| Receiving RTP Stream                            | 137 |
| Using Multicast Paging                          | 139 |
| Branch Office Resiliency                        | 139 |
|                                                 |     |
| Common Area Phone                               | 141 |
| Signing into a Common Area Phone                | 141 |
| Using a Common Area Phone                       | 141 |
| Switching to a Skype for Business Account       | 142 |
| Signing out of a Common Area Phone              | 143 |
| Retter Together over Ethernet                   | 145 |

| Getting Started with Better Together over Ethernet             | 145 |
|----------------------------------------------------------------|-----|
| Installing the Yealink Better Together over Ethernet Connector | 145 |
| Enabling Better Together over Ethernet                         | 150 |
| Paired Status                                                  | 151 |
| Pairing Your Phone with Skype for Business Client              |     |
| Sign in via PC                                                 | 155 |
| Using Better Together over Ethernet                            |     |
| Troubleshooting                                                | 161 |
| Troubleshooting Solutions                                      | 161 |
| Regulatory Notices                                             | 175 |
| Service Agreements                                             | 175 |
| Limitations of Liability                                       |     |
| Safety Instructions                                            | 175 |
| Appendix A - Time Zones                                        | 177 |
| Index                                                          | 179 |

# **Overview**

This chapter provides the overview of the T41P Skype for Business phone. Topics include:

- Hardware Component Instructions
- Icon Instructions
- LED Instructions
- User Interfaces
- Documentations

If you require additional information or assistance with your new phone, contact your system administrator.

# **Hardware Component Instructions**

The main hardware components of the T41P Skype for Business phone are the LCD screen and the keypad.

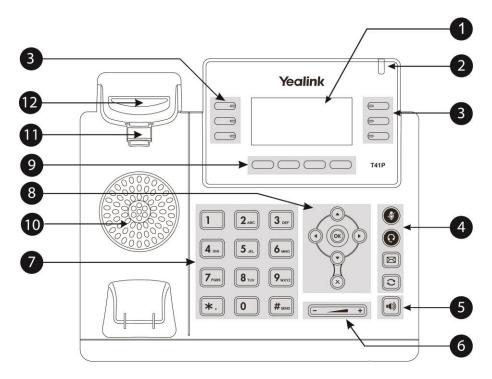

Hardware component instructions of the T41P Skype for Business phone are:

|     | Item                | Description                                                                                                    |
|-----|---------------------|----------------------------------------------------------------------------------------------------|
| 1   | LCD Screen          | Shows information about calls, messages, soft keys, time, date and other relevant data:  • Call information—caller ID, call duration  • Icons (for example, ■  ×)  • Missed call text or second incoming caller information  • Prompt text (for example, "Saving config file!")  • Time and date |
| 2   | Power Indicator LED | Indicates phone power and some feature statuses.  • Receives an incoming call—Fast flashing  • Receives a voice mail—Slow flashing                                                                                                    |
| 3   | Line Keys           | <ul> <li>Enable you to select a phone line</li> <li>Call a favorite contact quickly</li> <li>Assign Boss-Admin feature</li> <li>Assign multicast paging feature</li> </ul>                                                                                                    |
|     | (Mute Key)          | Toggles and indicates mute feature.                                                                                                    |
| 4   | (Headset Key)       | Toggles and indicates the headset mode.                                                                                                    |
|     | (Message Key)       | Accesses voice mails.                                                                                                    |
|     | (Redial Key)        | Redials a previously dialed number.                                                                                                    |
| (5) | Speakerphone Key    | Toggles and indicates the hands-free speakerphone mode.                                                                                                    |
| 6   | Volume Key          | Adjusts the volume of the handset, headset, speaker, and ringer.                                                                                                    |
| 7   | Keypad              | Provides the digits, letters, and special characters in context-sensitive applications.                                                                                                    |
|     |                     | Scroll through the displayed information.                                                                                                    |
| 8   | OK                  | Confirms actions or answers incoming calls.                                                                                                    |
|     | ×                   | Cancels actions or rejects incoming calls.                                                                                                    |
| 9   | Soft Keys           | Label automatically to identity their context-sensitive features.                                                                                                    |
| 10  | Speaker             | Provides hands-free (speakerphone) audio output.                                                                                                    |
| 11) | Hookswitch Tab      | Secures the handset in the handset cradle when the Skype for Business phone is mounted vertically. For more information on how to adjust the hookswitch tab, refer to <i>Yealink Wall Mount Quick Installation Guide for Yealink IP Phones</i> .                                                 |

|      | Item                       | Description                                              |
|------|----------------------------|----------------------------------------------------------|
|      | 12) Haakswiitsk            | Picking up the handset from the handset cradle, the      |
| (12) |                            | hookswitch bounces and the phone connects to the line,   |
| 12   | Hookswitch                 | laying the handset down on the handset cradle, the phone |
|      | disconnects from the line. |                                                          |

# **Icon Instructions**

Icons appearing on the phone LCD screen are described in the following table:

| Icon       | Description                  |
|------------|------------------------------|
| <b>=</b>   | Network is unavailable       |
| $\bigcirc$ | Sign in failed               |
| <b>-●》</b> | Hands-free speakerphone mode |
| •          | Handset mode                 |
| <b>6</b>   | Headset mode                 |
| 00         | Voice Mail                   |
| AA         | Auto Answer                  |
| 0          | Call Hold                    |
| <b>\$</b>  | Call Mute                    |
| <b>■</b>   | Ringer volume is 0           |
| €          | Phone Lock                   |
|            | Unread voice mail            |
|            | Read voice mail              |
|            | Call Forward/Forwarded Calls |
| <b>✓</b>   | Missed Calls                 |
| `          | Received Calls               |

| Icon     | Description                      |
|----------|----------------------------------|
| _        | Placed Calls                     |
| HD       | Optima HD voice                  |
| <b>.</b> | Local contact                    |
| *        | The favorites of local directory |
| 2        | Conference organizer             |
| 2.       | Conference presenter             |
| 20       | Conference attendee              |
| F        | Conference lock                  |
| ~        | Available                        |
|          | Busy                             |
|          | Do Not Disturb                   |
| 6        | Be Right Back/Off Work/Away      |
| X        | Off Line                         |
| ?        | Unknown                          |

# **LED Instructions**

#### **Power Indicator LED**

| LED Status                | Description                                  |
|---------------------------|----------------------------------------------|
| Solid red                 | The phone is initializing.                   |
| Fast flashing red (300ms) | The phone is ringing.                        |
| Slow flashing red(1s)     | The phone receives a voice mail.             |
|                           | The phone is powered off. The phone is idle. |
| Off                       | The phone is busy.                           |
|                           | The call is placed on hold or is held.       |
|                           | The call is muted.                           |

#### The first line key LED (configured as a phone line)

| LED Status          | Description                         |
|---------------------|-------------------------------------|
| Calid areas         | The line is seized.                 |
| Solid green         | The line is in conversation.        |
| Fast flashing green | The line receives an incoming call. |
| Slow flashing green | The call is placed on hold.         |
| Off                 | The line is inactive.               |

#### The third line key LED (configured as a B/A key)

| LED Status          | Description                                                            |
|---------------------|------------------------------------------------------------------------|
| Solid green         | The boss or delegate is in conversation.                               |
| Solid green         | The call is placed on hold.                                            |
| Fast flashing green | The call is placed on hold by the other party (your boss or delegate). |

#### Line key LED (configured as Skype for Business favorites)

| LED Status                   | Description                                                |
|------------------------------|------------------------------------------------------------|
| Solid green                  | The Skype for Business favorite is available.              |
|                              | The Skype for Business favorite is busy.                   |
|                              | The Skype for Business favorite is Do Not Disturb.         |
|                              | The call of your Skype for Business favorite is parked.    |
|                              | The call of your Skype for Business favorite is placed on  |
| Solid red                    | hold.                                                      |
|                              | The held call of your Skype for Business favorite is       |
|                              | resumed.                                                   |
|                              | The Skype for Business favorite is in a Skype for Business |
|                              | conference.                                                |
|                              | The Skype for Business favorite is right back.             |
| Solid yellow                 | The Skype for Business favorite is off work.               |
|                              | The Skype for Business favorite is away.                   |
| Stay the original LED status | The Skype for Business favorite is placing a call.         |
|                              | The Skype for Business favorite is receiving a call.       |
|                              | The parked call of your Skype for Business favorite is     |
|                              | retrieved.                                                 |
|                              | The Skype for Business favorite is unknown.                |
| Off                          | The Skype for Business favorite is offline.                |
|                              | Your phone is locked.                                      |

Note

The above introduces the default power indicator LED status. The status of the power indicator LED is configurable via web user interface. For more information, refer to Yealink\_Skype\_for\_Business\_HD\_IP\_Phones\_Administrator\_Guide.

## **User Interfaces**

Two ways to customize configurations of your T41P Skype for Business phone:

- The user interface on the Skype for Business phone
- The user interface in a web browser on your PC

The hardware components keypad and LCD screen constitute the phone user interface, which allows the user to execute all call operation tasks and basic configuration changes directly on the phone. In addition, you can use the web user interface to access all configuration settings. In many cases, either the phone user interface and/or the web user interface interchangeably. However, in some cases, it is only possible to use one or the other interface to operate the phone and change settings.

#### **Phone User Interface**

You can customize your phone by pressing the **Menu** soft key to access the phone user interface. The **Settings**->**Advanced Settings** option is only accessible to the administrator, and the default administrator password is "admin" (case-sensitive). For more information on customizing your phone with the available options from the phone user interface, refer to Customizing Your Phone on page 33.

Menus are used to access information and configure the phone.

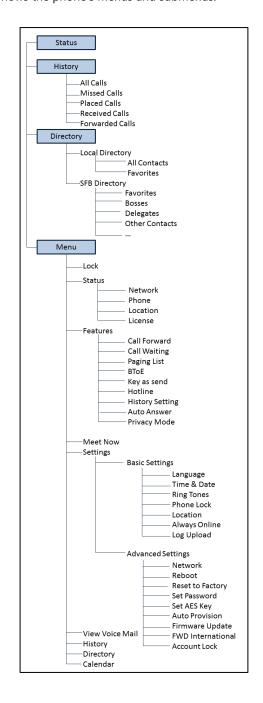

The figure below shows the phone's menus and submenus.

#### **Web User Interface**

In addition to the phone user interface, you can also customize your phone via web user interface. In order to access the web user interface, you need to know the IP address of your new phone. To obtain the IP address, press on the phone. Enter the IP address (e.g., http://192.168.0.10 or 192.168.0.10) in the address bar of the web browser on your PC. The default administrator user name and password are both "admin" (case-sensitive).

The main options you can use to customize the Skype for Business phone via phone user interface and/or via web user interface are listed in the following table:

| Options                      | Phone User Interface | Web User Interface |  |
|------------------------------|----------------------|--------------------|--|
| Status                       |                      |                    |  |
| IP Address                   |                      |                    |  |
| MAC                          |                      |                    |  |
| Firmware                     |                      | .1                 |  |
| Network                      | V                    | ٧                  |  |
| Phone                        |                      |                    |  |
| Location                     |                      |                    |  |
| License                      |                      |                    |  |
| Basic Phone Settings         |                      |                    |  |
| Language                     | √                    |                    |  |
| Time & Date                  | √                    |                    |  |
| Administrator Password       | √                    | $\checkmark$       |  |
| Key as Send                  | √                    |                    |  |
| Phone Lock                   | √                    |                    |  |
| Account Lock                 | √                    |                    |  |
| Audio Settings               |                      |                    |  |
| Volume                       | √                    | ×                  |  |
| Ring Tones                   | V                    | V                  |  |
| Private Line Ring Tones      | V                    | V                  |  |
| Contact Management           |                      |                    |  |
| Skype for Business Directory | √                    | ×                  |  |
| Local Directory              | √                    | V                  |  |
| Call History Management      | V                    | V                  |  |
| Headset Use                  |                      |                    |  |
| Headset Mode                 | √                    | ×                  |  |
| Headset Prior                | ×                    |                    |  |
| Dual Headset                 | ×                    |                    |  |
| Calendar                     | √                    |                    |  |
| Always Online                | √                    |                    |  |
| Log Upload                   | √                    | $\checkmark$       |  |
| E911 Location Tip            | √                    |                    |  |
| Dial-now                     | ×                    |                    |  |
| Live Dialpad                 | ×                    |                    |  |
| Hotline                      | √                    |                    |  |
| Privacy Mode                 | √                    | ×                  |  |
| Basic Call Features          |                      |                    |  |
| Redialing Numbers            | √                    |                    |  |
| Auto Answer                  | ×                    |                    |  |
| Call Waiting                 | √                    | V                  |  |
| Call Mute                    | √                    | _                  |  |
| Call Hold/Resume             | √                    | ×                  |  |

| Options                    | Phone User Interface | Web User Interface |  |
|----------------------------|----------------------|--------------------|--|
| Call Forward               | √                    |                    |  |
| Call Transfer              | V                    |                    |  |
| Call Park                  | V                    |                    |  |
| Meet Now                   | V                    |                    |  |
| Voice Mail                 | V                    |                    |  |
| Multicast Paging           | V                    | ما                 |  |
| BToE                       | V                    | V                  |  |
| Skype for Business Account |                      |                    |  |
| PIN Authentication         |                      |                    |  |
| Extension                  | $\checkmark$         |                    |  |
| Extension PIN              | V                    | ما                 |  |
| User Sign-in               |                      | ٧                  |  |
| Sign in address            | V                    |                    |  |
| User                       | V                    |                    |  |
| Web Sign-in                | V                    |                    |  |
| Sign in via PC             | V                    | ×                  |  |

#### Note

The table above lists most of the feature options. Please refer to the relevant sections for more information.

## **Documentations**

The following table shows documentations available for the T41P Skype for Business phone.

| Name                                                                                                    | Contents                                     | Where found                       | Language        |
|----------------------------------------------------------------------------------------------------|----------------------------------------------|-----------------------------------|-----------------|
| Quick Start Guide                                                                                                 | Basic call features and phone customizations | In the package/<br>On the website | English/Chinese |
| Phone/Web user interface settings User Guide Basic call features and BToE (Better Together over Ethernet) feature |                                              | On the website                    | English/Chinese |

#### Note

You can download the latest documentations online:

http://www.yealink.com/solution\_info.aspx?ProductsCateID=1248&BaseInfoCateId=1328&Cate\_Id=1248&parentcateid=1328.

# **Getting Started**

This chapter provides basic installation instructions and information for obtaining the best performance with the T41P Skype for Business phone. Topics include:

- Packaging Contents
- Phone Installation
- Phone Initialization
- Sign-in
- Changing Presence Status
- Account Lock
- Entering Data and Editing Fields
- Phone Status
- Basic Network Settings
- Idle Screen

If you require additional information or assistance with your new phone, contact your system administrator.

# **Packaging Contents**

The following components are included in your T41P Skype for Business phone package:

#### • T41P Skype for Business phone

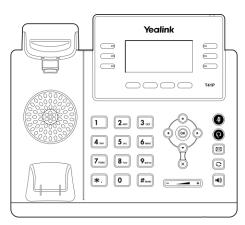

#### • Phone Stand

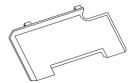

#### • Handset & Handset Cord

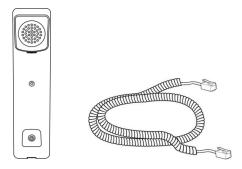

#### • Ethernet Cable

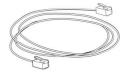

#### • Quick Start Guide

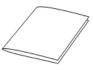

Check the list before installation. If you find anything missing, contact your system administrator.

# **Optional Accessories**

The following items are optional accessories for your T41P Skype for Business phone. You need to purchase them separately if required.

#### • Power Adapter

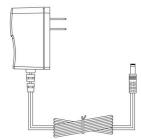

#### Headset

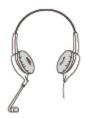

#### • Wall Mount Bracket

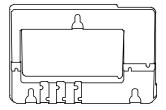

#### • Wireless Headset Adapter EHS36

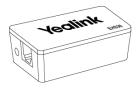

Note

We recommend that you use the accessories provided or approved by Yealink. The use of unapproved third-party accessories may result in reduced performance.

## **Phone Installation**

If your phone is already installed, proceed to Phone Initialization on page 16.

This section introduces how to install the phone:

- 1) Attach the stand or the optional wall mount bracket
- 2) Connect the handset and optional headset

3) Connect the network and power

#### 1) Attach the stand or the optional wall mount bracket:

#### **Desk Mount Method**

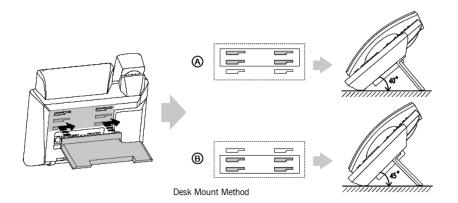

#### **Wall Mount Method (Optional)**

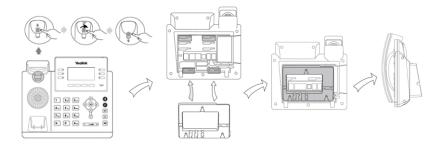

#### Note

The hookswitch tab has a lip which allows the handset to stay on-hook when the Skype for Business phone is mounted vertically.

For more information on how to attach the wall mount bracket, refer to *Yealink Wall Mount Quick Installation Guide for Yealink IP Phones*.

#### 2) Connect the Handset and optional Headset:

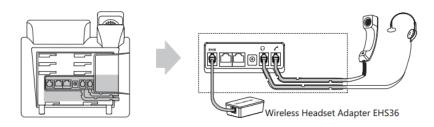

#### Note

EHS36 is used for connecting the phone and a compatible wireless headset. For more information on how to use the EHS36, refer to *Yealink EHS36 User Guide*.

#### 3) Connect the Network and Power:

You have two options for power and network connections. Your system administrator will advise you which one to use.

- AC power
- Power over Ethernet (PoE)

#### **AC Power**

#### To connect the AC power:

- 1. Connect the DC plug on the power adapter to the DC5V port on the phone and connect the other end of the power adapter into an electrical power outlet.
- **2.** Connect the included or a standard Ethernet cable between the Internet port on the phone and the one on the wall or the switch/hub device port.

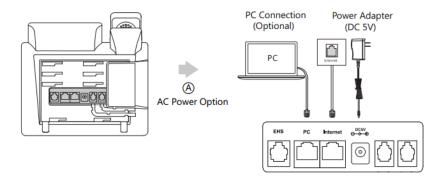

#### Note

The Skype for Business phone should be used with Yealink original power adapter (5V/1.2A) only. The use of the third-party power adapter may cause the damage to the phone. If you are connecting a PC to your phone, we recommend that you use the Ethernet cable provided by Yealink.

#### **Power over Ethernet**

With the included or a regular Ethernet cable, the T41P Skype for Business phone can be powered from a PoE-compliant switch or hub.

#### To connect the PoE for the T41P Skype for Business phone:

1. Connect the Ethernet cable between the Internet port on the phone and an available port on the in-line power switch/hub.

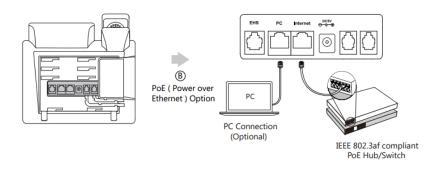

#### Note

If in-line power is provided, you don't need to connect the phone to the power adapter. Make sure the switch/hub is PoE-compliant.

The phone can also share the network with another network device such as a PC (personal computer). This is an optional connection.

Important! Do not remove power to the phone while it is updating firmware and configurations.

#### **Phone Initialization**

After your phone is powered on, the system boots up and performs the following steps:

#### **Automatic Phone Initialization**

The phone finishes the initialization by loading the saved configuration. The LCD screen displays "Welcome Initializing Please wait..." during the initialization.

#### **DHCP (Dynamic Host Configuration Protocol)**

The phone attempts to contact a DHCP server in your network to obtain valid IPv4 network settings (e.g., IP address, subnet mask, default gateway address and DNS address) by default.

After the phone finishes the initialization, the sign-in screen appears on the LCD screen.

Note

If your network does not use DHCP, proceed to Basic Network Settings on page 30.

# Sign-in

Skype for Business users are authenticated against Microsoft Active Directory Domain Service. The following four sign-in methods are available:

• **User Sign-in**: This method uses the user's credentials (sign-in address, user name, and password) to sign into Skype for Business Server. This sign-in method is applicable to Onprem account and Online account.

- PIN Authentication: This method uses the user's phone number (or extension) and personal identification number (PIN) to sign into Skype for Business Server. This sign-in method is only applicable to Onprem account.
- Web Sign-in: This method uses the user's Online account and pairing code to sign into Skype for Business Server. This sign-in method is only applicable to Online account.
- Sign in via PC: This method uses the Skype for Business client to sign into Skype for
  Business Server. You need to download and install the Yealink BToE Connector application
  on your PC first, ant then pair your phone to Skype for Business client. As a result, you will
  sign into the Skype for Business client and phone using same account. This sign-in method
  is applicable to Onprem account and Online account. For more information, refer to Better
  Together over Ethernet on page 145.

If the Skype for Business Server is configured to forcibly lock the phone. You need to configure an unlock PIN at the initial sign-in. For more information, refer to Phone Lock on page 38.

Note

If the phone reboots after successful login, the login credentials from the previous Sign-In will be cached. User can sign in successfully without reentering the credentials.

## **User Sign-in**

To sign into Skype for Business Server using User Sign-in method via phone user interface:

- **1.** Press the **Sign in** soft key.
- **2.** Press ♠ or (▼) to select **User Sign in**.

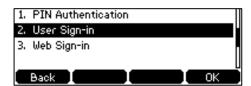

Enter your Skype for Business user's sign-in address (e.g., 2216@yealinkuc.com) in the Sign in address field.

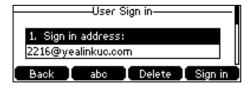

- 4. Enter your Skype for Business user name (e.g., 2216@yealinkuc.com) in the User field.
- **5.** Enter the sign-in password in the **Password** field.
- **6.** Press the **Sign in** soft key.

To sign into the Skype for Business Server using User Sign-in method via web user interface:

1. Click on Account->Register.

- 2. Select **User Sign in** from the pull-down list of **Mode**.
- **3.** Enter your Skype for Business user's sign-in address (e.g., 2216@yealinkuc.com) in the **Login address** field.
- **4.** Enter your Skype for Business user name (e.g., 2216@yealinkuc.com) in the **Register Name** field
- **5.** Enter the sign-in password in the **Password** field.

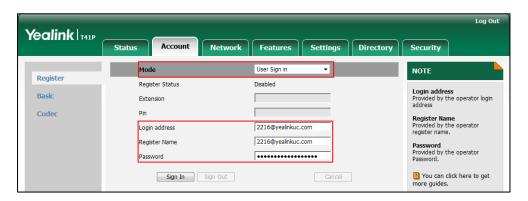

**6.** Click **Sign In** to accept the change.

#### **PIN Authentication**

To sign into Skype for Business Server using PIN Authentication method via phone user interface:

- 1. Press the **Sign in** soft key.
- 2. Press ( ) or ( ) to select PIN Authentication.

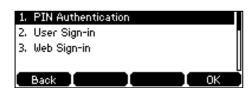

3. Enter your phone number or extension (e.g., 2216) in the **Extension** field.

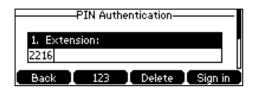

- **4.** Enter your PIN in the **Extension PIN** field.
- 5. Press the **Sign in** soft key.

To sign into the Skype for Business Server using PIN Authentication method via web user interface:

- 1. Click on Account->Register.
- 2. Select **Pin Authentication** from the pull-down list of **Mode**.

- **3.** Enter your Skype for Business user's phone number or extension (e.g., 2216) in the **Extension** field.
- **4.** Enter your personal identification number (e.g., user2216) in the **Pin** field.

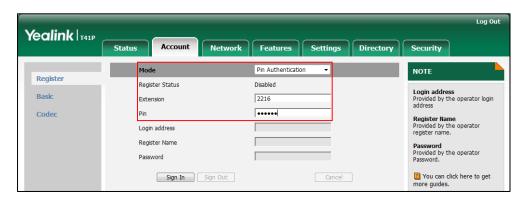

**5.** Click **Sign In** to accept the change.

# Web Sign-in

Web sign-in is used to establish the connection between your phone and PC, so that you can sign into phone by web browser. This sign-in method is only applicable to Online account.

#### To configure Web Sign-in method via web user interface:

- 1. Click on Features->General Information.
- 2. Select the desired value from the pull-down list of **Web Sign in**.
  - If it is enabled, you can sign into the Skype for Business Server using Web sign-in method.

 If it is disabled, you cannot sign into the Skype for Business Server using Web sign-in method.

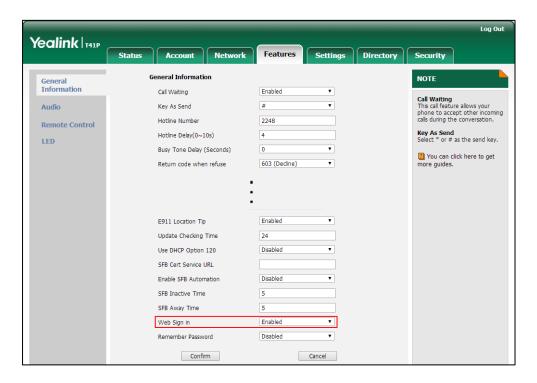

Click Confirm to accept the change.

# To sign into Skype for Business Server using Web Sign-in method via phone user interface:

- 1. Press the **Sign in** soft key.
- **2.** Press (→) or (→) to select **Web Sign-in**.
- **3.** Press the **Sign in** soft key.

The screen will show the pairing code and URL.

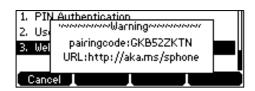

**4.** Enter the URL (e.g., http://aka.ms/sphone) in the address bar of the web browser on your PC, and then press Enter.

**5.** Enter your Email address (e.g.,zhangdx@studunipaacid.onmicrosoft.com) in the **Email** address field.

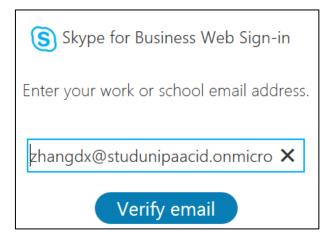

**6.** Click **Verify email** to check the validity of the email address.

The sign-in screen will appear if the email address is valid.

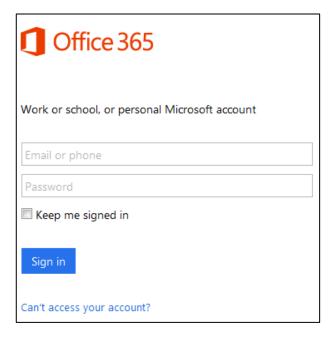

- **7.** Enter your Online account and password.
- **8.** (Optional) Check the **Keep me signed in** checkbox, so that you don't need to enter a password next time.
- 9. Click Sign in.

**10.** Enter the pairing code (e.g., GKB52ZKTN) in the **Code** field.

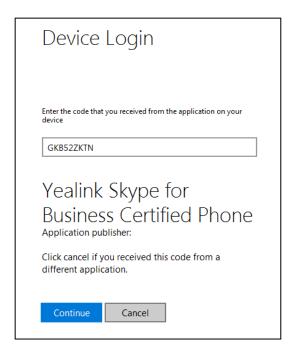

#### 11. Click Continue.

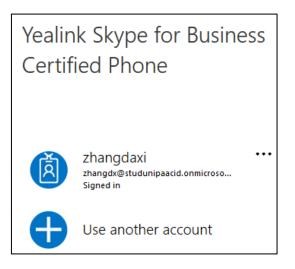

**12.** Click the account to sign in.

If you click **Use another account**, enter another Online account and password, and then click **Sign in**.

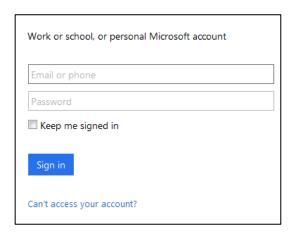

The phone will sign into the Skype for Business Server automatically.

## Sign-out

#### To sign out of Skype for Business Server:

- 1. Press the **Status** soft key.
- 2. Press or to select **Sign Out**.

The phone will sign out of Skype for Business server.

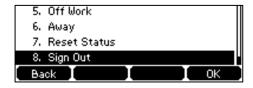

After you sign out of Skype for Business, the account-related features (calling, viewing Skype for Business contacts, calendar, etc.) are not available. However, you can still use other phone features.

Signing out via web user interface at the path Account->Register->Sign Out.

# **Changing Presence Status**

After signing in successfully, the first line key displays your account and presence status by default.

User's presence information is constantly synchronized with Microsoft Skype for Business Server based on a variety of factors. However, you can change your presence information manually on the phone. For example, when you are busy with some urgencies, you can change your status to Do Not Disturb to avoid being disturbed.

The following table lists the status that the contact can change on the phone:

| Icon     | Status         | Description                                                                                                    |  |
|----------|----------------|----------------------------------------------------------------------------------------------------|--|
| <b>~</b> | Available      | The contact is online and available to contact.                                                                                                    |  |
| 1        | Busy           | The contact is available but engaged in another activity. Those activities include:  In a call  In a conference                                                                                                    |  |
| =        | Do Not Disturb | If the contact doesn't want to be disturbed and DND is activated, callers will hear a tone indicating that the contact's phone is busy. The incoming call will be forwarded to contact's voice mail directly. The contact can receive calls from the work group only. |  |
| L        | Be Right Back  | The contact is engaged in another activity and will return shortly.                                                                                                    |  |
|          | Off Work       | The contact is not working and not available to contact.                                                                                                    |  |
|          |                | The contact is probably not available.  This status is displayed for the following reasons:  • The contact's phone has been idle for more than the idle time period setting—10 minutes by default.                                                                    |  |
|          | Away           | The contact's Microsoft Office Outlook     calendar indicates that the contact is out of the     office.                                                                                                    |  |
|          |                | The contact is temporarily unavailable. As soon as activity is detected on the contact's phone, Microsoft Skype for Business Server automatically resets the presence status to Available.                                                                            |  |

### To change your presence status:

- **1.** Press the **Status** soft key.
- 2. Press or to highlight the desired status.

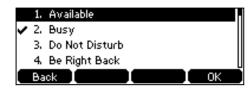

**3.** Press the **OK** soft key to accept the change.

The presence status will be changed on the phone and be synchronized to the Skype for Business Server.

#### To reset your presence status to the default:

- **1.** Press the **Status** soft key.
- 2. Press ( ) or ( ) to highlight Reset Status.

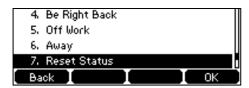

**3.** Press the **OK** soft key to accept the change.

Your status is reset to "Available".

## **Always Online**

Always online feature can maintain current status of the phone until you manually change status. For example, the current status of the phone is available, if the always online feature is enabled, then the phone status will stay available until you manually change it. You can configure this feature via phone user interface or web user interface.

#### To enable the always online via phone user interface:

- 1. Press Menu->Settings->Basic Settings->Always Online.
- 2. Press (•) or (•), or the **Switch** soft key to select **Enabled** from the **Always Online** field.

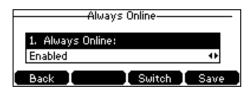

**3.** Press the **Save** soft key to accept the change or the **Back** soft key to cancel.

Always online is configurable via web user interface at the path **Account->Basic->Always Online**.

Note

If your phone status is DND before dialing an emergency number, then the phone status will be changed to available after the emergency call even if always online feature is enabled. For more information on emergency call, refer to Emergency Call on page 69.

## **Account Lock**

You can lock your account to prevent your account being signed in or signed out randomly. If account lock feature is enabled, users are prompted for administrator password to sign in or sign out. Note that if you sign into Skype for Business Server using **User Web Sign-in** or **Sign in** 

via PC method, account lock feature is not applicable.

Account lock feature is disabled by default. You can configure it via phone user interface or web user interface.

#### To configure the account lock feature via phone user interface:

- 1. Press Menu->Settings->Advanced Settings (default password: admin) -> Account Lock.
- 2. Press ( ) or ( ), or the **Switch** soft key to select **Enabled** from the **Account Lock** field.

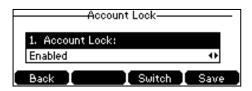

3. Press the **Save** soft key to accept the change or the **Back** soft key to cancel.

Account lock is configurable via web user interface at the path **Account->Basic->Account Lock**.

#### To sign out when account lock is enabled via phone user interface:

- 1. Press the **Status** soft key.
- 2. Press ( ) or ( ) to select **Sign Out**.

The screen will be shown as below:

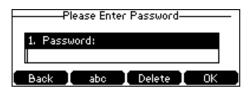

- **3.** Enter the administrator password.
- 4. Press the **OK** soft key to sign out.

#### To sign in when account lock is enabled via phone user interface:

- 1. Press the **Sign in** soft key.
- **2.** Select the desired sign-in method.
- **3.** Enter the authentication information in the corresponding field respectively.
- 4. Press the **Sign in** soft key.

The screen will be shown as below:

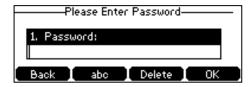

- **5.** Enter the administrator password.
- **6.** Press the **OK** soft key.

- If phone lock feature is enabled, you will enter the unlock PIN settings screen.
- If phone lock feature is disabled, you will sign in successfully.

For more information on phone lock, refer to Phone Lock on page 38.

# **Entering Data and Editing Fields**

You can enter data and edit fields using the phone keypad.

Keypad on the phone can provide different characters when using the **abc**, **ABC** or **123** input mode. You can change the following input modes to enter data and edit fields on your phone. When your phone keypad matches the input mode, you can press the keypad repeatedly to view the character (or number) options and stop to select. When the character (or numbers) you want to enter displays in the field, wait one second, and enter the next character (or numbers).

The following table lists the input modes and character (or number) options for the keypad:

| Input Mode<br>Keypad | abc                                                               |                                                                   | 123    |
|----------------------|-------------------------------------------------------------------|-------------------------------------------------------------------|--------|
| 1                    |                                                                   |                                                                   | 1      |
| <b>2</b> ABC         | abc2äæåàáâãç                                                      | ABC2ÄÆÅÀÁÂÃÇ                                                      | 2      |
| <b>3</b> DEF         | def3èéêëð                                                         |                                                                   | 3      |
| <b>4</b> OHS         | ghi4ìíîï                                                          | GHI4ÌÍÏÏ                                                          | 4      |
| <b>5</b> .xc.        | jkl5£                                                             | JKL5£                                                             | 5      |
| <b>6</b> MANO        | mno6öøòóôõñ                                                       | MNO6ÖØÒÓÔÕÑ                                                       | 6      |
| 7 <sub>PORS</sub>    | pqrs7ßS                                                           | PQRS7S                                                            | 7      |
| <b>8</b> 10V         | tuv8ùúûü                                                          | TUV8ÙÚÛÜ                                                          | 8      |
| <b>9</b> wayz        | 9 <sub>exzz</sub> wxyz9ýÞ                                         |                                                                   | 9      |
| 0                    | space                                                             | space                                                             | 0      |
| (*.)                 | *,,'?!\-()@/:_;+&%=<<br>> £ \$\\\\\\\\\\\\\\\\\\\\\\\\\\\\\\\\\\\ | *,,'?!\-()@/:_;+&%=<<br>> £ \$\\\\\\\\\\\\\\\\\\\\\\\\\\\\\\\\\\\ | *.@+\: |
| (# sexo)             | #                                                                 | #                                                                 | #      |

# To enter or edit data:

Do one of the following:

| If you want to                                                                | Then you can                                                                                                    |
|-------------------------------------------------------------------------------|----------------------------------------------------------------------------------------------------|
|                                                                               | Press a keypad key one or more times (depending what input mode you're in) to enter the characters that is displayed on the keypad key.                                                                                                    |
|                                                                               | You can press the <b>abc</b> soft key one or more times to switch among uppercase ( <b>ABC</b> soft key), numeric ( <b>123</b> soft key) and lowercase ( <b>abc</b> soft key) input modes.                                                                                                    |
| Enter only digits (1), uppercase (A) characters, or lowercase (a) characters. | For example, if the input mode is <b>ABC</b> :  - To enter "A", press 2 once.                                                                                                    |
|                                                                               | <ul> <li>To enter "B", press 2.sc twice quickly.</li> <li>To enter "C", press 2.sc three times quickly.</li> <li>To enter "2ÄÆÅÀÁÂÃÇ", press 2.sc more than</li> </ul>                                                                                                    |
|                                                                               | three times quickly. <b>Note</b> : When you are in the uppercase ( <b>ABC</b> soft key) or lowercase ( <b>abc</b> soft key) input mode, available.                                                                                                    |
| Enter special characters.                                                     | Press the keypad key # or * , or long press 0.  For 0 Key:  - If it is the uppercase (ABC soft key) or lowercase (abc soft key) input mode, it will provide the space character.  - If it is the numeric (123 soft key) input mode, it will only provide the digit 0.  - Long press 0 on the pre-dialing screen will provide the special character "+".  For # key:  - It only provides the pound character "#". |
|                                                                               | For *. key:  If it is the uppercase (ABC soft key) or lowercase (abc soft key) input mode, it will provide the following special characters:  *.,'?!\-()@/:_;+&%=<> £ \$\pmu[]{\\rangle \^i\guigs \mathbb{#}"\].  If it is the numeric (123 soft key) input mode, it will provide the following special characters:  *.@+\:                                                                                      |

| If you want to           | Then you can                                                                                    |  |
|--------------------------|-------------------------------------------------------------------------------------------------|--|
| Delete text you entered. | Press or to position the cursor to the right of the text you want to delete, and then press the |  |
|                          | <b>Delete</b> soft key to delete one character at a time.                                       |  |

# **Phone Status**

You can view the phone status via phone user interface or web user interface.

Available information of phone status includes:

- Network status (e.g., IPv4 status, IP mode, MAC address)
- Phone status (e.g., product name, hardware, firmware, product ID, MAC address and device certificate status)
- Location information (location is set to assist emergency responder)
- License (device license status)

## To view the phone status via phone user interface:

1. Press (ok), or press Menu->Status.

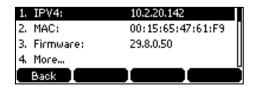

**2.** Press  $(\bullet)$  or  $(\bullet)$  to scroll through the list and view the specific information.

### To view the phone status via web user interface:

- 1. Open the web browser on your PC.
- 2. Enter the IP address in the browser's address bar, and then press the **Enter** key.
- 3. Enter the user name (admin) and password (admin) in the login page.

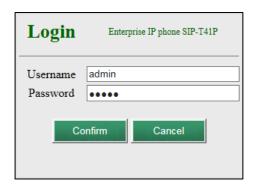

**4.** Click **Confirm** to login.

The phone status is displayed on the first page of the web user interface.

# **Basic Network Settings**

If your phone cannot contact a DHCP server for any reason, you need to configure network settings manually. The Skype for Business phone supports three IP modes: **IPv4**, **IPv6** and **IPv4&IPv6**.

### To configure the IP mode via phone user interface:

- Press Menu->Settings->Advanced Settings (default password: admin)
   ->Network->WAN Port.
- 2. Press ( ) or ( ) to select **IPv4**, **IPv6** or **IPv4 & IPv6** from the **IP Mode** field.

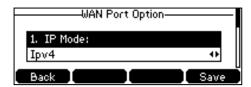

3. Press the **Save** soft key to accept the change or the **Back** soft key to cancel.

You can configure a static IPv4 address for the Skype for Business phone. Before configuring it, make sure that the IP mode is configured as **IPv4** or **IPv4 & IPv6**.

# To configure a static IPv4 address via phone user interface:

- 1. Press Menu->Settings->Advanced Settings (default password: admin)
  - ->Network->WAN Port.
- 2. Press ( ) to select **IPv4**, and then press the **Enter** soft key.
- **3.** Press (→) to select **Static IPv4 Client**, and then press the **Enter** soft key.

**4.** Enter the desired value in the **IPv4**, **Subnet Mask**, **Default Gateway**, **IPv4 Pri.DNS** and **IPv4 Sec.DNS** field respectively.

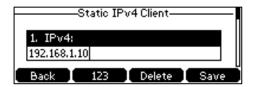

**5.** Press the **Save** soft key to accept the change or the **Back** soft key to cancel.

You can configure a static IPv6 address for the Skype for Business phone. Before configuring it, make sure that the IP mode is configured as **IPv6** or **IPv4 & IPv6**.

## To configure a static IPv6 address via phone user interface:

- **1.** Press **Menu->Settings->Advanced Settings** (default password: admin)
  - -> Network-> WAN Port.
- 2. Press ( ) to select **IPv6**, and then press the **Enter** soft key.
- **3.** Press (→) to select **Static IPv6 Client**, and then press the **Enter** soft key.
- Enter the desired value in the IPv6 IP, IPv6 IP Prefix, IPv6 Default Gateway, IPv6
   Pri.DNS and IPv6 Sec.DNS field respectively.

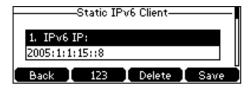

5. Press the Save soft key to accept the change or the Back soft key to cancel.

## Note

Wrong network settings may result in inaccessibility of your phone and may also have an impact on your network performance. For more information on these network parameters, contact your system administrator.

# **Idle Screen**

If the phone is successfully started up, and a Skype for Business user signs into the Skype for Business Server on the phone, the idle screen will be shown as below:

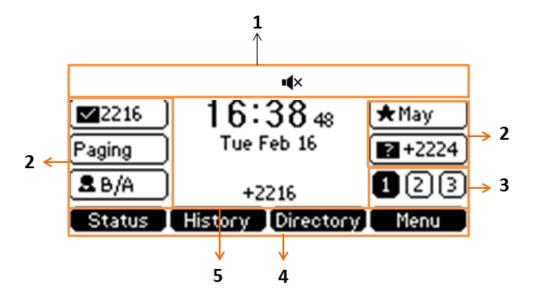

| No. | Name            | Description                                            |
|-----|-----------------|--------------------------------------------------------|
| 1   | 1 Status Bar    | Shows feature status. For more information, refer to   |
| 1   |                 | Icon Instructions on page 3.                           |
|     | Line Key Labels | Show default account.                                  |
|     |                 | Show local favorites and Skype for Business            |
|     |                 | favorites. For more information, refer to              |
|     |                 | Contact Management on page 43.                         |
| 2   |                 | Show the <b>B/A</b> line key. For more information,    |
|     |                 | refer to Boss-Admin Feature on page 105.               |
|     |                 | Show the <b>Paging</b> line key. For more              |
|     |                 | information, refer to Multicast Paging on page         |
|     |                 | 135.                                                   |
| 3   | Daga Isans      | Shows three page icons.                                |
| 5   | Page Icons      | You can press the sixth line key to turn the page.     |
| 4   | Shortcut Keys   | Shows the soft key labels. The default soft key labels |
| 4   |                 | are "Status", "History", "Directory" and "Menu".       |
| 5   | Main Window     | Shows time, date, the phone account and the static     |
|     |                 | forward ways.                                          |
|     |                 | The phone account is displayed in the                  |
|     |                 | bottom-middle of the LCD screen.                       |

# **Customizing Your Phone**

You can customize your T41P Skype for Business phone by personally configuring certain settings, for example, time & date, ring tones and E911. You can also manage the contacts and call history.

This chapter provides basic operating instructions for customizing your phone. Topics include:

- General Settings
- Audio Settings
- Contact Management
- Call History Management
- Headset Use
- E911
- Dial-now
- Live Dialpad
- Hotline
- Privacy Mode

If you require additional information or assistance with your new phone, contact your system administrator.

# **General Settings**

# **Remembering Password**

You can enable the remembering password feature, so that a **Remember Password** option will appear at the phone login screen. This feature allows the password to be filled automatically when you sign into the phone next time.

Remembering password feature is disabled by default, and it is configurable via web user interface only.

# To configure remembering password feature via web user interface:

1. Click on Features->General Information.

Log Out Yealink T41P Status Security NOTE General Information Call Waiting Enabled This call feature allows your phone to accept other incoming calls during the conversation. Key As Send Audio Hotline Number 2248 **Remote Control** Key As Send Select \* or # as the send key. Hotline Delay(0~10s) 0 Busy Tone Delay (Seconds) 1 You can click here to get Return code when refuse 603 (Decline) Time-Out for Dial-Now Rule 1 5 Enabled Enabled Remember Password

2. Select Enabled from the pull-down list of Remember Password.

Confirm

3. Click **Confirm** to accept the change.

A dialog box pops up to prompt you that this configuration will take effect after a reboot.

Cancel

**4.** Click **OK** to reboot the phone.

For **User Sign-in** method: a **Remember Password** option will appear. If you press or the **Switch** soft key to select **Enabled** from the **Remember Password** field, user name and password will be filled automatically when you enter the sign-in address next time.

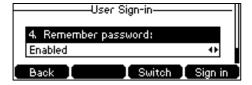

For **PIN Authentication** method, a **Remember Password** option will appear. If you press , or the **Switch** soft key to select **Enabled** from the **Remember Password** field, the extention PIN will be filled automatically when you enter the phone number or extension next time.

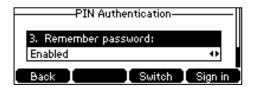

# Language

The default language of the phone user interface is English. If the language of your web browser is not supported by the phone, the web user interface will use English by default. You can change the language for the phone user interface and the web user interface respectively.

### To change the language for the phone user interface:

- 1. Press Menu->Settings->Basic Settings->Language.
- 2. Press ( ) or ( ) to select the desired language.

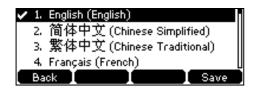

3. Press the **Save** soft key to accept the change.

Text displayed on the phone user interface will change to the selected language.

### To change the language for the web user interface:

- 1. Click on Settings->Preference.
- 2. Select the desired language from the pull-down list of Language.

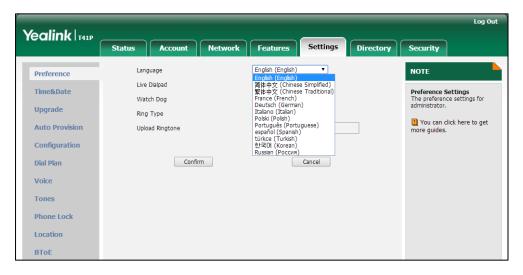

Click Confirm to accept the change.

Text displayed on the web user interface will change to the selected language.

# **Time and Date**

The time and date are displayed on the LCD screen when the phone is idle. You can configure the phone to obtain the time and date from the SNTP server automatically, or configure the time and date manually. If the phone cannot obtain the time and date from the Simple Network Time Protocol (SNTP) server, contact your system administrator for more information.

### To configure the SNTP settings via phone user interface:

- 1. Press Menu->Settings->Basic Settings->Time & Date->SNTP Settings.
- **2.** Press or , or the **Switch** soft key to select the time zone that applies to your area from the **Time Zone** field.

The default time zone is "+8".

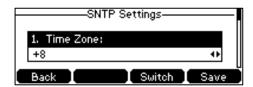

- Enter the domain names or IP addresses of SNTP servers in the NTP Server1 and NTP Server2 field respectively.
- **4.** Press or , or the **Switch** soft key to select the desired value from the **Daylight Saving** field.
- **5.** Press or , or the **Switch** soft key to select the desired time zone name from the **Location** field.

This field appears only if **Daylight Saving** field is selected as **Automatic**.

The default time zone name is "China(Beijing)".

**6.** Press the **Save** soft key to accept the change or the **Back** soft key to cancel.

#### Note

Please refer to Appendix A - Time Zones for the list of available time zones on the Skype for Business phone.

## To configure the time and date manually via phone user interface:

- 1. Press Menu->Settings->Basic Settings->Time & Date->Manual Settings.
- 2. Enter the specific date in the Date(YMD) field.
- 3. Enter the specific time in the **Time(HMS)** field.

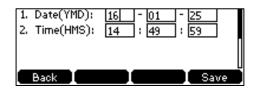

4. Press the **Save** soft key to accept the change.

The time and date displayed on the LCD screen will change accordingly.

## To configure the time and date format via phone user interface:

- 1. Press Menu->Settings->Basic Settings->Time & Date->Time & Date Format.
- 2. Press ( ) or ( ), or the **Switch** soft key to select the desired time format (**12 Hour** or **24 Hour**) from the **Time Format** field.
- **3.** Press  $(\cdot)$  or  $(\cdot)$ , or the **Switch** soft key to select the desired date format from the **Date**

### Format field.

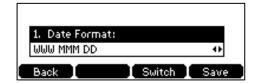

**4.** Press the **Save** soft key to accept the change or the **Back** soft key to cancel.

There are 7 available date formats. For example, for the date format "WWW DD MMM", "WWW" represents the abbreviation of the week, "DD" represents the two-digit day, and "MMM" represents the first three letters of the month.

The date formats available:

| Date Format | <b>Example</b> (2016-8-19) |
|-------------|----------------------------|
| WWW MMM DD  | Fri Aug 19                 |
| DD-MMM-YY   | 19-Aug-16                  |
| YYYY-MM-DD  | 2016-08-19                 |
| DD/MM/YYYY  | 19/08/2016                 |
| MM/DD/YY    | 08/19/16                   |
| DD MMM YYYY | 19 Aug 2016                |
| WWW DD MMM  | Fri 19 Aug                 |

Time and date format is configurable via web user interface at the path **Settings->Time & Date**.

# **Administrator Password**

The **Advanced Settings** option is only accessible to the administrator. The default administrator password is "admin". For security reasons, you should change the default administrator password as soon as possible.

To change the administrator password via phone user interface:

- 1. Press Menu->Settings->Advanced Settings (default password: admin)->Set Password.
- 2. Enter the current password in the **Current PWD** field.

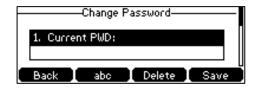

- 3. Enter the new password in the **New PWD** field.
- **4.** Enter the new password again in the **Confirm PWD** field.

5. Press the **Save** soft key to accept the change or the **Back** soft key to cancel.

Administrator password is configurable via web user interface at the path **Security->Password**.

# **Key as Send**

You can set the "#" key or "\*" key to perform as a send key while dialing.

## To configure key as send via phone user interface:

- 1. Press Menu->Features->Key as send.
- 2. Press or , or the **Switch** soft key to select # or \* from the **Key as send** field, or select **Disabled** to disable this feature.

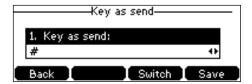

**3.** Press the **Save** soft key to accept the change or the **Back** soft key to cancel.

Key as send is configurable via web user interface at the path **Features->General Information->Key as send**.

# **Phone Lock**

If the Skype for Business Server is configured to forcibly lock the phone, user can use phone lock feature to lock the phone to prevent it from unauthorized use. And the Skype for Business phone will prompt the user to configure an unlock PIN at the initial sign-in.

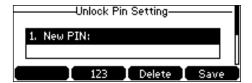

### To set unlock PIN:

- 1. Enter the unlock PIN (PIN's length must be from 6 to 15) in the **New PIN** field.
- 2. Press the **Next** soft key, and then enter the unlock PIN again in the **Confirm PIN** field.
- **3.** Press the **Save** soft key.

When the unlock PIN is configured successfully, you can do one of the following to lock your phone.

- Long press #sss for two seconds to lock the phone immediately when the phone is idle.
- Press Menu->Lock.
- Press Menu->Settings->Basic Settings->Phone Lock.
   Press ♠ or ♥ to select Lock the phone, and then press the OK soft key.

 The phone will be locked automatically when it has been inactive for the designated time (in seconds). The time is configurable on the Skype for Business Server only.

## When the locked phone is making a call:

- You can pick up the handset or press the line key or press the speakerphone key to enter the pre-dialing screen.
- You can press the **Emerg Call** soft key to select an emergency number.
- When the parameter **DisableHandsetOnLockedMachine** is set to **True** on the Skype for Business Server, the locked phone can only place an emergency call and cannot make other outgoing call.
  - When the parameter **DisableHandsetOnLockedMachine** is set to **False** on the Skype for Business Server, the locked phone can place an emergency call and other outgoing call.

    By default the locked phone can only place an emergency call and cannot make other
- You cannot search contacts on the pre-dialing screen.

#### When the locked phone is idle:

outgoing call.

Line keys, digit keys, # key, \* key, volume key, headset key and speakerphone key are available and other keys on the phone are locked.

#### When the locked phone receives an incoming call:

You can answer, reject or mute the incoming calls only.

### When the locked phone engages in a call:

You can place the call on hold, end the call or dial emergency numbers (whether the phone can make other outgoing calls depends on the value of **DisableHandsetOnLockedMachine**) only.

Note

Phone status will change to Away after the phone is locked and the phone will revert to previous status when unlocked. For more information, refer to Changing Presence on page 23.

### To change the phone unlock PIN via phone user interface:

1. Press Menu->Settings->Basic Settings->Phone Lock.

2. Press • or • to select Change PIN.

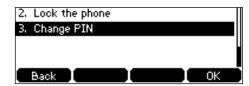

- 3. Press the **OK** soft key.
- 4. Enter current PIN in the Current PIN field.

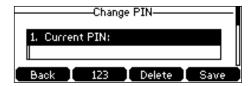

- 5. Enter the new unlock PIN in the **New PIN** field.
- 6. Enter the new unlock PIN again in the Confirm PIN field.
- 7. Press the **Save** soft key to change the unlock PIN.

Unlock PIN is configurable via web user interface at the path **Settings->Phone Lock**.

Note

Rebooting a phone will make you configure the unlock PIN again.

## To unlock the phone via phone user interface:

 Press the Unlock soft key or any locked key, the LCD screen will prompt you to enter unlock PIN.

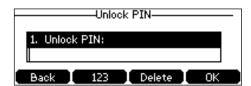

- 2. Enter the PIN in the Unlock PIN field.
- **3.** Press the **OK** soft key or  $\binom{OK}{OK}$  to unlock the phone.
- 4. The icon disappears from the idle screen. You can lock the phone again.

Note

You can also unlock the phone by administrator password.

# To disable the phone lock feature via web user interface:

1. Press Menu->Settings->Basic Settings->Phone Lock.

2. Press ( ) or ( ) , or the **Switch** soft key to select **Disabled** from the **Phone Lock** field.

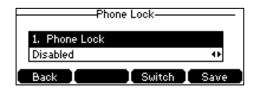

3. Press the **Save** soft key to accept the change.

The phone user interface prompts "Reboot now?".

4. Press OK soft key.

The phone lock feature will be disabled after a reboot.

Phone lock is configurable via web user interface at the path **Settings->Phone Lock**.

# **Audio Settings**

# **Volume**

You can press the Volume key to adjust the ringer volume when the phone is idle or is ringing. You can also press the Volume key to adjust the receiver volume of currently engaged audio device (handset, speakerphone or headset) when the phone is in use.

## To adjust the volume when the phone is idle:

**1.** Press — to adjust the ringer volume.

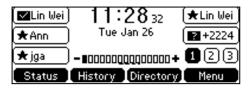

Note

If the ringer volume is adjusted to minimum, the **\(\pi\)** icon will appear on the LCD screen.

# To adjust the volume when the phone is ringing:

**1.** Press — to adjust the ringer volume.

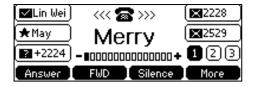

### To adjust the volume when the phone is during a call:

**1.** Press to adjust the volume of the currently engaged audio device (handset, speakerphone or headset).

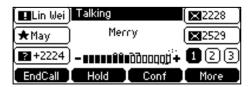

# **Ring Tones**

Ring tones are used to indicate incoming calls and distinguish your phone from your neighbor's.

### To select a ring tone for the phone via phone user interface:

- 1. Press Menu->Settings->Basic Settings->Ring Tones->Common.
- **2.** Press (•) or (•) to select the desired ring tone.

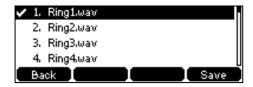

3. Press the Save soft key to accept the change or the Back soft key to cancel.

A ring tone for the phone is configurable via web user interface at the path **Settings->Preference->Ring Type**.

### To upload a custom ring tone for the phone via web user interface:

- 1. Click on Settings->Preference.
- **2.** In the **Upload Ringtone** field, Click **Browse...** to locate a ring tone file (the file format must be .wav) from your local system.

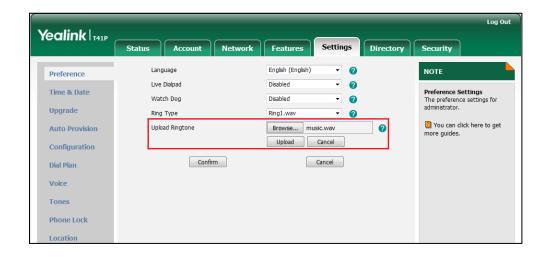

3. Click **Upload** to upload the file.

#### Note

The priority of ring tone for an incoming call on the phone is as follows: Contact ring tone (refer to Adding Local Contacts)->Phone ring tone.

Both single custom ring tone file and total custom ring tone files must be within 100KB. Uploading custom ring tones for your phone is configurable via web user interface only.

# **Contact Management**

The phone directory list displays local directory and Skype for Business directory. You can view contact information on the phone.

# **Skype for Business Directory**

The Skype for Business directory on your phone displays all Skype for Business contacts of your Microsoft Skype for Business client. You can store up to 500 Skype for Business contacts in your phone's Skype for Business directory. You can view Skype for Business contacts on the phone, but you cannot add, edit or delete Skype for Business contacts on the phone.

# **Adding Skype for Business Contacts**

# To add contacts via Skype for Business client:

**1.** Enter a few continuous characters of the contact name or continuous numbers of the contact number in the Search field.

The contacts whose name or phone number matches the characters entered will appear in your contacts list.

Lin Wei Available ▼ Building 51 ▼ ... 2 0 ٥. × MY CONTACTS +2248 +2248 Merry - Inactive 5 mins - Voice Only Send an IM Start a <u>V</u>ideo Call Send an <u>E</u>mail Message Schedu<u>l</u>e a Meeting Find Previous Conversations Other Contacts Add to Contacts List Tag for Status Change Alerts Change Privacy Relationship See Contact Card ← CALL FORWARDING OFF

2. Right-click the contact, and then click **Add to Contacts List.** 

**3.** Select the desired group.

The contact is added to the selected group.

# **Viewing Skype for Business Contacts**

You can view the following information about each contact on the phone:

- The contact's presence icon
- The contact's name
- The detailed information of the contact (e.g., name, mail address)

Note

For more information on the presence icon, refer to Icon Instructions on page 3.

## To view the Skype for Business contacts:

1. Press Directory->SFB Directory.

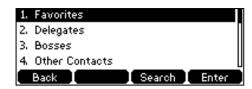

- 2. Press or to select the desired group.
- **3.** Press the **Enter** soft key.

Each contact is displayed with a presence icon and the address.

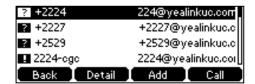

- **4.** Press ( ) or ( ) to highlight the desired contact.
- 5. Press the **Detail** soft key to view more information about the contact.
- **6.** Press or to scroll through the information.

The detailed information (e.g., name, status, address and email) of the contact appears on the LCD screen.

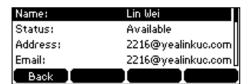

# **Skype for Business Favorites**

You can add your Skype for Business contacts as favorites via your Skype for Business client only. You can view Skype for Business favorites on the phone.

# **Adding Skype for Business Favorites**

## To add contacts as favorites via Skype for Business client:

- **1.** Right-click a contact.
- Click Add to Favorites.

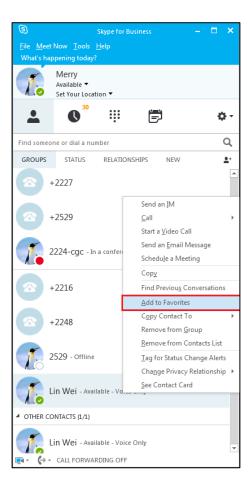

# **Viewing Skype for Business Favorites**

You can view the Skype for Business favorites on the idle screen or in the directory.

# To view the Skype for Business favorites on the idle screen:

**1.** By default, Skype for Business favorites are displayed behind the local favorites on the idle screen (local favorites are indicated by the icon , Skype fo #usiness favorites are indicated by the status icon).

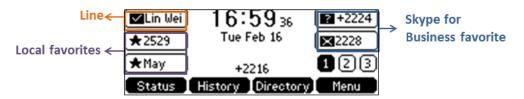

The line key LED on your phone can monitor Skype for Business favorites for status changes on the phone. For example, you can view the line key LED on the phone to monitor the status of a friend's line (busy or idle). The line key LED illuminates solid red when the friend's line is busy. For more information on the line key LED indicators, refer to Line key LED on page 5.

### To configure the line key LED via web user interface:

- Click on Features->LED.
- 2. Select the desired value from the pull-down list of Line Key Led Light On.
  - If it is enabled, the line key LEDs vary depending on the status of your Skype for Business favorites.
  - If it is disabled, the line key LEDs corresponding to your Skype for Business favorites are off.

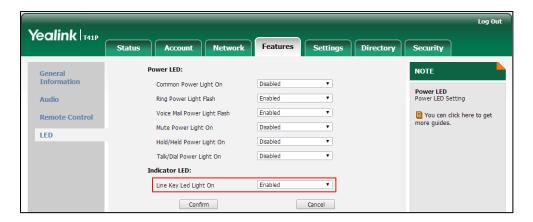

3. Click Confirm to accept the change.

## To view the Skype for Business favorites in the directory:

1. Press Directory->SFB Directory->Favorites.

Each contact is displayed with a presence icon and the address.

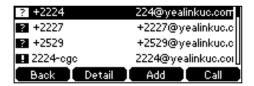

- **2.** Press or to highlight the desired contact.
- 3. Press the **Detail** soft key to view more information about the contact.

The detailed information (e.g., display name, status, address or email) of the contact appears on the screen.

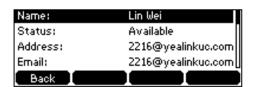

# **Local Directory**

Yealink Skype for Business phones also maintain a local directory. The local directory can store up to 1000 contacts. When adding a contact to the local directory, in addition to name and phone numbers, you can also specify the ring tone and group for the contact. Contacts can be added either one by one or in batch using a local contact file. Yealink Skype for Business phones support both \*.xml and \*.csv format contact files, but only support \*.xml format download for local contact file.

# **Adding Local Contacts**

You can add contacts to the local directory in the following ways:

- Manually
- From Skype for Business Directory

# **Adding Local Contacts Manually**

To add a contact to the local directory manually:

1. Press Directory->Local Directory->All Contacts.

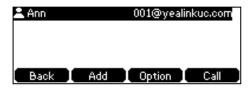

- 2. Press the Add soft key.
- 3. Press ♠ or ♥ to enter name, address, office number, mobile number, other number, title and email in the corresponding fields.

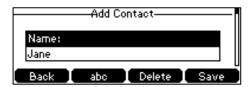

- **4.** Press or or , or the **Switch** soft key to select the desired ring tone from the **Ring** field.
- **5.** Press the **Save** soft key to accept the change or the **Back** soft key to cancel.

Note

If the contact name already exists in the directory, the screen will prompt "Contact name existed!".

Local directory is configurable via web user interface at the path **Directory**->**Local Directory**.

# **Adding Local Contacts from Skype for Business Directory**

To add a local contact from Skype for Business directory via phone user interface:

1. Press Directory->SFB Directory.

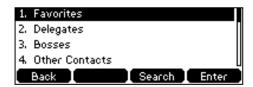

- **2.** Press  $(\bullet)$  or  $(\bullet)$  to select the desired group, and then press the **Enter** soft key.
- **3.** Press  $(\bullet)$  or  $(\bullet)$  to highlight the desired contact.

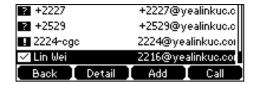

- **4.** Press the **Add** soft key.
- **5.** Press ♠ or ♠ to edit the contact information.

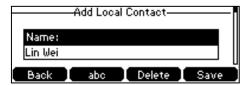

**6.** Press the **Save** soft key to add the contact to the local directory.

The Skype for Business contact is successfully saved to the local directory.

# **Viewing Local Contacts**

You can view the following information about each contact on the phone:

- The contact's name
- The detailed information of the contact (e.g., name, mail address)

## To view the local directory:

1. Press Directory->Local Directory.

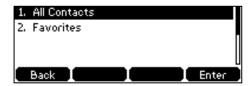

- 2. Press ( ) or ( ) to select the desired group.
- **3.** Press or to highlight the desired contact.

Each contact is displayed with a local directory icon and the address.

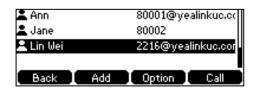

4. Press the **Option** soft key, and then select **Detail** from the prompt list.

The detailed information (e.g., name, address, office number, mobile number, other number, title and email) of the contact appears on the screen.

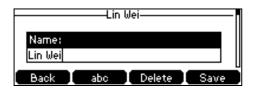

**5.** Press • or • to view the detail.

# **Editing Local Contacts**

To edit a contact in the local directory:

- 1. Press Directory->Local Directory.
- 2. Select the desired group, and then press the **Enter** soft key.
- **3.** Press or to highlight the desired contact.

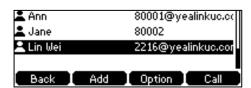

4. Press the Option soft key, and then select Detail from the prompt list.

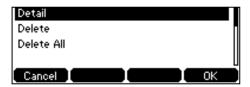

**5.** Press  $(\bullet)$  or  $(\bullet)$  to highlight the contact information and then edit.

You can edit name, address, office number, mobile number, other number, title and email in the corresponding fields.

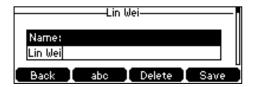

**6.** Press the **Save** soft key to accept change or the **Back** soft key to cancel.

Local directory is configurable via web user interface at the path **Directory**->**Local Directory**.

# **Deleting Local Contacts**

# To delete a contact from the local directory:

- 1. Press Directory->Local Directory.
- 2. Select the desired group, and then press the **Enter** soft key.
- **3.** Press (♠) or (♥) to highlight the desired contact.
- 4. Press the **Option** soft key, and then select **Delete** from the prompt list.

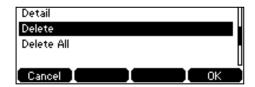

The LCD screen prompts" Delete selected item?".

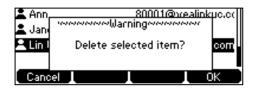

**5.** Press the **OK** soft key to confirm the deletion or the **Cancel** soft key to cancel.

You can also delete all contacts by pressing the **Option** soft key, and then select **Delete All**.

Deleting a contact or all contacts is configurable via web user interface at the path **Directory**->**Local Directory**.

# **Importing/Exporting Contact Lists**

You can manage your phone's local directory via phone user interface or web user interface. But you can only import or export the contact list via web user interface.

## To import an XML contact list file via web user interface:

1. Click on Directory->Local Directory.

**2.** Click **Browse...** to locate a contact list file (the file format must be \*.xml) from your local system.

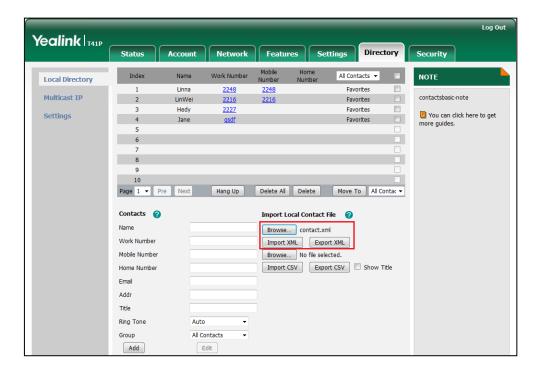

3. Click **Import XML** to import the contact list.

The web user interface prompts "The original contact will be covered, continue?".

**4.** Click **OK** to complete importing the contact list.

# To import a CSV contact list file via web user interface:

- 1. Click on Directory->Local Directory.
- **2.** Click **Browse...** to locate a contact list file (the file format must be \*.csv) from your local system.
- **3.** (Optional) Check the **Show Title** checkbox.

It will prevent importing the title of the contact information which is located in the first line of the CSV file.

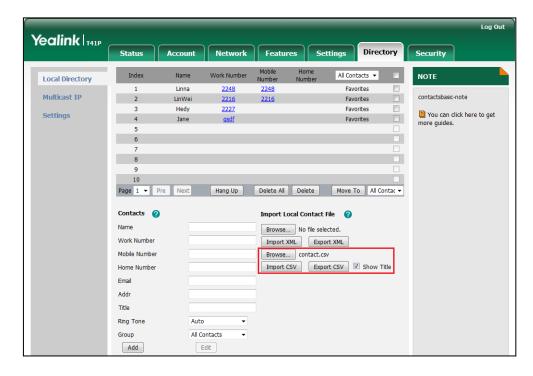

- 4. Click Import CSV to import the contact list.
- (Optional) Mark the On radio box in the Del Oldcontact field.
   It will delete all existing contacts while importing the contact list.
- **6.** Select the contact information you want to import into the local directory from the pull-down list of **Index**.

At least one item should be selected to be imported into the local directory.

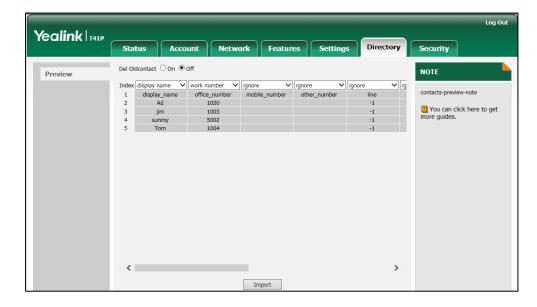

7. Click **Import** to complete importing the contact list.

## To export a contact list via web user interface:

- 1. Click on Directory->Local Directory.
- 2. Click Export XML (or Export CSV).
- **3.** Click **Save** to save the contact list to your local system.

### **Local Favorites**

Favorites are the contacts in your directory that you call most often. You can assign a priority number to a favorite. Local favorites display consecutively according to their priority number, and the contact with the lowest number displays first.

# **Adding Local Favorites**

You can add the local favorites manually or add local contacts as favorites.

### To add a local favorite via phone user interface:

1. Press Directory->Local Directory->Favorites.

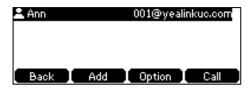

- 2. Press the Add soft key.
- **3.** Press or to enter the contact name, address, office number, mobile number, other number, title and email in the corresponding fields.

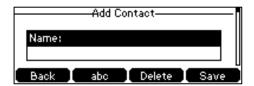

**4.** Press or , or the **Switch** soft key to select the desired ring tone from the **Ring** field.

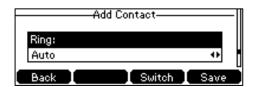

**5.** Press or , or the **Switch** soft key to select the desired priority number from the **Priority** field.

The valid value of priority number ranges from None to 15 and the lowest priority is None. The contact with the lowest priority number displays first.

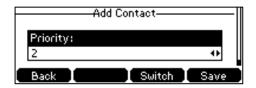

**6.** Press the **Save** soft key to accept the change or the **Back** soft key to cancel.

Adding a local favorite is configurable via web user interface at the path **Directory**->**Local Directory**.

### To add a local contact as the local favorite via phone user interface:

- 1. Press Directory->Local Directory->All Contacts.
- **2.** Press  $(\bullet)$  or  $(\bullet)$  to highlight the desired contact.

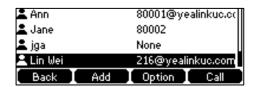

3. Press the **Option** soft key, and then select **Detail** from the prompt list.

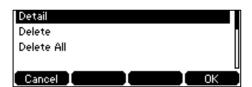

**4.** Press (•) or (•), or the **Switch** soft key to select **Favorites** from the **Group** field.

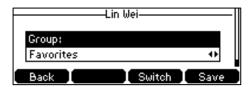

- **5.** Press ( ) or ( ) , or the **Switch** soft key to select the desired priority number from the **Priority** field.
- **6.** Press the **Save** soft key to accept the change or the **Back** soft key to cancel.

  The local contact is successfully saved to the local favorite.

Adding a local contact as the local favorite is configurable via web user interface at the path **Directory**->**Local Directory**.

# **Viewing Local Favorites**

You can view the local favorites on the idle screen or local favorites screen.

## To view the local favorites on the idle screen:

The local favorite is indicated by the icon not the idle screen.
 By default, local favorites are displayed before the Skype for Business favorites on the idle screen.

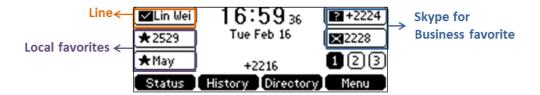

## To view the local favorites in the local directory:

1. Press Directory->Local Directory->Favorites.

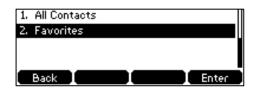

2. Press • or • to highlight the desired contact.

Each contact is displayed with a local directory icon and the address.

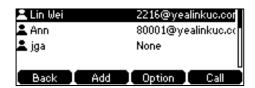

3. Press the Option soft key, and then select Detail from the prompt list.

The detailed information (e.g., name, address, office number, mobile number, other number, title and email) of the contact appears on the screen.

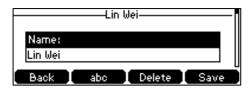

**4.** Press (♠) or (♥) to view the detail.

# **Reordering Local Favorites**

To reorder your local favorites, assign the local favorite a different priority number.

## To reorder your local favorites:

1. Press Directory->Local Directory->Favorites.

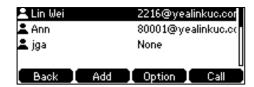

- **2.** Press or to highlight the desired contact.
- 3. Press the **Option** soft key, and then select **Detail** from the prompt list.
- **4.** Press or , or the **Switch** soft key to select the desired priority number from the **Priority** field.

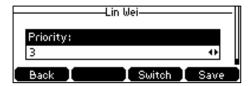

**5.** Press the **Save** soft key to accept the change or the **Back** soft key to cancel.

The phone uses the new priority number to order the favorite.

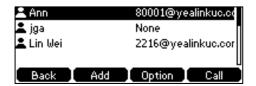

# **Managing Local Favorites**

Local favorites and Skype for Business favorites of T41P Skype for Business phones are displayed on the idle screen. By default, local favorites are displayed before the Skype for Business favorites.

You can configure whether to display local favorites on the idle screen and configure the display order of the local favorites.

Local favorite is indicated by the icon  $\,\pm\,$  . The following figure shows a sample Favorites list on the idle screen.

2529 and May are your local favorite. +2224 and 2228 are your Skype for Business favorites.

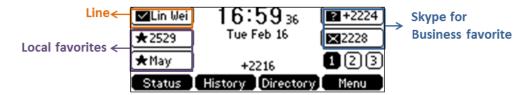

When the number of favorite contacts is more than 5, you can press the sixth line key to turn pages to view other favorites.

## To configure the display priority of local favorite via web user interface:

- 1. Click on Directory->Settings.
- 2. Select the desired value from the pull-down list of Local Favorite.
- **3.** Depending on your selection:
  - If **Disabled** is selected, only the Skype for Business favorites are displayed on the idle
  - If Preferential is selected, local favorites will be displayed before the Skype for Business favorites on the idle screen.
  - If General is selected, the local favorites will be displayed behind the Skype for Business favorites on the idle screen.

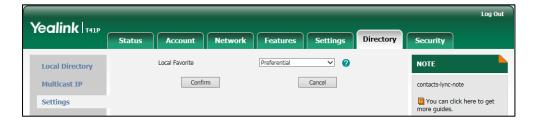

**4.** Click **Confirm** to accept the change.

Note

You can configure the display priority of local favorite via web user interface only.

# **Placing Calls to Contacts**

### To place a call on the idle screen:

Press desired line key (indicating a favorite) when the phone is idle.
 You can press the sixth line key to switch the page to select more contacts.

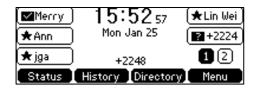

### To place a call from the directory:

- 1. Press the **Directory** soft key.
- **2.** Press  $(\bullet)$  or  $(\bullet)$  to select the desired group, and then press the **Enter** soft key.
- **3.** Press or to highlight the desired contact.
- 4. Press the Call soft key.
  - If a contact has only one number, the contact number will be dialed out directly.

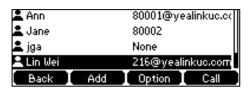

- If a contact has multiple numbers, you can press or to select the desired number, and then press the **Call** soft key or press or

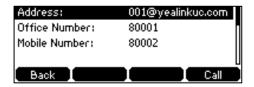

# **Searching for Contacts**

You can search the contacts on the pre-dialing screen or Skype for Business directory.

- On the pre-dialing screen, you can search for Skype for Business contacts, local contacts and Microsoft Outlook contacts.
- In the Skype for Business directory, you can only search for Skype for Business contacts.

### To search for contacts on the pre-dialing screen:

**1.** Press the keypad keys to enter the first few continuous characters of the contact name or the contact number.

The phone performs an Intelligent search (e.g., press the digit key 2 to search the letters "2, a, b and c").

The entries whose name or phone number matches the characters entered will appear on the screen. You can press or to scroll to the desired contact, and then place a call to the contact.

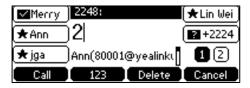

### To search for contacts in the Skype for Business directory:

1. Press Directory->SFB Directory.

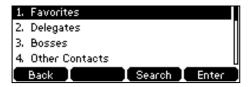

2. Press the **Search** soft key.

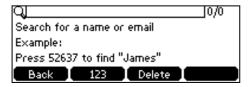

**3.** Enter the first few continuous characters of the contact name or the contact number. (e.g., press the digit key 5 to search the letter "5, j, k and I"). The entries whose name or phone number matches the characters entered will appear on the LCD screen.

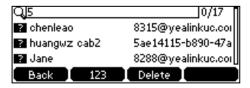

You can also configure the Skype for Business phone to search for contacts after the designated time when on the pre-dialing screen.

### To configure dial search delay via web user interface:

- 1. Click on Features->General Information.
- Enter the desired value (in seconds) in the Dial Search Delay field.
   The default value is "1".

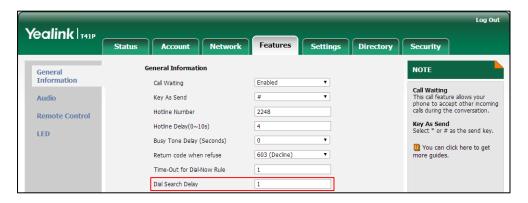

3. Click **Confirm** to accept the change.

Note

Dial search delay feature is configurable via web user interface only.

# **Call History Management**

The T41P Skype for Business phone maintains call history lists of Missed Calls, Received Calls, Placed Calls and Forwarded Calls. Each call history list supports up to 100 entries. You can view the call history, place a call, or delete an entry from the call history list.

History record feature is enabled by default. If you don't want to save the call history, you can disable the feature.

## To disable history record via phone user interface:

- 1. Press Menu->Features->History Setting.
- **2.** Press or , or the **Switch** soft key to select **Disabled** from the **History Record** field.

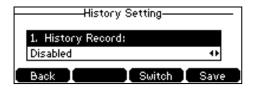

**3.** Press the **Save** soft key to accept the change or the **Back** soft key to cancel.

### To view the call history:

1. Press the **History** soft key.

The LCD screen displays all call records.

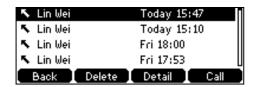

- 2. Press or to switch between All Calls, Missed Calls, Placed Calls, Received Calls and Forwarded Calls lists.
- **3.** Press ♠ or ♥ to select the desired entry.
- **4.** Press the **Detail** soft key.

The detailed information of the entry appears on the LCD screen.

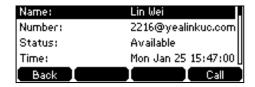

## To place a call from the call history list:

- 1. Press the **History** soft key.
- 2. Press or to switch between All Calls, Missed Calls, Placed Calls, Received Calls and Forwarded Calls lists.

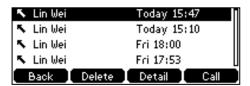

- **3.** Press  $( \bullet )$  or  $( \bullet )$  to select the desired entry.
- **4.** Press the **Call** soft key.

## To delete a contact from the call history list:

- 1. Press the **History** soft key.
- 2. Press or to switch between All Calls, Missed Calls, Placed Calls, Received Calls and Forwarded Calls lists.

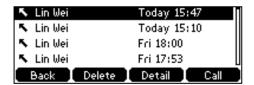

- 3. Press ( ) or ( ) to select the desired entry.
- 4. Press the **Delete** soft key to delete the entry.

## **Headset Use**

If you want to use a headset, physically connect your headset and activate the headset mode for use. For more information on physically connecting a headset, refer to Phone Installation on page 13.

## **Headset Mode Activation/Deactivation**

#### To activate the headset mode:

**1.** Press on the phone.

The HEADSET key LED illuminates solid green when the headset mode is activated. When you press the **Answer** soft key to answer an incoming call, the call is connected to your headset automatically.

With the handset on-hook, enter the desired number and press the **Call** soft key, the phone will then place a call using the headset automatically. For more information on using the headset to place a call, refer to Placing Calls on page 80.

#### To deactivate the headset mode:

**1.** Press again on the phone.

The HEADSET key LED goes out when the headset mode is deactivated.

### **Headset Prior**

You can use headset in priority when headset prior feature is enabled. This feature is especially useful for permanent or full-time headset users.

### To enable headset prior via web user interface:

1. Click on Features->General Information.

Yealink T41P Status Settings Directory Security NOTE General Information Call Waiting 0 Call Waiting
This call feature allows your phone to accept other incoming calls during the conversation. Key As Send Ţ 0 Audio 1234 Hotline Number Remote Control 4 Key As Send Select \* or # as the send key. Hotline Delay(0~10s) 0 Busy Tone Delay (Seconds) 1 You can click here to get 603 (Decline) Return code when refuse more guides. Time-Out for Dial-Now Rule 1 1 Dial Search Delay 180 Ring Workaround Disabled Save Call Log Enabled Suppress DTMF Display Disabled Suppress DTMF Display Delay Disabled Play Local DTMF Tone Enabled DTMF Repetition 0 Enabled 0 Play Hold Tone Delay 30 Allow Mute Enabled 0 Dual-Headset Disabled **☑** ❷ 1 Auto-Answer Delay(1~4s) 0 · 0 Headset Prior DTMF Replace Tran 0

2. Select **Enabled** from the pull-down list of **Headset Prior**.

3. Click **Confirm** to accept the change.

#### To use headset prior feature, you should activate the headset mode in advance:

- 1. Physically connect the headset.
- 2. Press to activate the headset mode.

#### Note

If headset prior is enabled, the headset mode will not be deactivated until you press the **HEADSET** key again.

If headset prior is disabled, the headset mode can be deactivated by pressing the speakerphone key or the **HEADSET** key.

Headset prior is configurable via web user interface only.

### **Dual Headset**

You can use two headsets when enabling dual headset. To use this feature, you must physically connect headsets to the headset jack and handset jack respectively. Once the phone connects to a call, the headset connected to the headset jack will have full-duplex capabilities, while the one connected to the handset jack will only be able to listen.

#### To enable dual headset via web user interface:

- 1. Click on Features->General Information.
- 2. Select **Enabled** from the pull-down list of **Dual-Headset**.

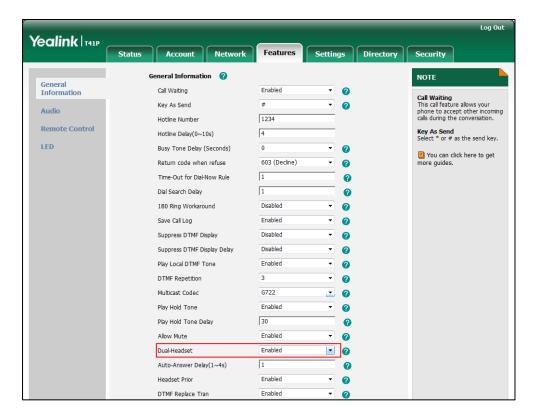

3. Click Confirm to accept the change.

Note

Dual headset is configurable via web user interface only.

## E911

E911 (Enhanced 911) is a location technology that enables the called party to identify the geographical location of the calling party. For example, if a caller makes an emergency call to E911, the feature extracts the caller's information for the police department to immediately identify the caller's location.

# **E911 Location Tip**

The system administrator configures geographical location for users on the Skype for Business Server. After user signs in, the geographical location is downloaded to the phone. If geographical location is not provisioned by the server, an E911 location tip will appear to prompt the user that the location of the phone is not set.

#### To configure E911 location tip via web user interface:

- 1. Click on Features->General Information.
- 2. Select desired value from the pull-down list of **E911 Location Tip**.

Depending on your selection:

If you select Enabled:

When the location is not set, location notification depends on the configuration on the Skype for Business Server.

If you select **Disabled**:

When the location is not set, the LCD screen will not prompt the location notification.

For more information, refer to Location Notification on page 66.

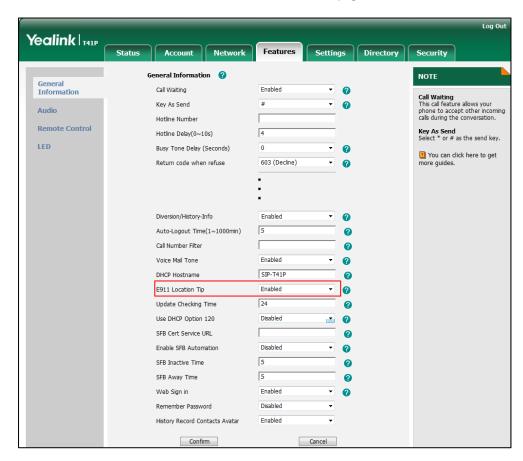

**3.** Click **Confirm** to accept the change.

Note

When the location is set, no matter whether E911 location tip is enabled or disabled, the LCD screen will not prompt the location notification.

E911 location tip feature is configurable via web user interface only.

### **Location Notification**

When E911 location tip feature is enabled and the location of the phone is not set, the location

notification displayed on the phone depends on the configuration on the Skype for Business Server.

a) When the parameter **Location Required** is set to **Yes** on the Skype for Business Server, the LCD screen is shown as below after login:

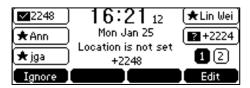

You can do one of the following:

- Press the **Ignore** soft key.
  - The phone will return to the idle screen.
- Press the **Edit** soft key.
  - The phone will enter the **Location Edit** screen.
- b) When the parameter **Location Required** is set to **Disclaimer** on the Skype for Business Server, the LCD screen is shown as below after login:

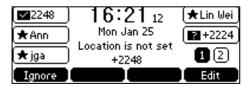

You can do one of the following:

Press the **Ignore** soft key.

The phone will display the disclaimer configured on the Skype for Business Server.

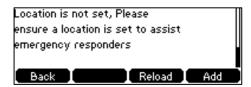

You can press the **Back** soft key to return to the idle screen or press the **Add** soft key to enter the **Location Edit** screen.

- Press the **Edit** soft key.

The phone will enter the **Location Edit** screen.

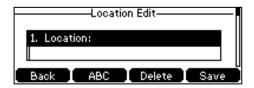

c) When the parameter **Location Required** is set to **No** on the Skype for Business Server, the LCD screen is shown as below after login:

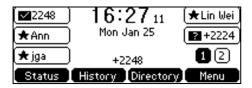

## **Adding the Location Information**

You can add the location information in one of the two ways:

- Reload the location information from the Skype for Business Server.
- Add the location information manually.

## Reloading the Location Information from the Skype for Business Server

The network administrator configures geographical location on the Skype for Business Server for the phone. After the phone signs in or reboots, the geographical location is downloaded automatically. The phone will update the geographical location every 4 hours automatically. If the geographical location configured on the server updates, you can also reload it via phone user interface manually.

#### To reload the location information via phone user interface:

- 1. Press Menu->Settings->Basic Settings->Location.
- Press the **Reload** soft key to reload the location information from the Skype for Business Server.

Location set on the phone will be covered by location set on the Skype for Business Server.

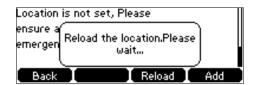

## **Adding the Location Information Manually**

If geographical location is not provisioned on the Skype for Business Server, you can add the location information manually via phone user interface.

#### To add the location information manually via phone user interface:

1. Press Menu->Settings->Basic Settings->Location.

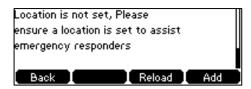

2. Press the Add soft key.

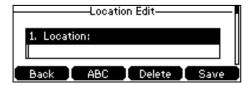

- 3. Enter the location name in the **Location** field.
- **4.** Enter the address name in the **Address** field.
- 5. Enter the building name in the **Building** field.
- **6.** Enter the city name in the **City** field.
- 7. Enter the state name in the **State** field.
- **8.** Enter the postcode in the **Postcode** field.
- **9.** Press ( ) or ( ) , or the **Switch** soft key to select your country from the **Country** field.
- **10.** Press the **Save** soft key to accept the change.

Location is configurable via web user interface at the path **Settings->Location**.

Note

T41P Skype for Business phone has 24 country locations for you to choose. The country names are displayed in alphabetical order.

# **Viewing the Location Information**

To view the location information via phone user interface:

Do one of the following:

- Press Menu->Settings->Basic Settings->Location.
- Press (ok)->More...->Location.

## **Emergency Call**

You can dial emergency numbers for assistance. Emergency numbers should be configured on the Skype for Business Server in advance.

When you dial an Emergency Dial String number or Emergency Dial String Mask number, the LCD screen is shown as below:

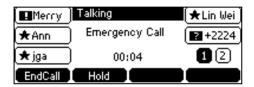

You can dial an Emergency Dial String number or Emergency Dial String Mask number even if the phone is locked, and keypad is available during an emergency call. With or without the location information will not affect you to dial an emergency call.

#### To place an emergency call when the phone is locked:

1. Press the Emerg Call soft key.

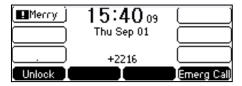

2. Press (\*) or (\*) to select the desired emergency number.

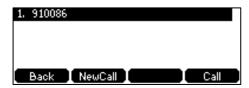

3. Press (ok) or the **Call** soft key.

The LCD screen is shown as below:

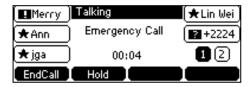

You can cancel or hold the emergency call only.

If call forward feature is configured in advance, the call forward feature will be disabled automatically after calling the emergency number. If the call forward feature is not manually enabled again after the emergency call, it will be enabled automatically after two hours and its settings will also be restored.

If the phone status is DND before dialing an emergency number, then the phone status will change to available after the emergency call. And the phone status will restore to DND status in two hours. Other statuses will not be affected by the emergency call.

Note

Emergency Dial String number and Emergency Dial String Mask number are configurable on the Skype for Business Server only. Contact your system administrator for more information.

# **Dial-now**

You can configure one or more dial-now rules (up to 100) on your phone. When the dialed number matches the dial-now string, the number will be dialed out automatically. For example, a dial-now rule is configured as "1xxx", any entered four-digit string beginning with 1 will then be dialed out automatically on the phone.

Basic expression syntaxes you need to know:

| Syntax | Description                                                                                                    |
|--------|----------------------------------------------------------------------------------------------------|
|        | The dot "." can be used as a placeholder or multiple placeholders for any                                                                                                    |
| •      | character. Example: "12." would match "12 <b>3</b> ", "12 <b>34</b> ", "12 <b>345</b> ", "12 <b>abc</b> ", etc.                                                                                                    |
| x      | An "x" can be used as a placeholder for any character. Example: "12x" would match "12 <b>1</b> ", "12 <b>2</b> ", "12 <b>3</b> ", "12 <b>a</b> ", etc.                                                                                                    |
| -      | Numeric ranges are allowed within the brackets: Digit "-" Digit. Example: "[5-7]" would match the number" <b>5</b> ", " <b>6</b> "or " <b>7</b> ".                                                                                                    |
| 0      | The square brackets "[]" can be used as a placeholder for a single character which matches any of a set of characters. Example: "91[5-7]1234" would match "91 <b>5</b> 1234", "91 <b>6</b> 1234", "91 <b>7</b> 1234".                                                                                                    |
| 0      | The parentheses "()" can be used to group together patterns, for instance, to logically combine two or more patterns. Example: "([1-9])([2-7])3" would match "923", "153", "773",etc.                                                                                                    |
| \$     | The "\$" followed by the sequence number of a parenthesis means the characters placed in the parenthesis. The sequence number stands for the corresponding parenthesis. Example:                                                                                                    |
|        | A replace rule configuration, Prefix: "001(xxx)45(xx)", Replace: "9001\$145\$2". When you dial out "0012354599" on your phone, the Skype for Business phone will replace the number with "9001 <b>235</b> 45 <b>99</b> ". "\$1" means 3 digits in the first parenthesis, that is, "235". "\$2" means 2 digits in the second parenthesis, that is, "99". |

### To add a dial-now rule via web user interface:

1. Click on Settings->Dial Plan.

2. Enter the desired value (e.g., 1xxx) in the Rule field.

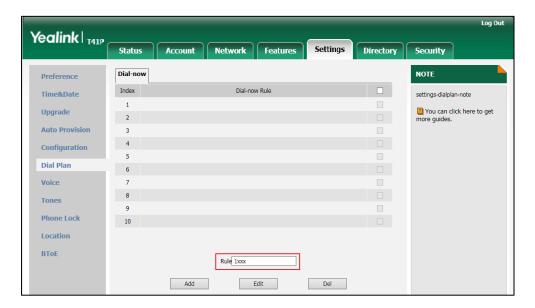

3. Click **Add** to add the dial-now rule.

For example: when you enter the number "1234" using the keypad, the phone will dial out "1234" automatically without pressing any key.

#### Note

Dial-now rule is configurable via web user interface only.

#### **Delay Time for Dial-Now Rule**

You can configure the delay time for dial-now rules. That is, you can configure your phone to automatically dial out the phone number which matches a dial-now rule, after the designated delay time.

To configure the delay time for dial-now rule via web user interface:

1. Click on Features->General Information.

Yealink T41P General Information NOTE General Information Enabled Call Waiting
This call feature allows your
phone to accept other incoming
calls during the conversation. Key As Send Audio Hotline Number 4 Key As Send Select \* or # as the send key. Hotline Delay(0~10s) LED Busy Tone Delay (Seconds) You can click here to get more guides. Return code when refuse 603 (Decline) 2 Time-Out for Dial-Now Rule 0 180 Ring Workaround Disabled Save Call Log Enabled Suppress DTMF Display Disabled Suppress DTMF Display Delay Disabled Play Local DTMF Tone Enabled n DTMF Repetition 2

2. Enter the time between 1 and 14 (seconds) in the Time-Out for Dial-Now Rule field.

**3.** Click **Confirm** to accept the change.

For example: when you enter the number "1234" using the keypad, the phone will dial out "1234" automatically after 1 second without pressing any key.

Note

Delay time for dial-now rule is configurable via web user interface only.

# **Live Dialpad**

You can enable live dialpad on the T41P Skype for Business phone, which enables the Skype for Business phone to automatically dial out a phone number without pressing the send key. You can also configure a delay, and then the phone will dial out the phone number automatically after the designated period of time. The delay time is configurable on the Skype for Business Server only.

#### To enable live dialpad via web user interface:

1. Click on Settings->Preference.

2. Select **Enabled** from the pull-down list of **Live Dialpad**.

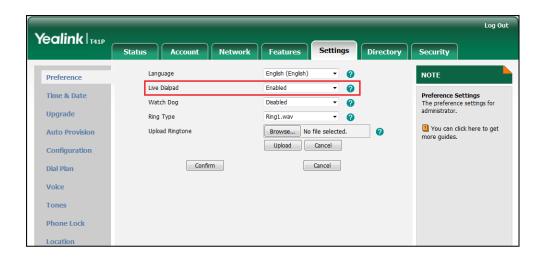

3. Click Confirm to accept the change.

Note

Live dialpad is configurable via web user interface only.

## **Hotline**

You can dial a hotline number immediately upon lifting the handset, pressing the Speakerphone key or the line key. You can also configure a delay, and then the phone will dial out the hotline number automatically after the designated period of time.

#### To configure the hotline number via phone user interface:

- 1. Press Menu->Features->Hotline.
- 2. Enter the desired number in the **Hot Number** field.

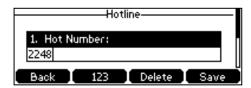

- 3. Enter the delay time (in seconds) in the HotLine Delay field.
  The valid values range from 0 to 10 (seconds) and the default value is "4".
- **4.** Press the **Save** soft key to accept the change or the **Back** soft key to cancel.

Hotline is configurable via web user interface at the path Features->General Information.

## **Privacy Mode**

Privacy mode allows you to restrict your presence information, so that it is visible only to the contacts in your Skype for Business directory.

Note

Microsoft Active Directory includes all Skype for Business users configured by the system administrator. You can add them as your Skype for Business contacts. For more information on how to add Skype for Business contacts, refer to Adding Skype for Business Contacts on page 43.

When the privacy mode is disabled on the Skype for Business Server, you can see the following two options available on the phone/Skype for Business client:

- Everyone Can See My Status Regardless Of System Settings/I want everyone to be able to see my presence regardless of system settings (override default settings): Everyone in my Microsoft Active Directory Domain can see my presence regardless of system settings.
- Only Contacts Can See My Status If System Setting/I want the system administrator to decide: Currently everyone can see my presence but this could be change in the future.

When the privacy mode is enabled on the Skype for Business Server, you can see the following two options available on the phone or Skype for Business client:

- Everyone can see my status/I want everyone to be able to see my presence: Everyone in my Microsoft Active Directory Domain can see my presence.
- Only contacts can see my status/I only want people in Contacts to see my presence:

  Only the contacts in my Skype for Business directory can see my presence. The other contacts in my Microsoft Active Directory Domain see my presence is offline.

# Modifying the Privacy Mode from the Phone

To modify the privacy mode from the phone:

- 1. Press Menu->Features->Private Mode.
- **2.** Do one of the following:
  - a) If the privacy mode is disabled on the Skype for Business Server, the phone LCD screen displays as below:

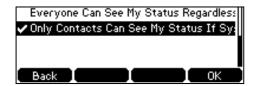

Select the desired option.

b) If the privacy mode is enabled on the Skype for Business Server, the phone LCD screen displays as below:

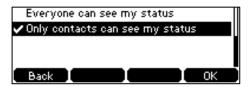

Select the desired option.

3. Press the Save soft key to accept the change or the Back soft key to cancel.

## Modifying the Privacy Mode from the Skype for Business Client

## To modify the privacy mode from the Skype for Business client:

- 1. Open Skype for Business client.
- 2. Click 🌣 .
- 3. In the Skype for Business Options dialog box, click Status.
- **4.** Do one of the following:
  - a) If the privacy mode is disabled on the Skype for Business Server:

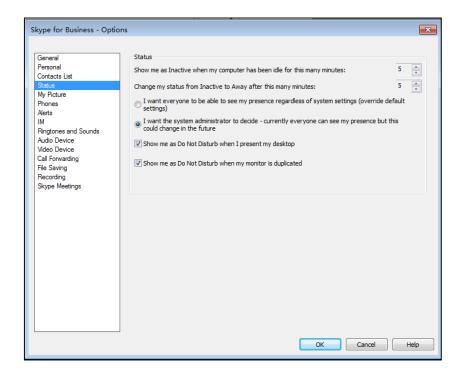

Mark the desired radio box.

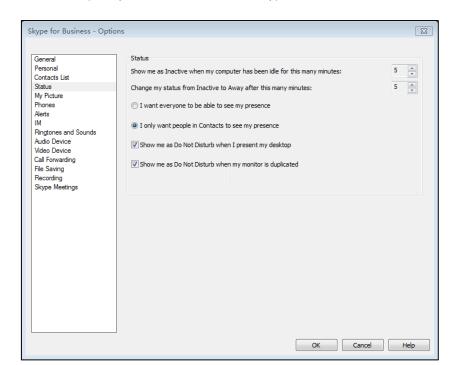

b) If the privacy mode is enabled on the Skype for Business Server:

Mark the desired radio box.

**5.** Click **OK** to accept the change.

# **Basic Call Features**

The T41P Skype for Business phone is designed to be easily used like a regular phone on a public switched telephone network (PSTN). You can place calls, answer calls, transfer a call to someone else, or conduct a Skype for Business conference call. You can also use calendar, response groups or boss-admin Skype for Business feature.

This chapter provides basic operating instructions for the T41P Skype for Business phone. Topics include:

- Placing Calls
- Answering Calls
- Ending Calls
- Redialing Numbers
- Auto Answer
- Call Waiting
- Call Mute
- Call Hold/Resume
- Calendar
- Call Forward
- Response Groups
- Shared Line Appearance for Skype for Business
- Boss-Admin Feature
- Inbound Private Line
- Call Transfer
- Group Call Pickup
- Skype for Business Conference
- Call Park
- Voice Mail
- Multicast Paging
- Branch Office Resiliency

If you require additional information or assistance with your new phone, contact your system administrator.

# **Placing Calls**

You can place a call in three ways using your T41P Skype for Business phone:

- Using the handset
- Using the speakerphone
- Using the headset

You can also dial the number first, and then choose the way you want to speak to the other party.

You can search for the contacts and then dial from the result list. For more information, refer to Searching for Contacts on page 59.

During a call, you can alternate between Speakerphone, Headset, and Handset modes by pressing the Speakerphone key, the Headset key, or picking up the handset.

The call duration and the talking mode are visible on the LCD screen. In the figure below, the call to "Lin Wei" has lasted 4 seconds.

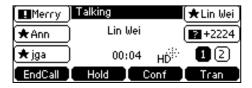

#### To place a call:

 Enter the first few continuous characters of the contact name, phone number or the contact address using the keypad.

You can press the 123 soft key to change the input mode.

The contacts that meet search criteria will appear on the pre-dialing screen.

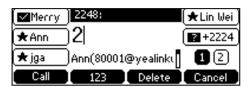

2. Press ( ) or ( ) to scroll through the result list and highlight the desired contact.

You can press the **Detail** soft key to view the detailed information of the highlighted contact, and then press  $( \cdot )$  or  $( \cdot )$  to select the desired phone number or address.

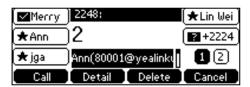

- **3.** Do one of the following:
  - Press ok , #soo , or the **Call** soft key to place a call using the hands-free speakerphone mode.

- Pick up the handset to place a call using the handset mode.
- With the optional headset connected, press  $\bigcirc$  to activate the headset mode, and then press  $\bigcirc$ ,  $\bigcirc$  or the **Call** soft key to place a call using the headset mode.

The # key is configured as a send key by default. You can also set the \* key as the send key, or set neither. For more information, refer to Key as Send on page 38.

#### To place multiple calls:

You can have more than one call on your T41P Skype for Business phone. To place a new call during an active call, do the following:

- Press the line key. The active call is placed on hold.

Enter the desired number using the keypad.

Press (oK), #seno, or the Call soft key.

Press the Hold soft key to place the original call on hold.

Press the NewCall soft key.

Enter the desired number using the keypad.

Press (OK), (#SEND), or the **Call** soft key.

You can press or to switch between calls, and then press the **Resume** soft key to retrieve the desired call.

# **Answering Calls**

When you are not in another call, you can answer a call in three ways:

- Using the handset
- Using the speakerphone
- Using the headset

#### Note

You can ignore incoming calls by pressing the **Reject** soft key or the **Silence** soft key or press the x key. You can also change the presence status to be Do Not Disturb, and then the phone will ignore all incoming calls to your phone. For more information, refer to Changing Presence Status on page 23.

You can forward incoming calls to someone else by pressing the **FWD** soft key, or to voice mail by pressing the **FWD VM** soft key. For more information, refer to Call Forward on page 96.

### **Answering When Not In Another Call**

Call duration and destination will always appear on the LCD screen of the active call.

#### To answer a call using the handset:

**1.** Pick up the handset.

#### To answer a call using the hands-free speakerphone mode:

Do one of the following:

- Press 🖜 .
- With the handset on-hook and headset mode deactivated, press the **Answer** soft key.
- With the handset on-hook and the headset mode deactivated, press the line key (the line key LED flashes green).

#### To answer a call using the headset:

Do one of the following:

- Press 🕡 .
- With the headset mode activated, press the **Answer** soft key.
- With the headset mode activated, press the line key (the line key LED flashes green).

#### **Answering When In Another Call**

If you have an active call, and an incoming call arrives on the phone, do one of the following:

- Press the **Answer** soft key.

The incoming call is answered, and the original call is placed on hold.

- Press 🔻 to access the new call.

Press (ok) or the **Answer** soft key.

The incoming call is answered, and the original call is placed on hold.

# **Ending Calls**

#### To end a call:

Do one of the following:

- If you are using the handset, press (x) or the **EndCall** soft key or hang up the handset.
- If you are using a headset, press (x) or the **EndCall** soft key.

- If you are using the speakerphone, press (x) or the **EndCall** soft key or (4).

Note

When a call is placed on hold, you cannot press (x) to end it. You should press the **Resume** soft key to resume the call, and then press (x) to end it.

# **Redialing Numbers**

#### To redial the last dialed number from your phone:

1. Press 📵

A call to your last dialed number is attempted.

## **Auto Answer**

You can use auto answer feature to automatically answer an incoming call.

#### To configure auto answer via phone user interface:

- 1. Press Menu->Features->Auto Answer.
- 2. Press ( ) or ( ) to select **Status** field.
- **3.** Press ( ) or ( ) , or the **Switch** soft key to select **Enabled** from the **Status** field.

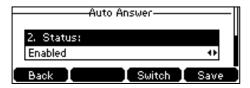

4. Press the **Save** soft key to accept the change or the **Back** soft key to cancel.

The  $\begin{cases} AA \end{cases}$  icon appears on the LCD screen.

Auto answer is configurable via web user interface at the path Account->Basic->Auto Answer.

Note

Auto answer is only applicable when there is no other call in progress on the phone.

# **Call Waiting**

You can enable or disable call waiting on the phone. If call waiting is enabled, you can receive another call while there is an active call on the phone. Otherwise, another incoming call is automatically rejected by the phone with a busy message when there is an active call on the phone. You can also enable or disable the phone to play a warning tone when receiving another call.

#### To configure call waiting via phone user interface:

- 1. Press Menu->Features->Call Waiting.
- 2. Press ( ) or ( ), or the **Switch** soft key to select **Enabled** from the **Call Waiting** field.

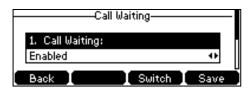

- **3.** Press (•) or (•), or the **Switch** soft key to select **Enabled** from the **Play Tone** field.
- 4. Press the Save soft key to accept the change or the Back soft key to cancel.

#### To use the call waiting:

1. When the phone receives an incoming call during a call.

The phone LCD screen displays as below:

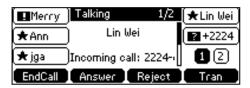

**2.** Press ( • ) to see the incoming call.

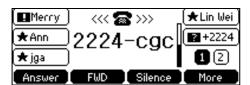

- **3.** Do one of the following:
  - Press the **Answer** soft key to answer the incoming call.
     The original call will be placed on hold.
  - Press the **FWD** soft key to forward the incoming call to another contact.
  - Press the **Silence** soft key to ignore the incoming call.
  - Press More->Reject to reject the incoming call.
  - Press More->FWD VM to forward the incoming call to voice mail.

Call waiting is configurable via web user interface at the path **Features->General Information->Call Waiting**.

Call waiting tone is configurable via web user interface at the path **Features**->**Audio**->**Call Waiting Tone**.

## **Call Mute**

You can mute the microphone of the active audio device during an active call so that the other

party cannot hear you. Call mute applies to all modes (Handset, Headset and Speakerphone).

#### To mute a call:

1. Press an active call.

The LCD screen indicates that the call is now muted. The mute key LED illuminates solid red when the call is muted.

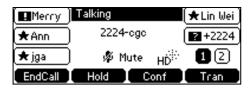

#### To un-mute a call:

1. Press again to un-mute the call.

# Call Hold/Resume

You can place an active call on hold. Only one active call can be in progress at any time. Other calls can be made and received while placing the original call on hold. If **Music on Hold** feature is enabled, the phone will play built-in music when an active call is placed on hold. For more information, contact your system administrator.

### To place a call on hold:

**1.** Press the **Hold** soft key during a call.

The line key LED slow flashes green. The LCD screen indicates that the call is on hold.

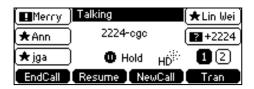

Note

The phone will beep softly every 30 seconds to remind you that you still have a call on hold.

#### To resume a held call:

1. Press the **Resume** soft key.

#### **Multiple Calls on Hold:**

**1.** Press • or • to switch between calls, and then press the **Resume** soft key to retrieve the desired call.

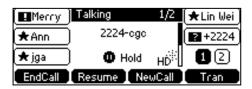

If more than one call is placed on hold, a numbered prompt appears on the LCD screen, for example "1/2", indicating that this is the first call out of second calls.

## **Calendar**

Yealink Skype for Business phones integrates with the Microsoft Exchange calendar feature. If your phone is configured to connect to the Microsoft Exchange Server, and the Microsoft® Outlook® application is installed at your site, you can view Skype conference, appointment, meeting and event, or join the Skype conference in your Microsoft Outlook application from your phone.

## **Setting up a Skype Conference in Outlook**

#### To set up a Skype conference in outlook:

1. Open Outlook and go to your calendar.

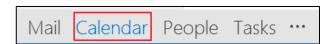

2. Click HOME->New Skype Meeting.

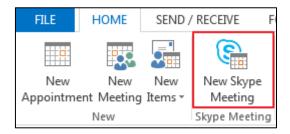

- 3. In the **To** box, enter the email addresses of your invitees.
- **4.** Enter a subject, location, and then select the start and end time.
- **5.** Enter the content about the Skype conference.
- 6. Click Send.

A Skype conference reminder will display on the phone screen of organizer and invitees 15 minutes before the Skype conference starts.

Note

If you change the Skype conference content (e.g., location, subject, time) via outlook after you have sent the invitation, the phone will update the Skype conference content.

## **Setting up an Appointment in Outlook**

#### To set up an appointment in outlook:

1. Open Outlook and go to your calendar.

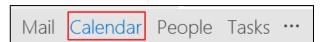

2. Click Home->New Items->More Items->Recurring Appointment.

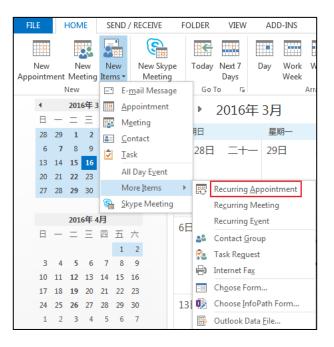

- 3. Enter the appointment time.
- 4. Click OK.
- **5.** Enter a subject, location and the appointment content.
- 6. Click Save & Close.

An appointment reminder will display on the phone screen 15 minutes before the appointment starts.

## **Setting up a Meeting in Outlook**

#### To set up a meeting in outlook:

**1.** Open Outlook and go to your calendar.

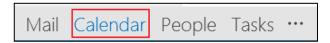

2. Click Home->New Items->More Items->Recurring Meeting.

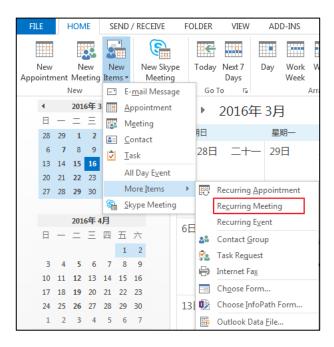

- **3.** Enter the meeting time.
- 4. Click OK.
- 5. In the **To** box, enter the email addresses of your invitees.
- **6.** Enter a subject, location and the meeting content.
- 7. Click Send.

A meeting reminder will display on the phone screen of organizer and invitees 15 minutes before the meeting starts.

# **Setting up an Event in Outlook**

#### To set up an event in outlook:

1. Open Outlook and go to your calendar.

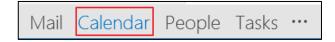

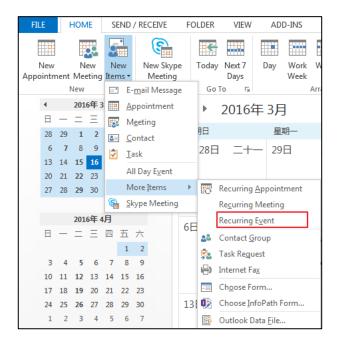

#### 2. Click Home->New Items->More Items->Recurring Event.

- **3.** Enter the event time.
- 4. Click OK.
- 5. Enter a subject, location and the event content.
- 6. Click Save & Close.

An event reminder will display on the phone screen 15 minutes before the event starts.

# **Using the Calendar**

To use the calendar feature on your phone, you must sign into the phone using User Sign-in, Web Sign-in or Sign in via PC method. So the phones can display the Microsoft Exchange calendar which gives you quick access to Skype conference, appointment, meeting and event.

## **Viewing the Calendar**

### To view the calendar via phone user interface:

#### 1. Press Menu->Calendar.

The calendar displays the schedules of today by default. You can view 1000 schedules at most on your T41P Skype for Business phone.

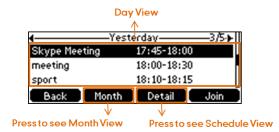

| Name          | Description                                                     |
|---------------|-----------------------------------------------------------------|
| Month view    | Shows all the days which have schedules in the selected         |
| Month view    | month.                                                          |
| Dayviou       | Shows all schedules of the selected day, including the subject, |
| Day view      | start and end time.                                             |
|               | Shows the details of the selected schedule, including the       |
| Schedule view | subject, participants, organizer, start and end time, location  |
|               | and content.                                                    |

2. Press the **Back** soft key to return to the pervious screen.

## **Navigating Month View**

Month view displays all the days which have schedules in the month, including the date and the number of schedules in selected day.

### To navigate Month view:

- 1. Press Menu->Calendar.
- 2. Press the **Month** soft key to enter the Month view.
- **3.** Do one of the following:
  - Press ( ) to view the previous month.
  - Press ( ) to view the upcoming month.
  - Press or to select the desired day.

- Press the **Back** soft key to return to the pervious screen.

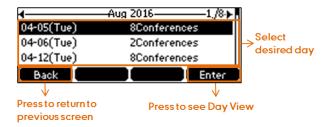

### **Navigating Day View**

Day view shows all schedules of the selected day, including the subject, start and end time.

#### To navigate Day view:

- 1. Press Menu->Calendar.
- **2.** Do one of the following:
  - Press ( ) to view the schedules of for the previous day.
  - Press ( ) to view the schedules of the upcoming day.
  - Press or to select a schedule, and then press the **Detail** soft key to view details for a specific schedule.
  - Press the **Back** soft key to return to the pervious screen.

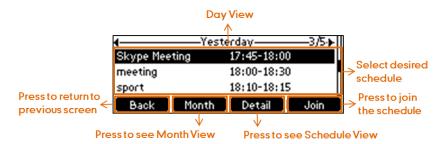

## **Navigating Schedule View**

Schedule view displays the details of a selected schedule. You can view the schedules' subject, participants, organizer, start and end time, location and content.

#### To view schedules via phone user interface:

1. Press Menu->Calendar.

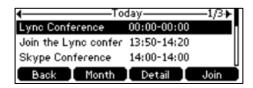

- 2. Press the **Month** soft key to enter the Month view.
- **3.** Press  $(\cdot)$  or  $(\cdot)$  to select a desired day.

- **4.** Press ( ) or ( ) to select a desired schedule.
- **5.** Press the **Detai**l soft key to view details of a specific schedule.

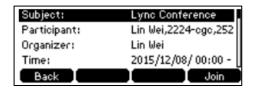

**6.** Press the **Back** soft key to return to the pervious screen.

### **Working with Schedule Reminders**

If you have a schedule, a reminder pop-up is displayed 15 minutes before it starts. The reminder shows the main information of the schedule, including subject and the rest time.

If you receive a reminder of an appointment, meeting or event, you can:

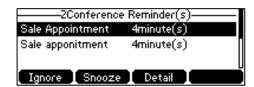

- Press the **Ignore** soft key to permanently remove the reminder from the screen and stop all future reminders for this schedule.
- Press the Snooze soft key to temporarily remove the reminder from the screen, until the
  next schedule reminder. The reminder will appear every 5 minutes and also appear 1
  minute before the schedule starts.
- Press the **Detail** soft key to view specific information.

If you receive a reminder of a Skype conference, you can:

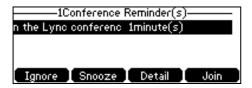

- Press the **Ignore** soft key to permanently remove the reminder from the screen and stop all future reminders for the Skype conference.
- Press the Snooze soft key to temporarily remove the reminder from the screen, until the
  next schedule reminder. The reminder will appear every 5 minutes and also appear 1
  minute before the schedule starts.
- Press the **Detail** soft key to view specific information about the Skype conference, including the Skype conference's subject, participants, organizer, start and end time, location and content.
- Press the **Join** soft key to join the Skype conference.

Note

When the phone is locked, you can press the **Ignore** or **Snooze** soft key without unlocking the phone. But you need to unlock the phone to view detailed information and join the Skype conference.

If you do not deal with the reminder when rest time ends, the "immediately" will replace the rest time.

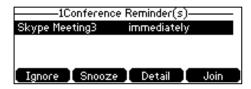

The reminder will show "overdue" when the schedule is overdue.

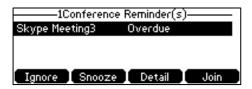

#### Note

You can press  $(\mathbf{x})$  on the phone to ignore all reminders.

When receives a Skype conference reminder during a call, you can press the **Join** soft key to join the Skype conference directly. Current call will be held and you can resume it after the Skype conference.

## Joining Skype Conferences from the Calendar

There are three roles in a conference:

- **Organizer** ( **\rightarrow** ): A user who creates a conference. Organizer can manage the presenters and attendees.
- **Presenter** ( **)**: The participant who is invited to the conference will be a presenter by default. The presenter can only manage other presenters and attendees.
- Attendee ( ): A user who is invited to a conference but who is not authorized to act as a presenter. The attendee can hold or resume the conference, mute or unmute himself and leave the conference only.

You can join the Skype conferences from calendar in following three ways:

- Joining a Skype conference from a conference reminder (Once joined, presenter and attendee will be muted automatically, organizer will not be muted).
- Joining a Skype conference from Schedule view (Once joined, presenter and attendee will be muted automatically, organizer will not be muted).
- **Dialing the conference dial-in number to join a Skype conference** (Once joined, presenter, attendee and organizer will not be muted).

#### Note

When the organizer sets up a conference in Outlook and enables **Mute all attendees** feature, all conference participants will be muted automatically once join the Skype conferences in above ways.

### Join a Skype Conference from a Conference Reminder

#### To join a Skype conference from a conference reminder:

Do one of the following:

Press the Join soft key.

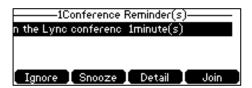

 Press the **Detail** soft key to view detail for a specific Skype conference, and then press the **Join** soft key.

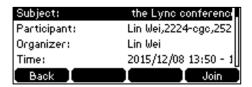

## Join a Skype Conference from Schedule View

### To join a Skype conference from Schedule view:

1. Press Menu->Calendar.

The current day is shown by default.

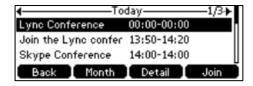

- 2. Press the **Month** soft key to enter the Month view.
- **3.** Press  $(\cdot)$  or  $(\cdot)$  to select a desired month.
- **4.** Press ( ) or ( ) to select a desired day.
- **5.** Press (•) or (•) to select a desired Skype conference.
- **6.** Do one of the following:
  - Press the **Join** soft key to join the Skype conference.

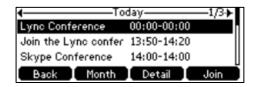

 Press the **Detail** soft key to view specific information about the Skype conference, and then press the **Join** soft key.

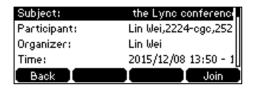

### Join a Skype Conference by Dialing the Conference Dial-in Number

If you schedule a Skype conference call via Microsoft Outlook Conferencing (Plug-In), dial-in number and Conference ID will be sent to invitees in an email. Invitees can join the Skype conference from phone by dialing dial-in number and Conference ID.

You can also obtain the dial-in number and Conference ID from the phone.

#### To obtain the dial-in number and Conference ID form the phone:

1. Press Menu->Calendar.

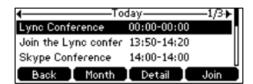

- **2.** Press the **Month** soft key to enter the Month view.
- **3.** Press ( ) or ( ) to select a desired month.
- **4.** Press (♠) or (♥) to select a desired day.
- **5.** Press  $(\bullet)$  or  $(\bullet)$  to select a desired Skype conference.

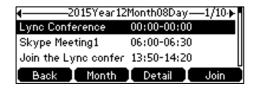

**6.** Press the **Detai**l soft key to view detail for specific Skype conference.

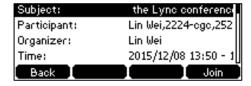

**7.** Press  $(\bullet)$  or  $(\bullet)$  to highlight the content.

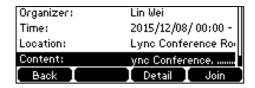

**8.** Press the **Detail** soft key.

**9.** Press ( ) or ( ) to view the dial-in number or Conference ID.

You can also view the dial-in number and Conference ID during a conference call. For more information, refer to Viewing the Dial-in Number and Conference ID on page 124.

#### To join a Skype conference by dialing the conference dial-in number:

1. Dial the conference dial-in number (e.g., 15915).

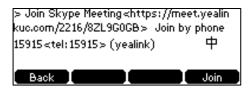

**2.** Enter the Conference ID (e.g., 5493566), and then press  $\#_{soo}$  to join the Skype conference.

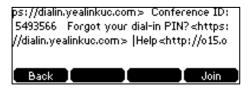

More participants can repeat steps 1-2 to join the Skype conference.

For more information on managing the Skype conference participants, refer to Managing the Conference Participants on page 125.

## **Call Forward**

You can configure your phone to forward incoming calls to another party or voice mailbox through static forwarding. You can also forward incoming calls manually while your phone is ringing, refer to Dynamic Forwarding.

## **Static Forwarding**

## Static Forwarding on T41P Skype for Business phone

T41P Skype for Business phone supports the following static forwarding ways:

- Forward to Voice Mail: Incoming calls are forwarded to voice mailbox.
- Forward Calls to Number or Contact: Incoming calls are forwarded to the preset number or contact.
- Simultaneously Ring: The preset number will ring simultaneously when the phone receives an incoming call.

#### To enable call forward:

- 1. Press Menu->Features->Call Forward.
- 2. Depending on your selection:

a) If you select **Forward to Voice Mail**, and then press the **OK** soft key.

The icon and the prompting message "Forward to Voice Mail" appear on the idle screen.

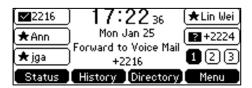

- b) If you select **Forward Calls to Number or Contact**, and then press the **OK** soft key:
  - 1) Enter the desired number in the **Forward to** field.

You can also press the **Directory** soft key to enter the contact list, and then select the desired contact.

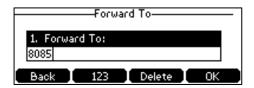

2) Press the **OK** soft key to accept the change.

The icon and the prompting message "Call Forwarding On" appear on the idle screen.

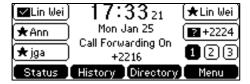

- c) If you select **Simultaneously Ring**, and then press the **OK** soft key:
  - 1) Enter the desired number in the **Simultaneously Ring** field.

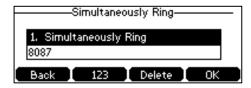

2) Press the **OK** soft key to accept the change.

The **r**icon and the prompting message "Simultaneous Ring On" appear on the idle screen.

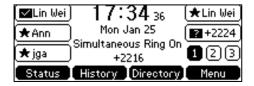

#### To disable call forward:

1. Press Menu->Features->Call Forward.

#### 2. Select Forward Off.

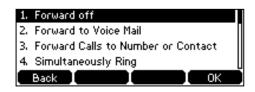

**3.** Press the **OK** soft key to accept the change.

## **Static Forwarding on the Skype for Business client**

You can assign static forwarding feature using the Skype for Business client:

- a) Forward my calls to:
  - **Voice Mail**: incoming calls are forwarded to voice mailbox.
  - New Number or Contact: incoming calls are forwarded to the preset number or contact.
  - My Delegates: incoming calls are forwarded to designated delegates.

### b) Simultaneously ring:

- **New Number**: the preset number will ring simultaneously when you receive an incoming call.
- **My delegates**: the phones of designated delegates will ring simultaneously when you receive an incoming call.
- **My Team-Call Group**: all members in the designated group will ring simultaneously when you receive an incoming call.

Message displayed on the phone changes according to the forwarding setting on the Skype for Business client.

#### **Configuring Call Forwarding on Skype for Business Client**

#### To forward incoming calls immediately without ringing your phone:

**1.** In Skype for Business client, click and then select **Call Forwarding Settings**.

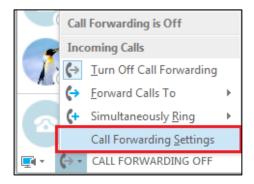

2. Mark the radio box in the **Forward my calls to** field.

**3.** Select the desired forwarding type from the pull down-list of **Forward my calls to.** Depending on your selection:

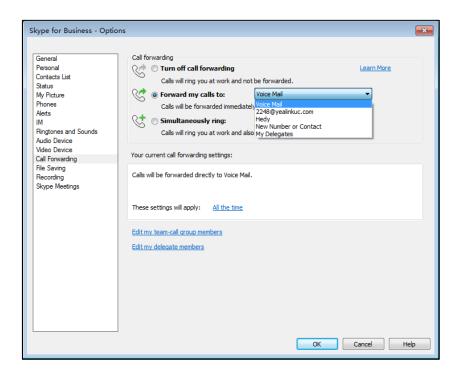

1) If you select **Voice Mail**:

Incoming calls are forwarded directly to the voice mailbox. The LCD screen is shown as below:

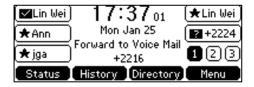

2) If you select **New Number or Contact**:

Select the contact or enter the phone number you want to forward calls to.

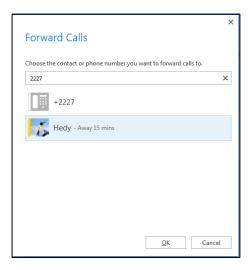

After configuration, incoming calls are forwarded to the preset number or contact. The LCD

screen is shown as below:

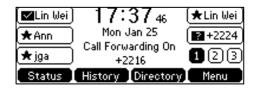

#### 3) If you select My Delegates:

Add the delegates you want to forward calls to when you receive an incoming call. The phone of the delegates will ring after the time specified by you.

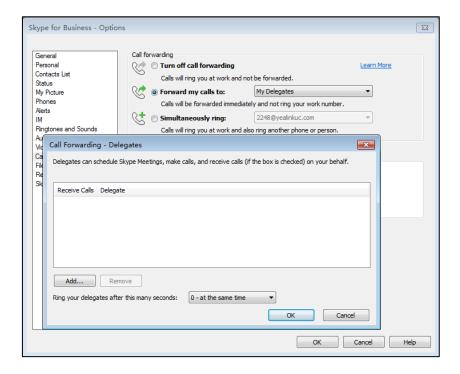

The LCD screen is shown as below:

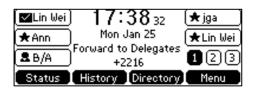

#### **Configuring Simultaneously Ring on Skype for Business Client**

### To configure simultaneously ring:

- 2. Mark the radio box in the **Simultaneously ring** field.

3. Select the desired forwarding type from the pull down-list of Simultaneously ring.
Depending on your selection:

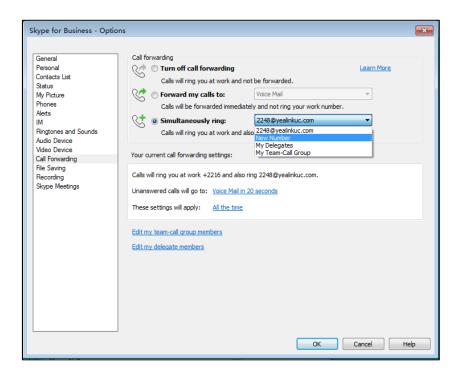

1) If you select **New Number**:

Enter the phone number in the pop-up window, and then click **OK** to accept the change.

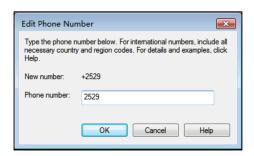

After configuration, the preset number will ring simultaneously when you receive an incoming call.

2) If you select My Delegates:

Add the delegates you want to ring simultaneously when you receive an incoming call. The phone of the delegates will ring after the time specified by you.

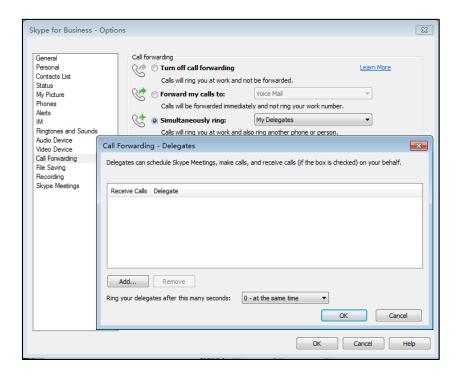

#### 3) If you select My Team-Call Group:

Add the contacts in the Team-Call Group. All members in the group will ring simultaneously when you receive an incoming call. The phone of the members in the group will ring after the time specified by you.

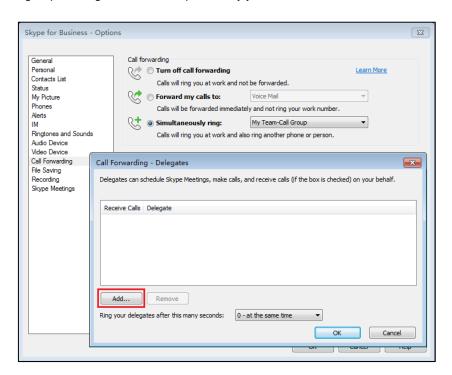

When simultaneously ring feature is enabled, the LCD screen is shown as below:

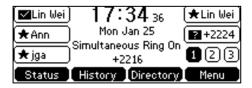

If one member answers the call, other phones will stop ring.

#### To turn off the call forwarding:

**1.** In Skype for Business client, click on then select **Turn Off Call Forwarding**.

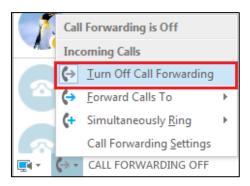

# **Dynamic Forwarding**

### To forward an incoming call to another party:

**1.** Press the **FWD** soft key when the phone is ringing.

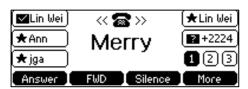

- 2. Do one of the following:
  - Enter the phone number you want to forward the incoming call to, and then press the **Call** soft key.
    - You can also enter the first few continuous characters of the contact name, phone number or the contact address, and then press the navigation keys to scroll through the result list and select the desired contact.
  - Press the **Directory** soft key to select the desired contact from the contact list you want to forward the incoming call to, and then press the **FWD** soft key.

#### To forward an incoming call to voice mail directly:

1. Press the More->FWD VM soft key when the phone is ringing.

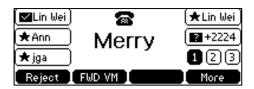

The incoming call will be forwarded to your voice mail directly.

#### **Forward International**

Forward international allows you to forward an incoming call to an international phone number. This feature is enabled by default.

#### To disable forward international via phone user interface:

- Press Menu->Settings->Advanced Settings (default password: admin)->FWD
   International.
- **2.** Press or , or the **Switch** soft key to select **Disabled** from the **FWD International** field.

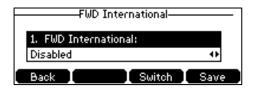

3. Press the **Save** soft key.

Forward international is configurable via web user interface at the path **Features**->**General Information**->**Fwd International**.

# **Response Groups**

If you sign into the phone using Onprem account, you can use response groups feature. Current Online environment does not support this feature.

If your organization has groups of people who answer and manage certain types of calls, such as for customer service, an internal help desk, or general telephone support for a department, you can deploy the Response Group application to manage these types of calls. The Response Group application routes and queues incoming calls to designated persons, who are known as agents. You can increase the use of telephone support services and reduce the overhead of running these services by using response groups.

When a caller calls a response group, the call is routed to an agent based on a hunt group or the caller's answers to interactive voice response (IVR) questions.

If no agents are available, the call is held in a queue until an agent is available. While in the queue, the caller hears music until an available agent accepts the call. If the queue is full, or if the call times out while in the queue, the caller might hear a message and then is either

disconnected or transferred to a different destination, such as a different phone number or voicemail.

The Response Group application uses standard response group routing methods to route the call to the next available agent. The system administrator can configure the routing methods of response group on the Skype for Business Server.

The routing methods of response group are as follows:

- Longest idle method: The call is routed to the agent who has the longest idle time.
   If the agent is unavailable, the call goes into the next agent who has the longest idle time until the call is answered.
- **Parallel** method: The call is routed to all idle agents.

All idle agents are called at the same time for every incoming call.

- Round robin method: The call is routed to the agent ordered by agent list circularly.
   If the agent is unavailable, the call goes into the next agent ordered by agents list circularly until the call is answered or the agent list end.
- Serial method: The call is routed to the agent ordered by agents list orderly.
   If the agent is unavailable, the call goes into the next agent ordered by agents list orderly until the call is answered.
- Attendant method: The call is routed to the agents who sign into Skype for Business
   Server or response group.

All agents are called at the same time for every incoming call, regardless of their current presence.

For example, a response group named "yealink" is configured in advance. When a user named "Hedy" calls the response group, the screen of the agent's phone is shown as below:

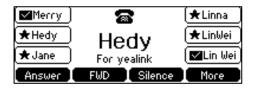

Note

Response group should be configured in advance by administrator. Contact your system administrator for more information.

# **Shared Line Appearance for Skype for Business**

When your phone is registered with the Skype for Business Server, you can use the Shared Line Appearance (SLA) feature to share a single line with other contacts as a member of a group.

System administrators assign members to SLA groups. Any SLA group member can place, answer, hold, or resume calls on the line, and all group members can view the call held by the shared line on their phones. Each line supports up to 24 call appearances. Only one call at a time can be active on the shared line appearance. If a call is placed to the shared line with an active

call in place, the incoming call is sent to another shared line.

### **Answering SLA Calls**

Any incoming call to the shared line rings on all group members' phones simultaneously, the call is displayed on all members' screens, and a green LED light flashes on the first line key.

Any group member can respond to an incoming call to the shared line. When a group member answers an incoming call, the third line key's LED indicator on all phones illuminates solid green to indicate the call was answered.

### **Placing a SLA Call on Hold**

#### To place a SLA call on hold:

Press the Hold soft key to place the call on hold.
 The third line key on other members' phones flash green.

### **Resuming Held SLA Calls**

Any SLA member can resume a held call on the shared line.

#### To resume a call on the shared line:

- **1.** Press the third line key (flashing green) to view the calls that are held by the shared line.
- 2. Press the **Resume** soft key.

### **Boss-Admin Feature**

The boss-admin feature, which is also called boss-delegate feature, enables a "boss" phone and delegates' phones to ring simultaneously when a user calls the boss. When one party answers the call, the other phone will stop ringing. A boss can assign delegates and manage calls on the delegate's line.

Delegates can place, answer or hold the call. Delegates can also make a safe transfer to boss's voice mail or call on behalf of the boss's line. The boss can pick up held calls on a delegate's line. What's more, the boss can hold the calls, and the delegate can pick up held calls on the boss's line.

#### **Boss-Admin Scenario:**

The system administrator has configured the phone number 2248 to be the delegate of phone number 2216. For more information on how to assign delegates on the Skype for Business client, refer to Assigning/Removing Delegate on page 107.

- **Boss**: Lin Wei (phone number: 2216)

- **Delegate**: Merry (phone number: 2248)
- **Other**: 2224-cgc (phone number: 2224)

Note

Boss-admin feature is configurable via the Skype for Business client only.

# **Assigning/Removing Delegates**

You can assign delegates to your line using the Skype for Business client. However, you cannot assign yourself as a delegate. As a delegate, you can be assigned to multiple bosses' lines.

#### To assign delegates using Skype for Business client:

- 1. Open Skype for Business client.
- 2. Sign into Skype for Business client as the person who wants to assign a delegate.
- 3. Click the 🐤 button, and then click **Call Forwarding <u>Settings</u>**.
- **4.** Mark the radio box in the **Simultaneously ring** field.
- 5. Select My Delegates from the pull-down list of Simultaneously ring.

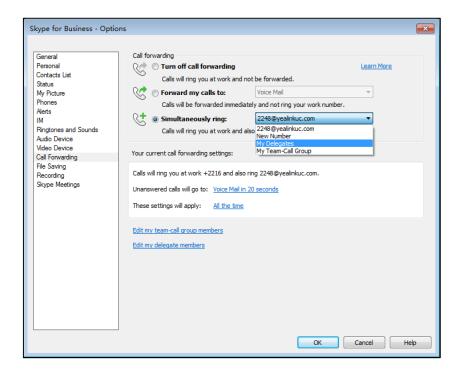

**6.** In the **Delegate**s dialog box, click **Add...**. Each delegate must be a Skype for Business contact.

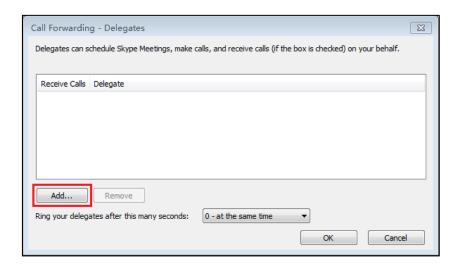

7. Select the desired delegates from the **Choose a Delegate** dialog box.

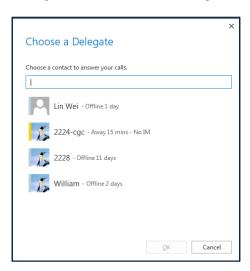

- 8. Click OK.
- **9.** Click **OK** in the **Delegates** dialog box.
- **10.** Click **OK** in the **Options** dialog box.

#### To remove a delegate from Skype for Business client:

- **1.** Open Skype for Business client.
- Sign into Skype for Business client as the person who wants to remove a delegate.
   Make sure My Delegates option is not selected in either the Simultaneously ring or Forward my calls to list.

#### 3. Click Edit my delegate members.

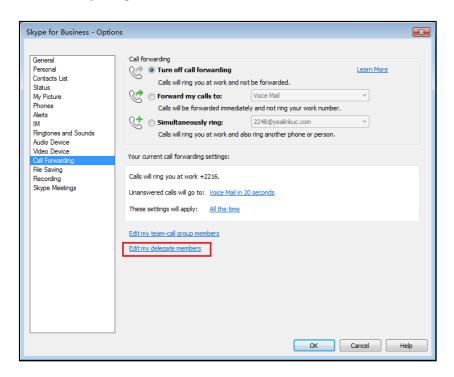

4. Check the checkbox of the delegate you want to remove.

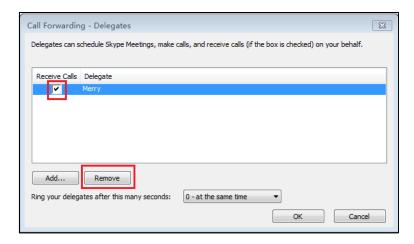

- 5. Click Remove.
- 6. Click **OK** in the **Delegates** dialog box.
- 7. Click **OK** in the **Option**s dialog box.

# **Viewing the Bosses/Delegates**

### **Viewing the Bosses**

Once a user is assigned to be a delegate of the boss on the Skype for Business client, a **Bosses** group will appear on the delegate's phone automatically.

#### To view your bosses:

- 1. Press Directory->SFB Directory.
- **2.** Press (→) or (→) to select the **Bosses** group.

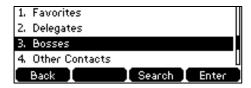

3. Press the Enter soft key.

Your boss(es) will be displayed.

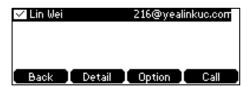

### **Viewing the Delegates**

Once a boss is assigned delegates on the Skype for Business client, a **Delegates** group will appear on the boss's phone automatically.

#### To view your delegates:

- 1. Press Directory->SFB Directory.
- **2.** Press  $(\bullet)$  or  $(\bullet)$  to select the **Delegates** group.

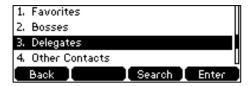

3. Press the **Enter** soft key.

Your delegate(s) will be displayed.

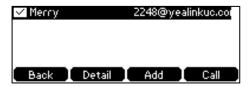

# **Using the Boss-Admin Feature**

### **Answering Incoming Calls**

When a user calls the boss, both boss's and delegate's phones will ring simultaneously.

#### To answer an incoming call on a boss's phone:

**1.** Press the **Answer** soft key or (ok).

The delegate's phone stops ringing and the LCD screen of the delegate's phone is shown below:

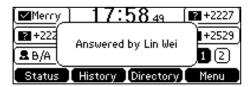

The **B/A** line key LEDs of the boss's and delegate's phone illuminate solid green.

#### To answer an incoming call on a delegate's phone:

1. Press the **Answer** soft key or (ok).

The boss's phone stops ringing and the LCD screen of the boss's phone is shown below:

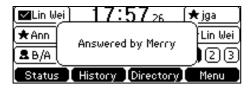

The **B/A** line key LEDs of the boss's and delegate's phone illuminate solid green.

### **Placing the Calls on Hold**

#### To place a call on hold on a boss's phone:

**1.** Press the **Hold** soft key to place the call on hold.

The **B/A** line key LED of the delegate's phone flashes green. The Boss/Admin screen appears on the delegate's phone.

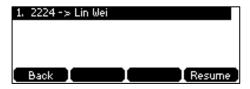

#### To place a call on hold on a delegate's phone:

1. Press the **Hold** soft key to place the call on hold.

The **B/A** line key LED of the boss's phone flashes green. The Boss/Admin screen appears on the boss's phone.

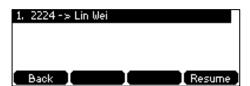

### **Resuming the Held Calls**

Either boss or delegate can resume the held call. Once one party resumes the call, the other party will drop the call automatically.

#### To resume a call held on a boss's phone:

Do one of the following:

- The boss presses the **Resume** soft key to resume the held call.

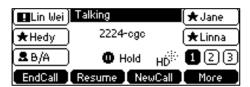

- The delegate presses the **B/A** line key to view the calls that are held by the boss.

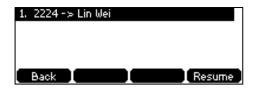

(A call from 2224 to Lin Wei)

Press the **Resume** soft key. The call will be resumed by delegate, and the boss will drop the call automatically.

#### To resume a call held on a delegate's phone:

Do one of the following:

- The delegate presses the **Resume** soft key to resume the held call.

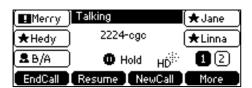

- The boss presses the **B/A** line key to view the calls that are held by the delegate.

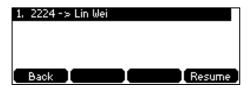

(A call from 2224-cgc to Lin Wei)

Press the **Resume** soft key. The call will be resumed by the boss, and the delegate will drop the call automatically.

### **Transferring Calls to Boss Voicemails**

If a boss is unavailable to answer calls, delegates can transfer the calls directly to a boss's

voicemail. The caller can follow the voice prompt to leave the voice mail.

#### To transfer a delegation call to the boss's voicemail:

Do one of the following:

- Before the delegate answers the incoming call:

Press the **BossVM** soft key to forward the incoming call to boss's voice mail directly.

The LCD screen of the delegate's phone is shown below:

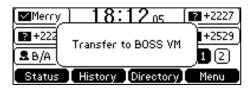

- After the delegate answers the call:

Press More->BossVM to transfer the call to boss's voice mail directly.

The LCD screen of the delegate's phone is shown below:

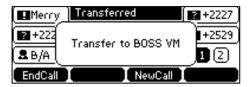

### **Making a Safe Transfer to Boss**

After a delegate answers a delegation call, the delegate can transfer the call to the boss's phone using Safe Transfer, which enables the delegate to transfer the call to the boss's phone and prevent the call from going to the voice mail if the boss does not answer the call.

#### To make a safe transfer to a boss's phone:

1. Press More->SafeTran during a call. The call is placed on hold.

When the boss answers the call, the call will be transferred to the boss successfully.

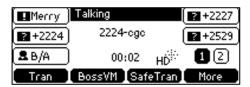

When the boss is not available to answer the transferred call or rejects the transferred call, the delegate's phone displays as "Transfer failed". The delegate can resume the call.

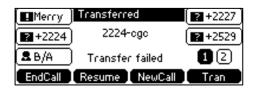

### **Calling on Behalf of a Boss**

The delegate can make calls on behalf of his assigned boss's lines.

#### To place a call on behalf of a boss's line:

- 1. Press Directory->SFB Directory->Bosses.
- 2. Selected the desired boss, and then press the **Option** soft key.
- 3. Press ( ) or ( ) to select **On behalf**.

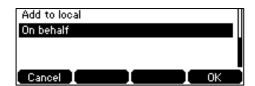

**4.** Enter the number or press the **Directory** soft key to select the desired contact, and then press (OK), (JK) or the **Call** soft key.

The call displays "Calling On behalf of XXX" on the delegate's phone.

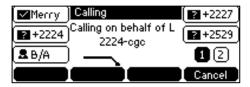

The delegate displays a notification after the third-party answers the phone. As shown below:

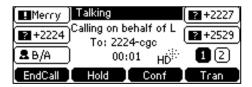

### **Joining Conference Calls**

The delegate can join an incoming conference call on behalf of a boss's line and add the boss to the conference call.

### To add a boss's line to a conference call:

1. Press the **Answer** soft key to join an incoming conference call.

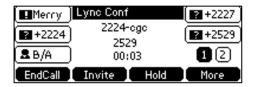

**2.** If the conference needs the boss to be present, press the **Invite** soft key to add the boss's line to the conference.

The LCD screen of the delegate's phone is shown below:

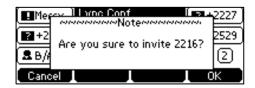

#### 3. Press the **OK** soft key.

The LCD screen of the delegate's phone is shown below:

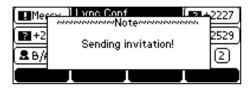

When the boss joins the conference call, the delegate can choose to continue or leave the conference.

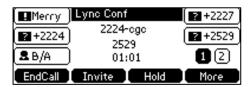

### **Inbound Private Line**

If you sign into the phone using Onprem account, you can use inbound private line feature. Current Online environment does not support this feature.

The Skype for Business Server enables the system administrator to give users a second, private telephone line in addition to their primary telephone line. Private telephone lines are often assigned to bosses who want an unlisted telephone number at which they can be reached directly.

When the boss receives a private call, the private line will bypass call delegation and only his/her phone rings even though a secretary has been designated as his/her delegate for ring simultaneously feature.

The system administrator can assign a private line to boss in one of the following situations occurs:

- The boss doesn't want to miss important calls denied by his DND status.
- The boss doesn't want the delegate to answer some important or confidential calls for him.
- The boss wishes his friends and families to reach him directly or bypass his delegate.

In many organizations, bosses have administrative secretaries who answer their office phones for them. This is easily accomplished on the Skype for Business Server by using call delegation. As a result, if one people dial the primary line of the boss, the phones of the delegate will ring simultaneously. If the people dial the private line of the boss, only boss's phone rings.

#### **Characteristics of Private Lines:**

- A user can have only one private line.
- A user with a private line has only one voice mailbox.
- Calls to the private telephone line ring through. They do not follow "Do Not Disturb" rules.
- Private lines are inbound only and cannot be used to make outgoing calls.
- None of the following features are available with a private telephone line: delegation, and Response Group application.

For more information on planning for private telephone lines, refer to *Plan for private telephone lines*.

When receiving a private call, the screen of the phone will prompt "Call for private line":

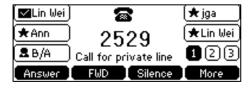

Note

Private lines can only be configured on the Skype for Business client only. Contact your administrator for more information.

### **Private Line Ring Tones**

Private line ring tone feature allows the Skype for Business phone to play a specific ring tone when receiving a private call.

To select a ring tone for the private line via phone user interface:

1. Press Menu->Settings->Basic Settings ->Ring Tones->Private Line Tones.

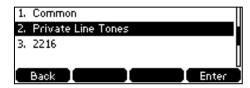

- **2.** Press (•) or (•) to select the desired ring tone.
- **3.** Press the **Save** soft key to accept the change.

A ring tone for the private line is configurable via web user interface at the path

Settings->Preference->Private line ring.

# **Call Transfer**

You can transfer a call to another party in one of the two ways:

• **Blind Transfer**: Connect a second party to a third party before the third party answers.

• **Consultative Transfer**: Connect a second party to a third party after the third party answers and agrees to take the call from the second party.

#### **Blind Transfer**

#### To perform a blind transfer during a call:

- **1.** Press the **Tran** soft key during a call.
- **2.** Enter the number or press the **Directory** soft key to select the desired contact from the contact list you want to transfer the call to.

You can also enter the first few continuous characters of the contact name, phone number or the contact address, and then press the navigation keys to scroll through the result list and select the desired contact.

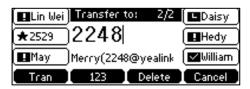

**3.** Press the **Tran** soft key to complete the transfer.

Then the call is connected to the number to which you are transferring.

#### **Consultative Transfer**

#### To perform a consultative transfer:

- 1. Press the **Tran** soft key during a call.
- Enter the number or press the **Directory** soft key to select the desired contact from the contact list you want to transfer the call to.

You can also enter the first few continuous characters of the contact name, phone number or the contact address, and then press the navigation keys to scroll through the result list and select the desired contact.

- 3. Press OK or #seno to dial out.
- **4.** After the party answers the call, press the **Tran** soft key to complete the transfer.

# **Group Call Pickup**

If you sign into the phone using Onprem account, you can use group call pickup feature. Current Online environment does not support this feature.

Group call pickup is used for picking up incoming calls within a pre-defined group. If the group receives many incoming calls at once, the user will pick up the first incoming call, by dialing the group pickup code. This feature depends on support from a Skype for Business Server.

Note

Group and group pickup code are configurable on the Skype for Business Server only. Contact your system administrator for more information.

#### To use group pickup via phone user interface:

**1.** Enter the group pickup code (e.g., #505) on your phone when a phone number in your group receives an incoming call.

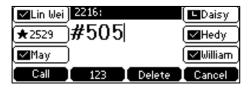

2. Press the Call soft key.

The call is answered on your phone.

# **Skype for Business Conference**

This chapter provides basic operating instructions for managing Skype for Business conference. You can initiate a Skype for Business conference call on your phone or on the Skype for Business client. You can view the conference participants. And you can also manage the conference participants (e.g., promote or demote conference participants, enable or disable announcements).

# **Initiating a Skype for Business Conference Call**

You can initiate a Skype for Business conference call on your phone or on the Skype for Business client.

Note

You can join a Skype conference from the calendar. For more information, refer to Joining Skype Conferences from the Calendar on page 93.

### **Initiating a Skype Conference Call during a Call**

#### **Initiating a Skype Conference Call from the Phone**

You can initiate a Skype for Business conference call, add and invite contacts to a conference call from phone.

#### To initiate a Skype for Business conference call via phone user interface:

- 1. Place a call to the first party.
- **2.** When the first party answers the call, press the **Conf** soft key to invite a new call to the Skype for Business conference.
- 3. Enter the number of the third party, and then press or the **Call** soft key.

  You can also enter the first few continuous characters of the contact name, phone number or the contact address, and then press the navigation keys to scroll through the result list and select the desired contact.
- **4.** When the third party answers, three parties are now joined in the Skype conference.

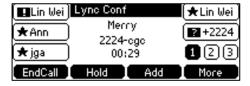

- **5.** Press the **Add** soft key to invite a new party.
- **6.** Repeat the steps 3-4 to add more parties to the conference.

#### **Initiating a Skype Conference Call from the Skype for Business Client**

You can initiate a Skype conference call on the Skype for Business client.

#### To initiate a Skype for Business conference call from the Skype for Business Client:

**1.** Place a call to the first party.

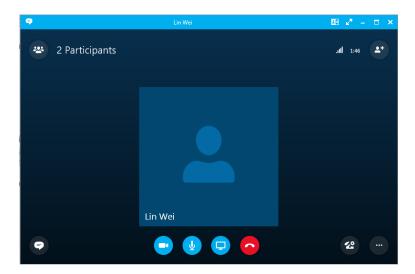

2. Click to enter the number or name of the third party, and then click **OK** to invite a new call to the Skype for Business conference.

You can also enter the first few characters of the contact name or the contact number. Then select the desired contact from the result list, the call will be placed directly.

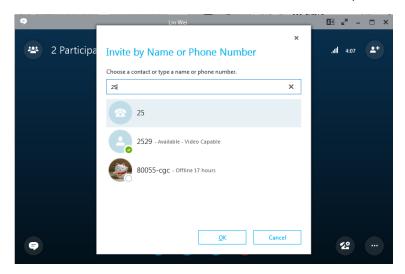

- **3.** When the third party answers, three parties are now joined in the conference.
- 4. Click to invite a new party.
- **5.** Repeat the steps 2-3 to add more parties to the conference.

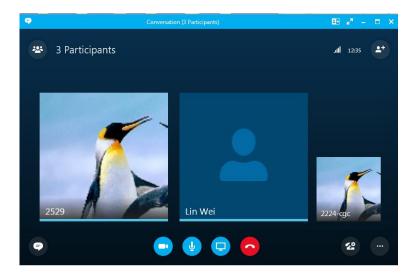

#### Join Calls into a Conference

### **Joining Two Calls into a Conference from the Phone**

You can join an active call and a held call into a conference call from the phone.

#### To join two calls into a conference call from the phone:

**1.** Place a call to the first party.

2. When the first party answers the call, press the **Hold** soft key to place the call on hold.

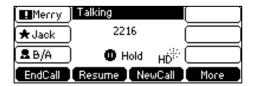

- **3.** Press the **NewCall** soft key to place a new call.
- 4. Enter the number of the third party, and then press the Call soft key.
  You can also enter the first few characters of the contact name or the contact number.
  Then select the desired contact from the result list, the call will be placed directly.
- **5.** When the third party answers, press the **Conf** soft key.
- **6.** Press  $( \cdot )$  to select the contact that is held.
- **7.** Press the **Merge** soft key.

The active call and the held call are joined into a conference.

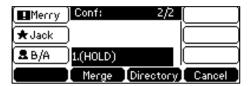

**8.** Press the **Add** soft key, and dial other numbers to invite more parties.

#### Joining Two Calls into a Conference from the Skype for Business Client

#### To initiate a Skype for Business conference call from the Skype for Business Client:

**1.** Place a call to the first party.

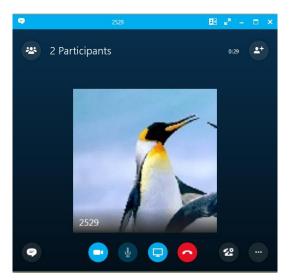

- 2. Click 2 -> 11 to place the call on hold.
- **3.** Enter the first few characters of the contact name or the contact number in the search box.

Hover the mouse over the avatar of the contact, and then click (). 4.

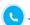

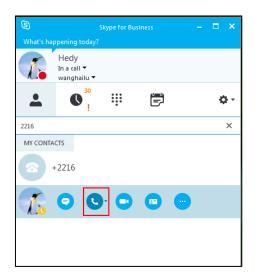

- When the third party answers, click .........
- 6. Select Merge This Call Into, and then click the held call.

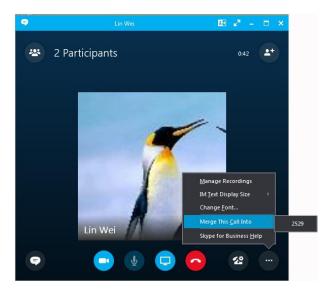

Three parties are now joined in the conference.

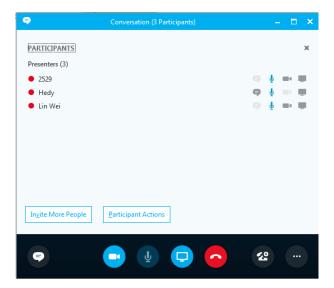

7. Click **Invite More People** to add more parties to the conference.

### **Initiating a Skype Conference Call by Meet Now**

### **Initiating a Skype Conference Call from the Phone**

To initiate a Skype for Business conference call by meet now via phone user interface:

1. Press Menu->Meet Now.

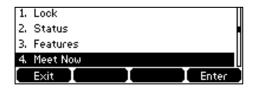

You will initiate a Skype for Business conference call directly.

- 2. Press the Add soft key.
- Enter the desired number, and then press the Call soft key.You can also press the Directory soft key or line key to select the desired contact.
- **4.** Repeat the steps 2-3 to add more parties to the conference.

#### **Initiating a Skype Conference Call from the Skype for Business Client**

# To initiate a Skype for Business conference call by meet now from the Skype for Business client:

1. Click on the Skype for Business client, and then select Meet Now.

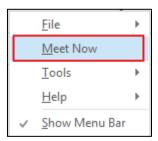

You will initiate a Skype for Business conference call directly.

 Click to enter the number or name of the third party, and then click OK to invite a new call to the Skype for Business conference.

You can also enter the first few characters of the contact name or the contact number. Then select the desired contact from the result list, the call will be placed directly.

**3.** Repeat the step 2 to add more parties to the conference.

### **Viewing the Dial-in Number and Conference ID**

You can view the dial-in number and conference ID when you initiate or join a Skype for Business conference.

#### To view the dial-in number and conference ID via phone user interface:

**1.** During a Skype for Business conference, press **More**->**ConfInfo** to view the dial-in number and conference ID.

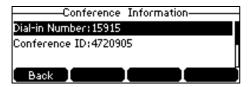

2. Notify other parties of the dial-in number and conference ID, other parties can use the dial-in number and conference ID to join this Skype for Business conference. If this conference is locked, anyone that tries to join the call will enter the lobby until the organizer or presenters accept(s) the call. For more information, refer to Locking or Unlocking the Conference on page 128.

# **Viewing the Conference Participants**

When you initiate or join a conference call, you can view the conference participants.

#### To view the conference participants via phone user interface:

 Press More->Members to view the conference participants' information during a conference.

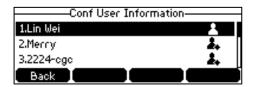

The conference information includes organizer ( ), presenter ( ) and attendee ( ). For more information on conference roles, refer to Joining Skype Conferences from the Calendar on page 93.

- 2. Press or to view the conference participants information.
- 3. Press the **Back** soft key to return to the pervious screen.

### **Managing the Conference Participants**

When you initiate a Skype for Business conference call, you will be an organizer and other participants are listed as presenters by default.

### **Holding or Resuming the Conference Call**

All participants can place the conference call on hold.

#### To place the conference call on hold:

Press the **Hold** soft key during an active conference call.
 Other participants can hear each other.

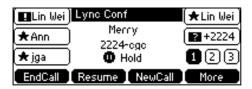

Note

The phone will beep softly every 30 seconds to remind you that you still have a call on hold.

#### To resume the held conference call:

1. Press the **Resume** soft key.

### **Muting or Unmuting Conference Participants**

All participants can mute or unmute themselves. But only the organizer and presenters can mute or unmute other conference participants.

#### To mute the conference participants by organizer or presenters:

- 1. Press More->Members.
- **2.** Press or to select the desired participant.

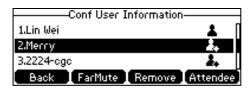

3. Press the FarMute soft key.

The muted participant can hear other participants, but other participants cannot hear the muted participant.

The mute icon 💆 is displayed at the right of the participant who is muted.

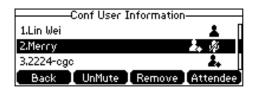

The mute key LED of the muted participant's phone illuminates solid red. The LCD screen of the muted participant's phone is shown below:

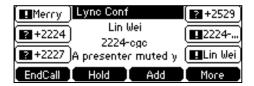

### To unmute the conference participants by organizer or presenters:

- 1. Press More->Members.
- **2.** Press  $(\bullet)$  or  $(\bullet)$  to select the desired muted participant.

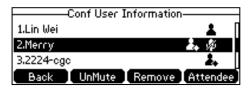

3. Press the **UnMute** soft key.

The LCD screen of the muted participant's phone is shown below:

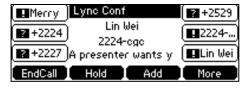

**4.** The muted participants press **(a)** to unmute.

### **Promoting or Demoting Conference Participants**

The organizer and presenters can promote other conference participants from attendees to presenters, or demote conference participants from presenters to attendees. But they cannot demote or promote themselves. The presenters cannot demote or promote the organizer. The attendees cannot promote or demote every participant.

#### To demote conference participant:

- 1. Press More-> Members.
- 2. Press or to select the desired presenter.

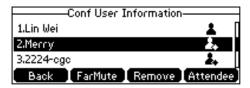

3. Press the **Attendee** soft key to demote a presenter ( ) to attendee ( ).

#### To promote conference participant:

- 1. Press More-> Members.
- **2.** Press ( ) or ( ) to select the desired attendee.

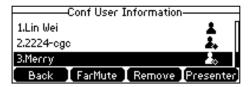

3. Press the **Presenter** soft key to promote an attendee ( ) to presenter ( ).

### **Enabling or Disabling the Announcement**

Only the organizer and presenters can enable or disable the announcement. When the announcement feature is enabled, the phone will issue a voice message to announce that a participant joins or leaves the conference.

#### To disable conference announcements:

1. During a conference call, press More->U.Anc to disable announcement.

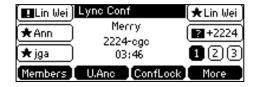

#### To enable conference announcements:

1. During a conference call, press More->E.Anc to enable announcement.

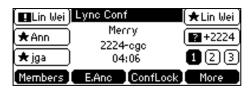

### **Locking or Unlocking the Conference**

Only the organizer and presenters can lock or unlock the conference.

The organizer and presenters can lock a conference call to prevent other people from joining the conference call without an organizer's or presenter's approval.

#### To lock a conference:

**1.** During an active conference, press **More**->**ConfLock** to lock the conference.

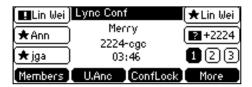

The icon  $\Box$  appears on the LCD screen. Anyone that tries to join the call will enter the lobby until the organizer or presenters accept the call.

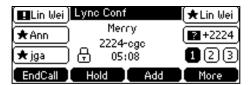

#### To unlock a conference:

**1.** During an active conference, press **More**->**UnLock** to unlock the conference.

The icon  $\Box$  disappears on the LCD screen.

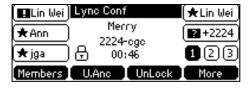

#### **Joining a Locked Conference Call**

The conference participants can invite you to join a locked conference, you can also join locked conference by dialing dial-in number and Conference ID. For more information, please refer to Join a Skype Conference by Dialing the Conference Dial-in Number on page 95.

#### The participant invites a new call to a locked conference:

1. Press the Add soft key to invite a new call.

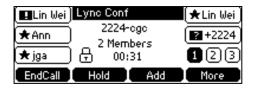

The invitee will enter the lobby until the organizer or presenters accept the call. The LCD screen of the organizer's or presenters' phones is shown below:

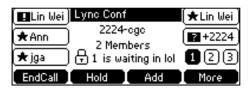

#### The organizer or presenters admit a new call to join a locked conference:

When the locked conference receives a call, a number icon (indicating the number of calls waiting in the lobby) will appear on  $\Box$ . When the organizer admits or rejects the caller to join the locked conference, the number icon  $\Box$  1 (indicating a call waiting in the lobby) will disappear.

1. Press More->Lobby to view the caller waiting in the lobby.

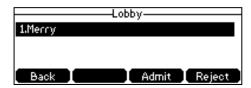

- 2. Do one of the following:
  - Press the **Admit** soft key.
     The caller joins the locked conference as a presenter successfully.
  - Press the **Reject** soft key.

The caller fails to join the locked conference, and the caller drops the call automatically.

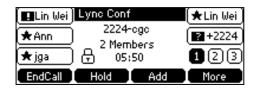

### **Removing Conference Participants**

All conference participants cannot remove themselves. An organizer can remove presenters and attendees. A presenter can remove other presenters and attendees.

#### To remove a conference participant:

- 1. Press More-> Members.
- 2. Press or to select the desired participant, and then press the **Remove** soft key to remove the participant from the conference.

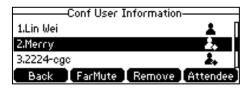

A notification prompts that the participant is removed.

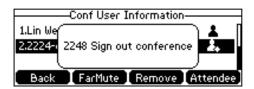

### **Leaving the Conference**

All participants can leave the conference at any moment.

#### To leave the conference:

Press the EndCall soft key.
 Other participants remain connected.

### **Call Park**

You can use call park feature to place a call on hold, and then retrieve the call later or from another phone in the system (for example, a phone in another office or conference room). You can park an active call by pressing the **Park** soft key on the phone. If the call is parked successfully, a visible prompt will be displayed on the LCD screen of each party confirming that the call was parked.

Call park is different from call hold. Call hold keeps the held call on the same line, while call park places the call in a call orbit on the Skype for Business Server. Calls placed in the call orbit are given an orbit number and can be retrieved by any Skype for Business-compatible phone with access to the orbit.

### To use call park:

1. User on phone A is during a call with user on phone B.

2. User on phone A wants to deal with some things or take the call in a conference room for privacy, then presses the **More**->**Park** soft key on phone A.

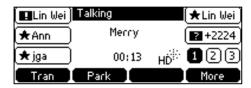

The LCD screen of phone A displays the call park orbit number.

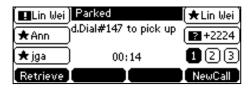

#### To retrieve the parked call on phone A:

After things are processed, user on phone A presses the **Retrieve** soft key to retrieve the parked call directly.

#### To retrieve the parked call on phone C:

User walks to an available conference room where the phone is designated as phone C. The user uses phone C to dial the call park orbit number (appearing on phone A) to retrieve the parked call.

The LCD screen of phone A will prompt that the parked call is retrieved by phone C (user Lin Wei in the following figure).

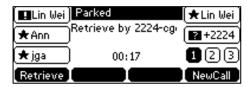

Two-way voice path is established between phone C and B.

Note

If the call is hung up by the other party before parker retrieves the parked call, the prompting message "Parked user ended call before being retrieved" will be displayed on the LCD screen of parker.

The parker will receive a ring back if the parked call is not retrieved by anyone after timeout expires. If the parker does not answer or reject the ring back, the call will be terminated and will not get redirected to voice mail.

### **Voice Mail**

You can leave voice mails for someone else using the T41P Skype for Business phone. You can also listen to voice mails that are stored in a voice mailbox. When receiving a new voice mail, the phone will play a warning tone. The power indicator LED will slow flash red, and the LCD screen will prompt "n New Voice Mail(s)" ("n" indicates the number of unread voice mails, e.g., 18 New Voice Mail(s)) and display an icon  $\bigcirc$ 

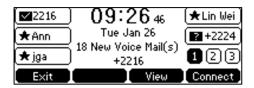

### Leaving the Voice Mail

You can leave a voice mail for someone else when he/she is busy or inconvenient to answer the call. Follow the voice prompt from the system server to leave a voice mail, and then hang up.

## **Managing the Voice Mail**

#### **PIN Authentication**

When you sign into the phone using PIN Authentication method, you can follow the voice prompts to listen to voice mails only.

To listen to the voice mail when sign into the phone using PIN Authentication, do the following:

**1.** When the LCD screen prompts that the phone receives a new voice mail and the power indicator LED illuminates solid red, press or the **Connect** soft key.

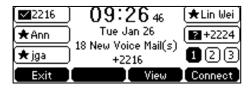

**2.** Follow the voice prompt to listen to your voice mails.

To view the voice mail when sign into the phone using PIN Authentication, do the following:

1. Press Menu-> View Voice Mail.

2. The LCD screen displays the amount of new and old voice mails.

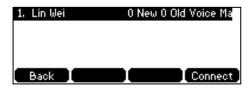

**3.** Press the **Connect** soft key to listen to voice mails.

### User Sign-in/Web Sign-in/Sign in via PC

When you sign into the phone using User Sign-in, Web Sign-in or Sign in via PC method, you can manage the voice mail, includes viewing a list of voice mails, call back to those who left the voice mails list, mark voice mails as read, delete voice mails and follow the voice prompts to listen to voice mails, etc.

#### Accessing the Message Center

#### To access the message center:

- **1.** Do one of the following to enter the message center:
  - When the LCD screen prompts that the phone receives a new voice mail and the power indicator LED illuminates solid red, press or **fixe Connect** soft key.
  - When the phone is idle, press Menu->View Voice Mail->Msg soft key.

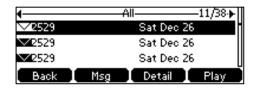

**2.** Follow the voice prompts to listen to the voice mails.

#### Note

First time you listen to your voice mails, the message center will ask you to configure a voice mail access PIN.

When all new voice mails are retrieved, the flashing power indicator LED will go out and the icon owill disappear.

#### **Listening to the Voice Mail**

#### To listen to the voice mail:

1. Press Menu->View Voice Mail.

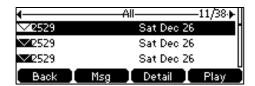

2. Press ( ) or ( ) to switch between unread voice mails and all voice mails.

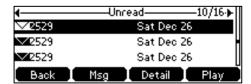

- **3.** Press ♠ or ♠ to select the desired voice mail.
- **4.** Press the **Play** soft key, the phone will connect to the Exchange server to play the selected voice mail.

#### Note

The phone can accept an incoming call while it is connected to Exchange to play a single or all voice mails. The call with the exchange becomes hold when the phone accepts the incoming call.

#### **Calling a Contact**

#### To call a contact:

1. Press Menu->View Voice Mail.

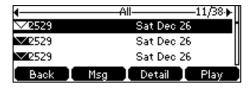

- **2.** Press or to select the desired voice mail.
- **3.** Press the **Detail** soft key to view the detail, and then press the **Call** soft key to call the contact.

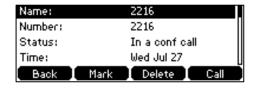

#### **Marking the Voice Mail as Read**

The following icons indicate the status of the voice mail:

- Unread voice mail
- Read voice mail

#### To mark the voice mail as read:

- 1. Press Menu->View Voice Mail.
- **2.** Press  $(\bullet)$  or  $(\bullet)$  to select the unread voice mails.
- 3. Press the **Detail** soft key to view the detail, and then press the **Mark** soft key.

The voice mail icon will change from to

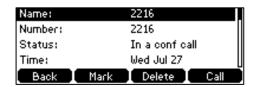

#### **Deleting the Voice Mail**

#### To delete the voice mail:

- 1. Press Menu->View Voice Mail.
- **2.** Press ( ) or ( ) to select the desired voice mail.
- 3. Press the **Detail** soft key to view the detail, and then press the **Delete** soft key.

The voice mail you selected will be deleted directly.

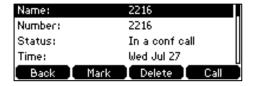

### **Multicast Paging**

You can use multicast paging to quickly and easily broadcast time sensitive announcements to users who are listening to a specific multicast group. You can configure the paging list on the phone, which allows you to send a Real Time Transport Protocol (RTP) stream to the pre-configured multicast address(es) without involving SIP signaling. You can configure the phone to receive an RTP stream from pre-configured multicast listening address(es) without involving SIP signaling. You can specify up to 10 multicast listening addresses.

### **Sending RTP Stream**

#### To configure paging list via phone user interface:

- 1. Press Menu->Features->Paging List.
- **2.** Press (•) or (•) to select a desired paging group.

The default tag is Empty if it is not configured before.

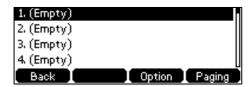

- 3. Press the Option soft key, and then press the Edit soft key.
- **4.** Enter the multicast IP address and port number (e.g., 224.5.6.20:10008) in the **Address** field.

The valid multicast IP addresses range from 224.0.0.0 to 239.255.255.255.

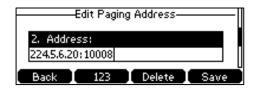

- 5. Enter the group name in the Label field.
- **6.** Press the **Save** soft key to accept the change.

If the paging group is configured successfully, the second line key is assigned as the paging list key automatically. You can press it to enter the paging list.

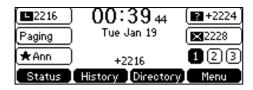

**7.** Repeat steps 2 to 6, you can add more paging groups.

#### To delete a paging group via phone user interface:

- Press the second line key (indicating the paging list key) or press
   Menu->Features->Paging List when the phone is idle.
- **2.** Press (•) or (•) to select a desired group.
- **3.** Press the **Option** soft key, and then select **Delete** soft key.

The LCD screen prompts "Delete selected paging group?".

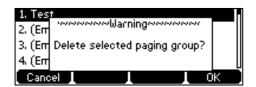

**4.** Press the **OK** soft key to accept the change or the **Cancel** soft key to cancel.

If you want to delete all paging groups, you can press the **Del All** soft key.

Paging list is configurable via web user interface at the path **Directory->Multicast IP**.

You can also configure the phone to use a codec for sending multicast RTP stream via web user interface.

#### To configure a default codec for multicast paging via web user interface:

- 1. Click on Features->General Information.
- Select the desired codec from the pull-down list of Multicast Codec.The default codec is G722.

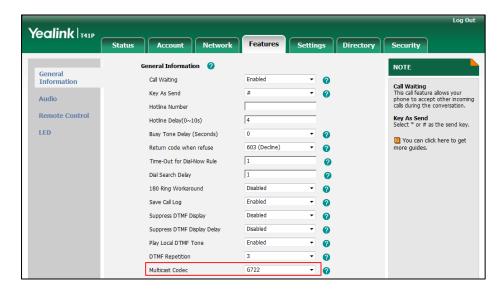

3. Click **Confirm** to accept the change.

Note

If G722 codec is used for multicast paging, the LCD screen will display the **HD** icon to indicate that it is providing high definition voice.

Default codec for multicast paging is configurable via web user interface only.

### **Receiving RTP Stream**

You can configure the phone to receive a Real Time Transport Protocol (RTP) stream from the pre-configured multicast address(es) without involving SIP signaling. You can specify up to 10 multicast addresses that the phone listens to on the network.

How the phone handles incoming multicast paging calls depends on Paging Barge and Paging Priority Active parameters configured via web user interface.

#### **Paging Barge**

The Paging Barge parameter defines the priority of the voice call in progress. If the priority of an incoming multicast paging call is lower than that of the active call, it will be ignored

automatically. If Disabled is selected from the pull-down list of Paging Barge, the voice call in progress will take precedence over all incoming multicast paging calls. Valid values in the Paging Barge field:

- 1 to 10: Define the priority of the active call, 1 with the highest priority, 10 with the lowest.
- **Disabled**: The voice call in progress will take precedence over all incoming paging calls.

#### **Paging Priority Active**

The Paging Priority Active parameter decides how the phone handles incoming multicast paging calls when there is already a multicast paging call on the phone. If enabled, the phone will ignore incoming multicast paging calls with lower priorities, otherwise, the phone will answer incoming multicast paging calls automatically and place the previous multicast paging call on hold. If disabled, the phone will automatically ignore all incoming multicast paging calls.

#### To configure multicast listening addresses via web user interface:

- 1. Click on Directory->Multicast IP.
- 2. Select the desired value from the pull-down list of **Paging Barge**.
- 3. Select the desired value from the pull-down list of Paging Priority Active.
- 4. Enter the multicast IP address(es) and port number (e.g., 224.5.6.20:10008) which the phone listens to for incoming RTP multicast in the Listening Address field.
- Enter the label in the Label field.Label will appear on the LCD screen when receiving the multicast RTP stream.

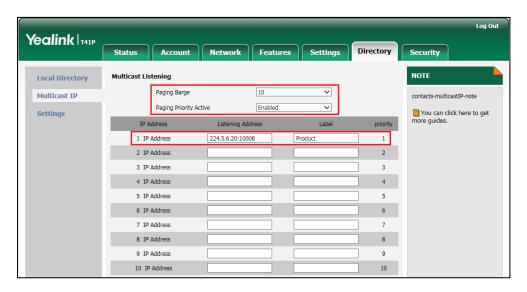

**6.** Click **Confirm** to accept the change.

Note

The priorities of listening addresses are predefined: 1 with the highest priority, 10 with the lowest. Multicast listening addresses are configurable via web user interface only.

### **Using Multicast Paging**

#### To send RTP stream via the paging list:

- **1.** Do one of the following to enter the paging list.
  - When the phone is idle, press the second line key (indicating the paging list key) or press Menu->Features->Paging List.
  - During a call, press the second line key (indicating the paging list key).
  - During a call, press Hold->NewCall, and then press the second line key (indicating the paging list key).
- **2.** Press ♠ or ♥ to select the desired group.

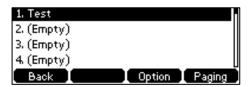

**3.** Press (OK) or the **Paging** soft key to send RTP.

Both the sender's and receiver's phones play a warning tone and the receiver automatically answers the multicast RTP session in the speakerphone mode.

The following figure shows a multicast RTP session on the phone:

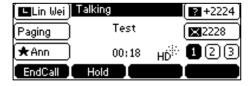

**4.** To place the current multicast RTP session on hold, press the **Hold** soft key.

The sender's phone places the multicast RTP session on hold and receiver's phone releases the session.

- **5.** To resume the held multicast RTP session, press the **Resume** soft key.
  - The multicast RTP session is established again.
- **6.** To end the multicast RTP session, press the **EndCall** soft key.

Note

Multicast RTP is one way only from the sender to the multicast address(es) (receiver). For outgoing RTP multicasts, all other existing calls on the phone will be placed on hold.

### **Branch Office Resiliency**

If you sign into the phone using Onprem account, you can use branch office resiliency feature. Current Online environment does not support this feature.

Branch office resiliency is critical for multi-site deployments of Skype for Business where the

control servers are located at a central site or data center. It allows branch site users to continue to have Enterprise Voice service and voice mail (if voice mail rerouting settings are configured) when the branch site loses the connection to the central site.

When the WAN connection between the branch site and central site is unavailable, the phone goes into resiliency mode:

- Branch site user on the phone stays signed in with an indication of "Limited service due to outage".
- Call between branch site users is established successfully with 2-way audio.
- Conference between branch site users can be established successfully.
- The call history cannot get modified. (Already downloaded call log entries will not be deleted).
- Calls can be placed from the call history on the phone.
- Contact list is unavailable but you can search for a contact on the phone.
- Presence icon on the phone LCD screen is displayed as ? (Unknown).
- User is not able to change his presence status manually.
- User is not able to use calendar feature.
- User is not able to receive the voice mail as exchange is unreachable.
- Calls between the branch office phones can be transferred to another branch site user.
- Call forward settings cannot be changed.

When the WAN connection between the branch site and central site becomes available, the phone comes out of resiliency mode automatically. Notification of resiliency is automatically dismissed, and you can use phone features as normal.

Note

For more information on branch office resiliency, contact your system administrator.

### **Common Area Phone**

Common area phones are Skype for Business phones that are not associated with an individual user. Instead of being located in someone's office, common area phones are typically located in building lobbies, cafeterias, employee lounges, conference rooms, and other locations where a large number of people are likely to gather. Unlike other phones on the Skype for Business Server, which are typically maintained by using voice policies and dial plans that are assigned to individual users, common area phones do not have individual users assigned to them.

Your system administrator provides you with login credentials that you can use to sign into a Common Area Phone.

This chapter explains how to use the Common Area Phone. Topics include:

- Signing into a Common Area Phone
- Using a Common Area Phone
- Switching to a Skype for Business Account
- Signing out of a Common Area Phone

### **Signing into a Common Area Phone**

To use the Common Area Phone, you must sign into the phone using PIN Authentication or Web Sign-in method.

You need to configure an unlock PIN at the initial sign-in. And it is used to enter the **Advanced Settings**.

If the phone signs into a CAP account, the idle screen will be shown as below:

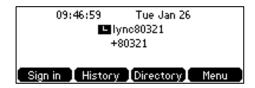

Note

Your system administrator provides you with login credentials that you can use to sign into a Common Area Phone.

### **Using a Common Area Phone**

Users should pay attention to the following points when using the Common Area Phone:

• The phone can sign into the last CAP account automatically after the phone recovers from network failure, sever failure or being off line. The phone can sign into the last CAP account automatically after rebooting.

• The phone will not sign into the last CAP account automatically after being reset to factory.

#### **Available features of the Common Area Phone:**

- The Common Area Phone supports the basic call features, including placing the call, answering the call, placing the call on hold, resuming a held call, muting or unmuting the call and ending the call like a regular phone.
- The Common Area Phone supports switching between a CAP account and a Skype for Business account.
- The Common Area Phone supports the local directory feature.
- The Common Area Phone will switch to away status when screen free time reaches to the set time of the Skype for Business Server.
- If the network administrator enables the advanced feature (e.g., Skype for Business conference, the call park feature, transferring the call) on the Skype for Business Server, you can use these authorized features.

#### **Unavailable features of the Common Area Phone:**

- The Common Area Phone doesn't have Skype for Business directory.
- The Common Area Phone doesn't have call history feature.
- The Common Area Phone doesn't have phone lock feature, the unlock PIN is used as the administrator password to access the **Advanced Settings**.
- The Common Area Phone doesn't have calendar feature.
- The Common Area Phone doesn't have voice mails feature.
- You can't change your presence manually.
- If the network administrator disables the advanced feature (e.g., Skype for Business conference, the call park feature, transferring the call) on the Skype for Business Server, you can't use these unauthorized features.

### **Switching to a Skype for Business Account**

If the network administrator enables the sign-in configuration on the Skype for Business Server, users can sign into their own Skype for Business account to use Skype for Business features and their own user profile settings.

#### To switch a CAP account to a Skype for Business account:

1. Press the **Sign in** soft key when the phone is idle.

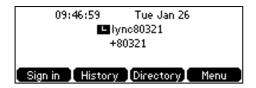

2. Press or to select the desired sign-in method, and then enter your information to sign in a Skype for Business account.

For more information on sign-in, refer to Sign-in on page 16.

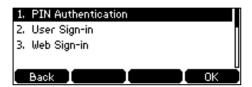

3. Press the Sign in soft key.

No matter whether you sign out of the Skype for Business account, the phone will sign into the last CAP account automatically after a period of time. The time is specified on the Skype for Business Server by system administrator.

Note

If you switch to another CAP account, your phone will never sign into the last CAP account again.

### Signing out of a Common Area Phone

System administrator can sign out of the CAP account. Once the CAP account is signed out, the phone will not sign into the last CAP account automatically. User can sign into other CAP account or Skype for Business account.

#### To sign out of a Common Area Phone:

 Press Menu->Settings->Advanced Settings (default password: admin or the unlock PIN) ->CAP Sign Out.

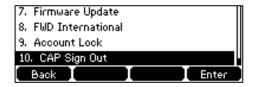

The current CAP account will sign out.

## **Better Together over Ethernet**

Better Together over Ethernet (BToE) feature enables the T41P Skype for Business phone to interoperate with Skype for Business for third party call control. You can place, answer, and hold audio calls from your T41P Skype for Business phone and the Skype for Business on your PC simultaneously. In order to use BToE, you need to download and install the Yealink BToE Connector application on your PC.

This chapter explains how to download and install the Yealink BToE Connector application, and how to enable and use BToE feature. Topics include:

- Getting Started with Better Together over Ethernet
- Installing the Yealink Better Together over Ethernet Connector
- Enabling Better Together over Ethernet
- Using Better Together over Ethernet

If you require additional information or assistance, contact your system administrator.

### **Getting Started with Better Together over Ethernet**

To enable and use BToE, you need to ensure the following requirements are available on your PC:

- Skype for Business client
- A registered Skype for Business user
   Obtain a Skype for Business user and sign-in information from your system administrator.
- Running Windows Vista or later
- Administrator privileges are needed to install the Yealink BToE Connector

# **Installing the Yealink Better Together over Ethernet**

#### Connector

The Yealink BToE Connector enables you to use BToE feature on your Skype for Business client and T41P Skype for Business phone. You need to download, install, and start the Yealink BToE Connector application before enabling BToE and pairing your phone with the Skype for Business client. This section shows you how to download and install the Yealink BToE Connector application on your PC.

Ask the Yealink FAE or reseller for the BToE Connector application, or download it online:

http://support.yealink.com/documentFront/forwardToDocumentFrontDisplayPage.

#### To install the Yealink BToE Connector on your PC:

- 1. Unzip the downloaded file.
- 2. Double click the installation application **Yealink BToE Connector**.

A User Account Control dialog is displayed as below:

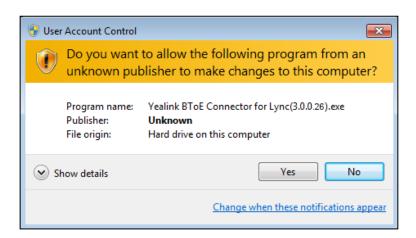

**3.** Ensure that the dialog lists **YEALINK NETWORK TECHNOLOGY CO., LTD.** as the verified publisher and click **Yes**.

If the YEALINK NETWORK TECHNOLOGY CO., LTD. is not listed as the publisher, click **No** and download the application again from the Yealink website.

The Yealink BToE Connector Setup Wizard is displayed as below:

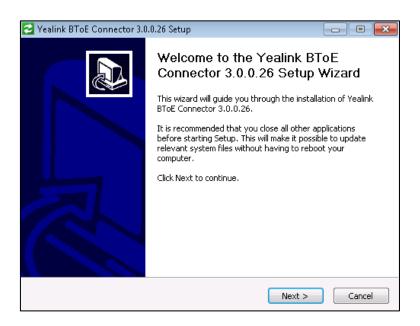

4. Click **Next** to continue.

The License Agreement dialog is displayed as below:

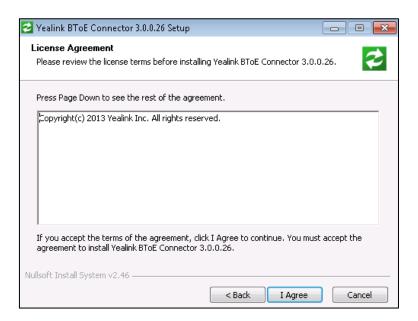

5. Click I Agree to accept the agreement.

The Yealink BToE Connector Setup Wizard is displayed as below:

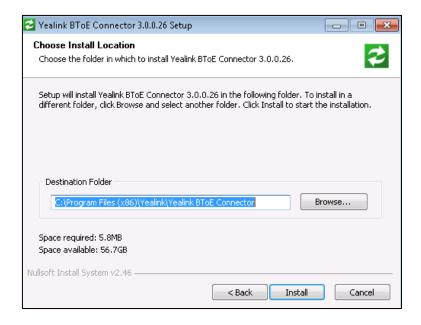

**6.** Click **Browse...** to select an installation folder and click **Install** to begin the installation. By default, the Yealink BToE Connector application is installed in the directory C:\Program Files\Yealink\Yealink BToE Connector\.

A status bar showing the Yealink BToE Connector installation's progress is displayed as below:

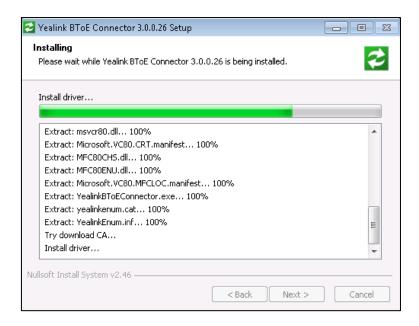

The installation may take several minutes. A Windows Security is displayed as below during installation:

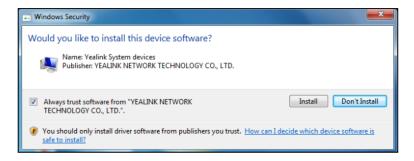

7. Click Always trust software from "YEALINK NETWORK TECHNOLOFY CO., LTD", and then click Install to install the driver software.

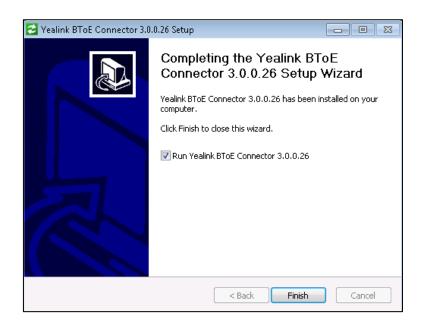

After the software has completed installing, a dialog is displayed as below:

The checkbox of **Run Yealink BToE Connector 3.0.0.26** is checked by default, as shown above. If the checkbox of **Run Yealink BToE Connector 3.0.0.26** is not checked, you need to start the Yealink BToE Connector manually.

#### 8. Click Finish.

The Yealink BToE Connector starts on your PC automatically, the following window will appear:

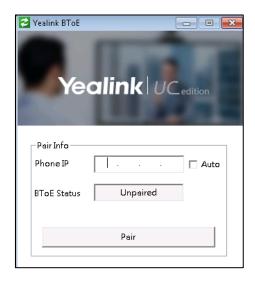

#### To set up the Yealink BToE connector:

Right-click in the system tray, you can do the following:

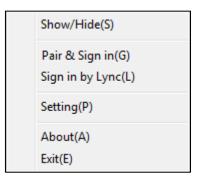

- Click **Show/Hide(S)**, the Yealink BToE Connector interface will be shown or hidden.
- Click Pair & Sign in(G), you can pair your phone with your Skype for Business client.
- Click Sign in by Lync(L), after your phone pairs with Skype for Business client, but your
  phone and Skype for Business client are signed into with different user accounts, you can
  use BToE to sign into the Skype for Business client and the connected phone with the same
  account. For more information, refer to Sign in via PC on page 155.
- Click **Settings(P)**, you can set up the Yealink BToE Connector, and then click **OK** to save.

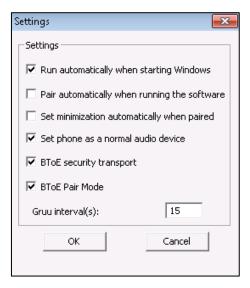

- Click **About(A)**, you can view the information of Yealink BToE Connector.
- Click **Exit(E)**, you can close the software.

### **Enabling Better Together over Ethernet**

You need to pair your phone with your Skype for Business client to enable BToE. This section provides information on how to pair your phone with the Skype for Business client.

### **Paired Status**

After a user signs into your Skype for Business client, you can pair your phone with your Skype for Business client to enable BToE. Before you pair your phone with the Skype for Business client, you need to be familiar with the following paired status:

• **Not Paired**: Your phone and your Skype for Business client are not paired.

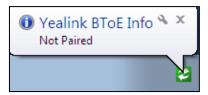

• Paired (Sign Out): Your phone and your Skype for Business client are paired but fail to sign in. The reason may be the user signing on your phone differs from the one signing on the Skype for Business client, or there is no user signing on your phone.

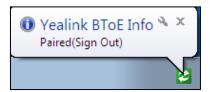

 Paired (Sign In): Your phone and your Skype for Business client are paired and sign in successfully. This means the Skype for Business user signing on the phone is the same as the one signing on the Skype for Business client.

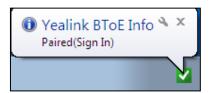

You can view the paired status on PC or via phone user interface

#### To view the paired status on PC:

1. Double left-click on BToE icon.

Yealink BToE

Yealink | UCedition

Unpair

Pair

2. View the BToE paired status in the BToE Status field.

#### To view the paired status via phone user interface:

- 1. Press Menu->Features->BToE.
- 2. View the BToE paired status in the BToE Pairing Status field.

**BToE Status** 

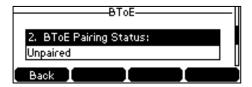

### **Pairing Your Phone with Skype for Business Client**

Make sure the BToE feature is enabled.

There are two BToE Pairing modes on the phone. If **BToE Pairing Mode** is **Auto**, your phone will pair with Skype for Business client directly without a pairing code. If **BToE Pairing Mode** is **Manual**, a pairing code is required. This pairing code is used to protect your information security so that your phone will not be paired by anyone.

#### To configure BToE feature via phone user interface:

- 1. Press Menu-> Features->BToE.
- **2.** Press ( ) or ( ) , or the **Switch** soft key to select **Enabled** from the **BToE** field.
- **3.** Press ( ) or ( ) , or the **Switch** soft key to select the desired generation method from the **BToE Pairing Mode** field.

The default value is **Auto**.

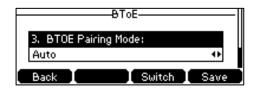

**4.** Press the **Save** soft key to accept the change or the **Back** soft key to cancel.

Ensure that the Yealink BToE Connector application is running on your PC. To pair your phone with your Skype for Business client, do one of the following on your PC:

- a) Connect an Ethernet cable from your computer to the PC port on your phone (network of the PC will be provided by the PC port of the phone).
  - **1.** As the checkbox of **Auto** is checked by default, the IP address of your phone is automatically filled in the **Phone IP** field.
  - 2. Click Pair.

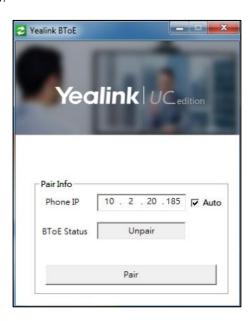

If **BToE Pairing Mode** is **Auto**, your phone will pair with Skype for Business client directly.

If BToE Pairing Mode is Manual, your phone will generate a pairing code. Your
phone will be successfully paired after entering the pairing code in the Pair
code field on your PC.

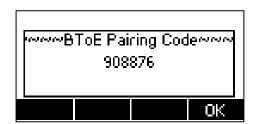

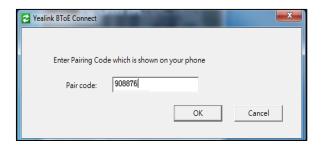

- b) If your PC is not connected to the PC port on your phone using an Ethernet cable, do the following:
  - 1. Uncheck the **Auto** checkbox.
  - 2. Enter the IP address of the phone that you want to pair in the **Phone IP** field.
  - 3. Click Pair.

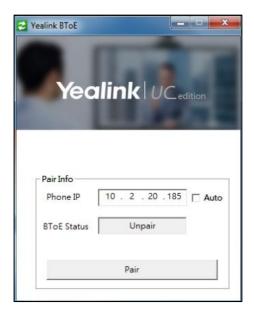

- If **BToE Pairing Mode** is **Auto**, your phone will pair with Skype for Business client directly.

If **BToE Pairing Mode** is **Manual**, your phone will generate a pairing code. Your phone will be successfully paired after entering the pairing code in the **Pair code** field on your PC.

#### Note

The pairing code is case-sensitive.

If it is the first time to pair your phone with Skype for Business client, the PC starts to install device driver software, you can click **a** to view the status.

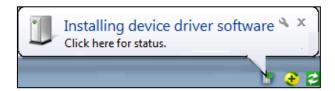

After installation, the Yealink BToE Connector and the application driver run successfully, a prompt message is displayed in the system tray:

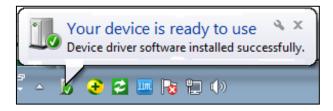

BToE is configurable via web user interface at the path: **Settings->BToE**.

### Sign in via PC

After your phone pairs with Skype for Business client, you can sign into your phone via PC. As a result, the same account will be signed into the phone and the Skype for Business client.

#### To sign into the phone via PC:

- a) If the Skype for Business client is already logged on, but the phone is not signed in:
  - **1.** A logon dialog will pop up on your PC to prompt you to enter the logon password.

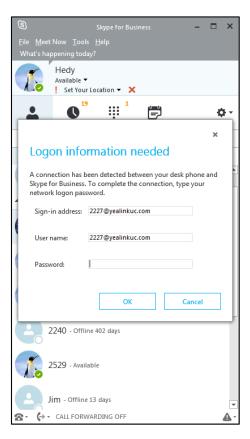

If you click **Cancel**, the logon dialog will disappear. You can do one of the following to pop up the logon dialog again:

- On your computer, right-click on the system tray, and then select Sign in by Lync(L).
- On your phone, press the Sign in soft key to select Sign in via PC, and then
  press the OK soft key.
- 2. Enter the password in the **Password** field.
- 3. Click OK.

The phone will sign in the same account as Skype for Business client automatically.

b) If the phone and Skype for Business client are signed into with different accounts before pairing:

1. Right-click on the system tray, and then select Sign in by Lync(L).

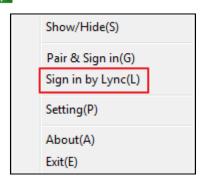

A logon dialog will pop up on your PC to prompt you to enter the logon password.

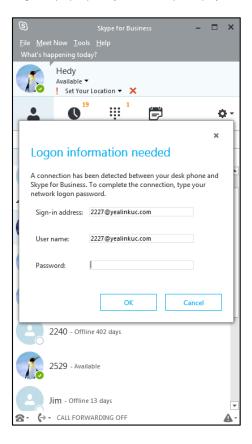

- 2. Enter the password in the **Password** field.
- 3. Click OK.

The phone will sign in the same account as Skype for Business client automatically.

c) If you already signed into the Skype for Business client and the connected phone with the same account before paring:

Your phone can interoperate with Skype for Business client for third-party call control directly.

If the Skype for Business Server is configured to forcibly lock the phone. You need to configure an unlock PIN at the initial sign-in. For more information, refer to Phone Lock on page 38.

When your BToE status changes to Paired (Sign In), your phone will be selected automatically as the default audio device in Skype for Business client for playback all system sounds.

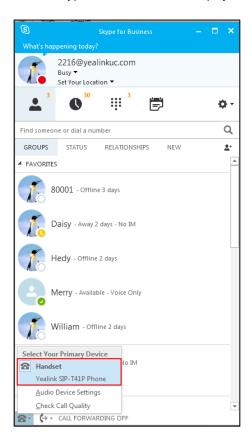

Note

If Yealink SIP- T41P Phone is not selected as audio device, you will not be able to use BToE feature (for example, calls made on the Skype for Business client will not be displayed on the phone).

### **Using Better Together over Ethernet**

This section provides information on how to use BToE on your phone and the Skype for Business client.

BToE enables you to call Skype for Business contacts using your Skype for Business client while providing you with quality audio through your phone. After BToE is enabled, you can answer, place, hold and resume calls with your Skype for Business contacts on your phone and the Skype for Business client on your PC simultaneously. What's more, your phone will be locked once paired PC is locked or in sleep mode.

#### To place a call:

Do one of the following:

- Select a contact or enter the phone number, and then press the Call soft key on your phone.
- Hover the mouse over the avatar of the contact, and then click \(\bigcirc\) in your Skype for

Business client.

Your phone and the client are in the calling state.

#### To answer a call:

When you receive an incoming call, the incoming call information is displayed on your phone and your Skype for Business client.

Do one of the following:

- Press the **Answer** soft key on your phone.
- Click in your Skype for Business client.

The incoming call is answered both on the phone and the Skype for Business client. The established call uses the phone as audio device by default.

#### To place a call on hold:

Do one of the following:

- Press the **Hold** soft key on your phone.
- Click to display the control panel, and then click in your Skype for Business client.

The call is placed on hold on your phone and your Skype for Business client.

#### To resume a held call:

Do one of the following:

- Press the **Resume** soft key on your phone.
- Click to display the control panel, and then click in your Skype for Business client.

The call is resumed on your phone and your Skype for Business client.

#### To change the audio device during a call on the Skype for Business client:

When the phone and Skype for Business client have a call, and the phone speaker is used as audio device, you may want to change the audio device during a call. Do the following:

- 1. Click to display the control panel, and then click in your Skype for Business client.
- 2. Click the desired audio device.
  - Click PC MIC and Speakers to move the call audio from your phone to your PC.
     The call on the phone will be released. The Skype for Business client uses the selected audio device to continue the call.
  - Click **Handset** to move the call audio from your PC to your phone.

#### To lock you phone:

When BToE status is Paired (Sign In), your phone will be locked automatically in following situation:

- The paired PC gets locked.
- The paired PC enters hibernate.
- The status of paired PC changes from active to inactive.
- BToE status changes from Paired (Sign In) to Paired (Sign Out) or Not Paired automatically.

Note

If phone lock feature is disabled, your phone will not get locked.

#### To unlock you phone:

If you use IP address to connect your phone and PC (you do not connect an Ethernet cable from your computer to the PC port on your phone), the phone will not be unlocked automatically. If you connect an Ethernet cable from your computer to the PC port on your phone and the

BToE status is **Paired (Sign In)**, your phone can be unlocked automatically in following situation:

- The paired PC gets unlocked.
- The status of paired PC changes from inactive to active.
- For some reason, BToE status changed to Paired (Sign Out) or Not Paired automatically, but later it reverts to Paired (Sign In) automatically, and paired PC is unlocked.

## **Troubleshooting**

This chapter provides general troubleshooting information to help you solve the problems you might encounter when using your T41P Skype for Business phone.

If you require additional information or assistance with your new phone, contact your system administrator.

### **Troubleshooting Solutions**

#### Why is the phone LCD screen blank?

- Ensure that the phone is properly plugged into a functional AC outlet.
- Ensure that the phone is plugged into a socket controlled by a switch that is on.
- If the phone is plugged into a power strip, try plugging it directly into a wall outlet instead.
- If the phone is powered from PoE, ensure you use a PoE-compliant switch or hub.

#### Why does the phone display "Network unavailable"?

- Ensure that the Ethernet cable is plugged into the Internet port on the phone and the Ethernet cable is not loose.
- Ensure that the switch or hub in your network is operational.
- Contact your system administrator for more information.

#### Why doesn't the phone display time and date correctly?

Check if you have configured the phone to obtain the time and date from the SNTP server automatically. If the phone fails to connect to the SNTP server, you need to configure the time and date manually.

#### How can I find the basic information of the phone?

Press the **OK** soft key to check the basic information of the phone when the phone is idle, such as the IP address and firmware version. For more basic information, refer to Phone Status on page 29.

#### How to obtain the MAC address of a phone when the phone is not powered on?

Three ways to obtain the MAC address of a phone:

- You can ask your supplier for shipping information sheet which includes MAC addresses according to the corresponding PO (Purchase Order).
- You can find the MAC address on the label of the carton box.

• You can also find the MAC address from the phone's bar code on the back of the phone.

#### Why can't I sign into the Skype for Business Server on the phone?

- Check your phone is properly connected to the switch or hub.
- Validate your domain name and sign-in information are correct.
- Ensure that DNS address is properly configured on the phone, or DHCP is configured to provide DNS address as part of DHCP response.

# How to check if the application driver of the Yealink BToE Connector is installed on the PC?

Do one of the following:

After installation, if the Yealink BToE Connector and the application driver run successfully, the notification area of the system tray will prompt: **Device driver software installed successfully**.

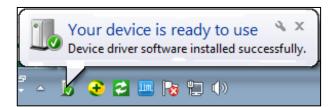

- Do the following steps to check if the application driver is installed (take the Windows 2007 operating system as an example):
  - 1. Click the Start button 👩
  - 2. Click Control Panel-> Device Manager.
  - 3. Double click System devices.
  - 4. Check if the driver **Yealink BToE Enumerator** is displayed.

If Yealink BToE Enumerator is not displayed, reinstall the Yealink BToE Connector application, and ensure that the application driver is installed during the installation process.

#### How to cancel auto-start for the Yealink BToE connector?

- 1. Right-click 🕏 in the system tray.
- 2. Click Settings(P).
- **3.** Uncheck **Run automatically when starting Windows** to cancel the auto-start feature. As shown below:

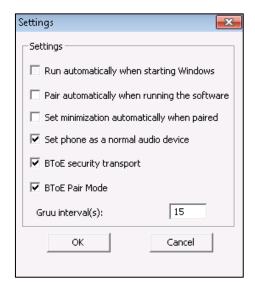

#### How to uninstall the Yealink Better Together over Ethernet Connector?

You can uninstall the Yealink BToE Connector at any time. Note that after you uninstall the Yealink BToE Connector, you can no longer use BToE. If you decide to start using the BToE feature again, you must reinstall the Yealink BToE Connector and repeat the steps for enabling and pairing your Yealink phone and PC.

### To uninstall the Yealink BToE connector:

- L. Click the Start button 🧑
- 2. Click All Programs->Yealink BToE Connector->Uninstall.

The PC prompts" Are you sure to remove Yealink BToE Connector 3.0.0.26 and other component completely?":

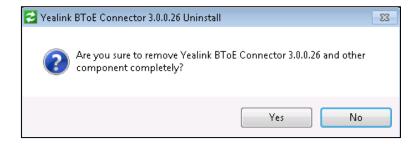

3. Click **Yes** to uninstall the Yealink BToE connector.

A progress bar showing the Yealink BToE Connector uninstallation's progress is displayed as below:

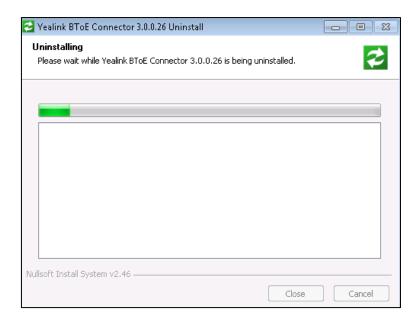

The uninstallation may take several minutes. A dialog is displayed as below:

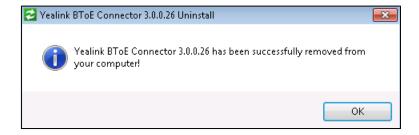

**4.** Click **OK** to finish the uninstallation.

#### Why can't the phone pair with my Skype for Business client?

- Ensure that your Skype for Business client is installed on your PC and a Skype for Business user signs into the Skype for Business Server successfully.
- Ensure that the user signing on the phone is the same as the one signing on the Skype for Business client.
- Re-pair the phone and Skype for Business client manually.
- Ensure that Yealink BToE Connector and application driver are successfully installed on your PC, and both of them start successfully. If the phone still cannot pair with the Skype for Business client, reboot the PC.
- After reboot, if the phone still cannot pair with the Skype for Business client, uninstall the Yealink BToE Connector and application driver, and then reinstall them.
- Ensure that Yealink BToE Connector is an allowed program in your system's firewall on your PC.

#### Why doesn't the phone display the Calendar menu?

• Ensure that your phone has signed in successfully.

# Why doesn't the Calendar menu display the Skype conference, appointment, meeting or event set up in outlook?

 Ensure that your sign into the phone using User Sign-in, Web Sign-in or Sign in via method.

#### Why can't I get a dial tone?

- Check for any loose connections and that the phone has been installed properly. For the
  installation instructions, refer to Phone Installation on page 13.
- Switch between the Handset, Headset (if present) or Hands-Free Speakerphone to check whether the dial tone is present for one of the audio modes.

If the dial tone exists on another audio mode, connect a different handset or headset to isolate the problem.

#### Why doesn't the phone ring?

Check the ringer volume on the phone. To adjust the ringer volume setting, press the Volume key when the phone is on-hook and idle. For more information, refer to Volume on page 41.

#### Why can't I receive calls?

- Check that whether your status is DND mode, if it is, you should reset status. Refer to Changing Presence Status on page 23.
- Check that whether call forward is disabled on the phone. Refer to Call Forward on page
   96.

#### Why does my handset not work?

Check that the handset cord is fully connected to both the handset jack on the phone and handset. Refer to Phone Installation on page 13.

#### Why does my headset not work?

- Check that the headset cord is properly connected to the headset jack on the phone. Refer to Phone Installation on page 13.
- Check that the headset mode is activated. Refer to Headset Use on page 63.
- Check that the headset volume is adjusted to an appropriate level. Refer to Volume on page 41.

#### Why does the phone play a tone when there is a call on hold? How to disable it?

When there is a call on hold, the phone will play a hold tone every 30 seconds. Play hold tone is enabled by default. Play hold tone and the interval of playing a hold tone are configurable via web user interface only.

#### To configure play hold tone and play hold tone delay via web user interface:

- 1. Click on Features->General Information.
- 2. Select Enabled or Disabled from the pull-down list of Play Hold Tone.
- 3. Enter the desired time (in seconds) in the Play Hold Tone Delay field.

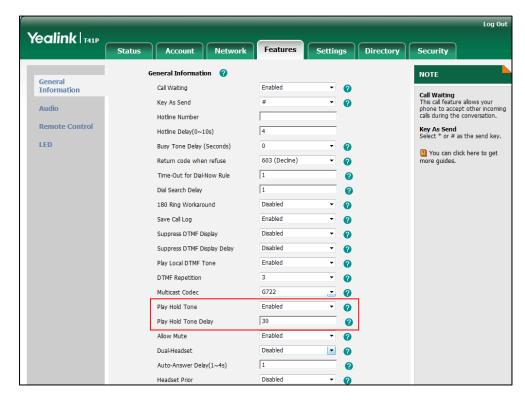

**4.** Click **Confirm** to accept the change.

#### How to export PCAP trace?

We may need you to provide a PCAP trace to help analyze your problem.

#### To export a PCAP trace via web user interface:

- 1. Click on Settings->Configuration.
- 2. Click **Start** to begin recording signal traffic.
- **3.** Recreate the error to be documented in the trace.
- 4. Click **Stop** to end recording.

5. Click **Export** to open file download window, and then save the file to your local system.

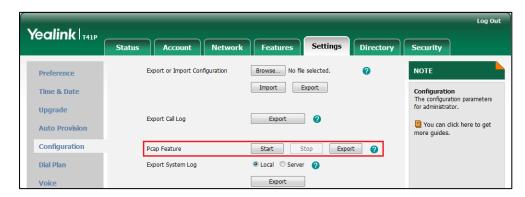

#### How to configure the severity level of the log?

You can specify the severity level of the log to be reported to a log file. The default system log level is 3.

Log parameters are described below:

| Parameter                       | Description                                                                                  | Configuration Method |
|---------------------------------|----------------------------------------------------------------------------------------------|----------------------|
| Global Log Level                | Configure the severity level of the global logs to be reported to a log file.  Default: 3    | Web User Interface   |
| Max Log File Size<br>(1-1024KB) | Configure the size of the global log files. <b>Default:</b> 1024KB                           | Web User Interface   |
| Register Log Level              | Configure the severity level of the register logs to be reported to a log file.  Default: 3  | Web User Interface   |
| Subscribe Log<br>Level          | Configure the severity level of the subscribe logs to be reported to a log file.  Default: 3 | Web User Interface   |
| Call Log Level                  | Configure the severity level of the call logs to be reported to a log file.  Default: 3      | Web User Interface   |
| Ice Log Level                   | Configure the severity level of the Ice logs to be reported to a log file.  Default: 3       | Web User Interface   |
| BToE Log Level                  | Configure the severity level of the                                                          | Web User Interface   |

| Parameter             | Description                                                                                 | Configuration Method |
|-----------------------|---------------------------------------------------------------------------------------------|----------------------|
|                       | BToE logs to be reported to a log file.  Default: 3                                         |                      |
| Exchange Log<br>Level | Configure the severity level of the Exchange logs to be reported to a log file.  Default: 3 | Web User Interface   |

#### To configure the level of the system log via web user interface:

- 1. Click on Settings->Configuration.
- 2. Select the desired level from the pull-down list of corresponding log levels.
- 3. Enter the desired maximum size of global log in the Max Log File Size(1-3072KB) field.

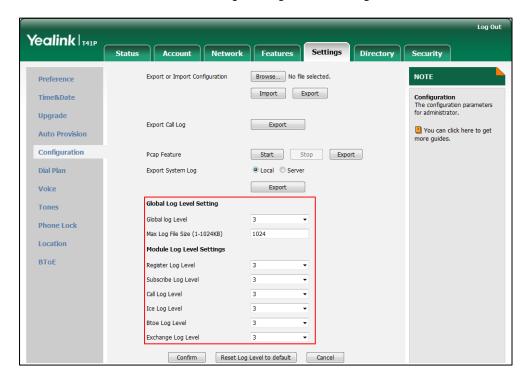

4. Click **Confirm** to accept the change.

### Note

The severity level of the exported **Module Log Level** should not be greater than the **Global Log Level**. For example, if you set **Global Log Level** to 3 and **Module Log Level** to 6, the exported log level will be 3.

High level may make some sensitive information accessible (e.g., password and dial number), we recommend that you reset the log level to 3 after providing the syslog file.

#### To reset severity level of all logs via web user interface:

1. Click on Settings->Configuration.

### 2. Click Reset Log Level To Default.

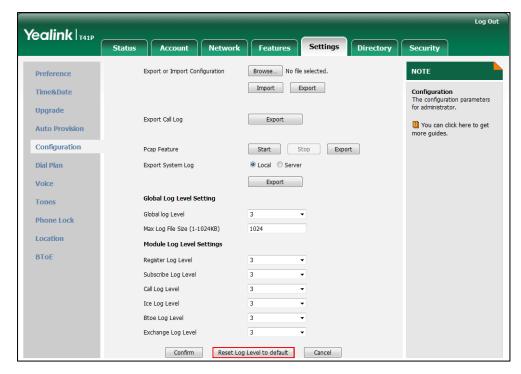

All log level will reset to 3.

#### How to export system log?

The log files are Yealink specific debug files which may be requested by the Yealink support organization. If you need technical support, you can export the log files to the Skype for Business Server, a local system or a syslog server. You can also specify the severity level of the log to be reported to a log file. The default system log level is "3".

#### a) Exporting the Log File to the Skype for Business Server

You can upload system log to the Skype for Business Server via phone user interface only.

#### To export a log file to the Skype for Business Server via the phone user interface:

1. Press Menu->Settings->Basic Settings->Log Upload.

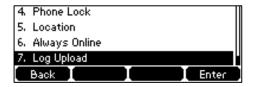

A dialog box pops up to prompt "Log Upload Success!".

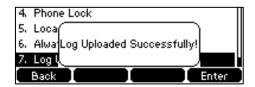

#### b) Exporting the Log File to the Local System

To export a log file to the local system via web user interface:

- 1. Click on Settings->Configuration.
- 2. Mark the Local radio box in the Export System Log field.
- Click Export to open file download window, and then save the file to your local system.

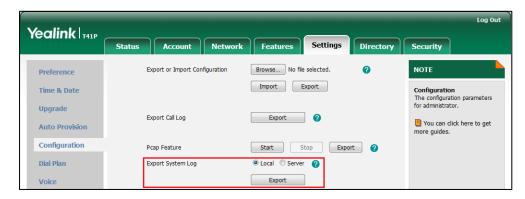

A log file named "MAC address-sys.log" is successfully exported to your local system.

#### c) Exporting the Log File to a Syslog Server

To configure the phone to export the system log to a syslog server via web user interface:

- 1. Click on Settings->Configuration.
- 2. Mark the Server radio box in the Export System Log field.
- 3. Enter the IP address or domain name of the syslog server in the Server Name field.
  For example, the IP address of your syslog server is 192.168.1.100.

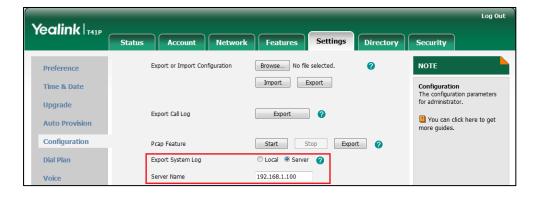

**4.** Click **Confirm** to accept the change.

A dialog box pops up to prompt "Do you want to restart your machine?". The configuration will take effect after a reboot.

5. Click **OK** to reboot the phone.

The system log will be exported successfully to the desired syslog server (192.168.1.100) after a reboot.

#### How to export/import phone configurations?

We may need you to provide your phone configurations to help analyze your problem. In some instances, you may need to import configurations to your phone.

#### To export your phone configurations via web user interface:

- 1. Click on Settings->Configuration.
- 2. Click **Export** to open file download window, and then save the file to your local system.

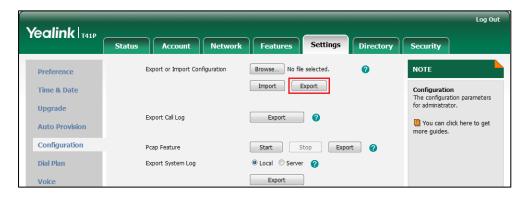

#### To import phone configurations via web user interface:

- 1. Click on Settings->Configuration.
- 2. Click **Browse...** to locate a configuration file from your local system.
- 3. Click **Import** to import the configuration file.

#### Note

The file format of configuration file must be ".bin".

#### How to export call log?

User can access call logs by downloading them to the local system for diagnosis purpose.

#### To export the call log via web user interface:

1. Click on Settings->Configuration.

2. Click **Export** to open file download window, and then save the file to your local system.

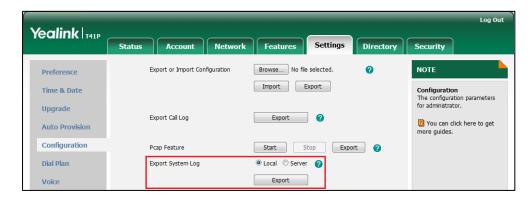

#### How to change the user password?

#### To change the user password via web user interface:

- 1. Click on Security->Password.
- 2. Select user from the pull-down list of User Type.
- 3. Enter the new user password in the **New Password** field and **Confirm Password** field.

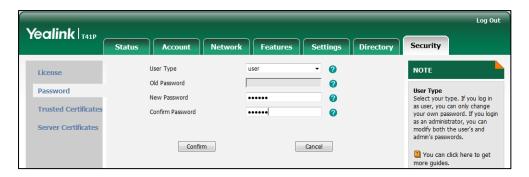

4. Click **Confirm** to accept the change.

#### Note

If logging in the web user interface of the phone with the user credential, you need to enter the current user password in the **Old Password** field.

User password is configurable via web user interface only.

#### How to reboot the phone?

#### To reboot the phone via phone user interface:

- 1. Press Menu->Settings->Advanced Settings (default password: admin).
- **2.** Press  $(\bullet)$  or  $(\bullet)$  to scroll to **Reboot**, and then press the **Enter** soft key.

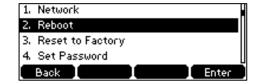

The LCD screen prompts "Reboot the phone?".

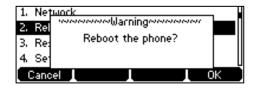

**3.** Press the **OK** soft key to reboot the phone.

Note

Any reboot of your phone may take a few minutes.

#### How to upgrade firmware?

#### To upgrade firmware via web user interface:

- 1. Click on Settings->Upgrade.
- 2. Click **Browse...** to locate the firmware from your local system.

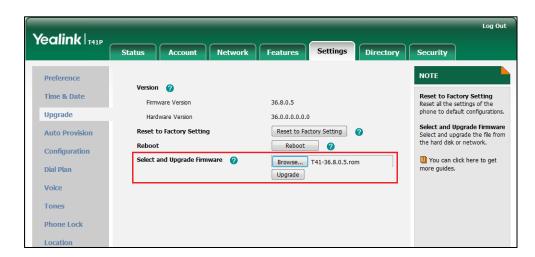

Click Upgrade to upgrade the firmware.

The browser pops up the dialog box "Firmware of the SIP phone will be updated. It will take 5 minutes to complete. Please don't power off!".

4. Click **OK** to confirm upgrading.

T41P Skype for Business phones can be also upgraded from the Skype for Business Server. For more information on how to upgrade the T41P Skype for Business phone from the Skype for Business Server, refer to *Updating Phone Firmware from Microsoft Skype for Busniness Server*.

#### How to reset your phone?

Reset the phone when other troubleshooting suggestions do not solve the problem. You need to note that all customized settings will be overwritten after resetting. We recommend you ask your system administrator for advice before resetting the phone.

#### To reset your phone via phone user interface:

- 1. Press Menu->Settings->Advanced Settings (default password: admin).
- 2. Press or to scroll to **Reset to Factory**, and then press the **Enter** soft key.

  The LCD screen prompts the following message:

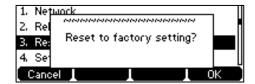

**3.** Press the **OK** soft key.

The LCD screen prompts "Resetting to factory, please Wait!".

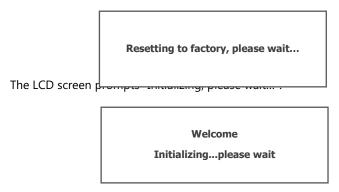

The phone will be reset to factory sucessfully after startup.

#### Note

You can also long press the **OK** soft key to reset the phone when the phone is idle.

Reset of the phone may take a few minutes. Do not power off until the phone starts up successfully.

## **Regulatory Notices**

### **Service Agreements**

Contact your Yealink Authorized Reseller for information about service agreements applicable to your product.

### **Limitations of Liability**

TO THE FULL EXTENT ALLOWED BY LAW, YEALINK EXCLUDES FOR ITSELFAND ITS SUPPLIERS ANY LIABILITY, WHETHER BASED IN CONTRACT OR TORT (INCLUDING NEGLIGENCE), FOR INCIDENTAL, CONSEQUENTIAL, INDIRECT, SPECIAL, OR PUNITIVE DAMAGES OF ANY KIND, OR FOR LOSS OF REVENUE OR PROFITS, LOSS OF BUSINESS, LOSS OF INFORMATION OR DATA, OR OTHER FINANCIAL LOSS ARISING OUT OF OR IN CONNECTION WITH THE SALE, INSTALLATION, MAINTENANCE, USE, PERFORMANCE, FAILURE, OR INTERRUPTION OF ITS PRODUCTS, EVEN IF YEALINK OR ITS AUTHORIZED RESELLER HAS BEEN ADVISED OF THE POSSIBILITY OF SUCH DAMAGES, AND LIMITS ITS LIABILITY TO REPAIR, REPLACEMENT, OR REFUND OF THE PURCHASERICE PAID, AT YEALINK'S OPTION. THIS DISCLAIMER OF LIABILITY FOR DAMAGES WILL NOT BE AFFECTED IF ANY REMEDY PROVIDED HEREIN SHALL FAIL OF ITS ESSENTIAL PURPOSE.

### **Safety Instructions**

#### Save these instructions. Read these safety instructions before use!

The following basic safety precautions should always be followed to reduce risk of fire, electrical shock, and other personal injury.

#### / General Requirements

- Before you install and use the device, read the safety instructions carefully and observe the situation during operation.
- During the process of storage, transportation, and operation, please always keep the device dry and clean.
- During the process of storage, transportation, and operation, please avoid collision and crash of the device.
- Please attempt not to dismantle the device by yourself. In case of any discrepancy, please contact the appointed maintenance center for repair.
- Without prior written consent, no organization or individual is permitted to make any change to the structure or the safety design of the device. Yealink is under no circumstance liable to consequences or legal issues caused by such changes.
- Please refer to the relevant laws and statutes while using the device. Legal rights of others should be respected as well.

#### **Environmental Requirements**

- Place the device at a well-ventilated place. Do not expose the device under direct sunlight.
- Keep the device dry and free of dusts.
- Place the device on a stable and level platform.
- Please place no heavy objects on the device in case of damage and deformation caused by the heavy load.

- Keep at least 10 cm between the device and the closest object for heat dissipation.
- Do not place the device on or near any inflammable or fire-vulnerable object, such as rubber-made materials.
- Keep the device away from any heat source or bare fire, such as a candle or an electric heater.
- Keep the device away from any household appliance with strong magnetic field or electromagnetic field, such as a microwave oven or a refrigerator.

### • Operating Requirements

- Do not let a child operate the device without guidance.
- Do not let a child play with the device or any accessory in case of accidental swallowing.
- Please use the accessories provided or authorized by the manufacturer only.
- The power supply of the device shall meet the requirements of the input voltage of the device. Please use the provided surge protection power socket only.
- Before plugging or unplugging any cable, make sure that your hands are completely dry.
- Do not spill liquid of any kind on the product or use the equipment near water, for example, near a bathtub, washbowl, kitchen sink, wet basement or near a swimming pool.
- Do not tread on, pull, or over-bend any cable in case of malfunction of the device.
- During a thunderstorm, stop using the device and disconnect it from the power supply. Unplug the power plug and the Asymmetric Digital Subscriber Line (ADSL) twisted pair (the radio frequency cable) to avoid lightning strike.
- If the device is left unused for a rather long time, disconnect it from the power supply and unplug the power plug.
- When there is smoke emitted from the device, or some abnormal noise or smell, disconnect the device from the power supply, and unplug the power plug immediately. Contact the specified maintenance center for repair.
- Do not insert any object into equipment slots that is not part of the product or auxiliary product.
- Before connecting a cable, connect the grounding cable of the device first. Do not disconnect the grounding cable until you disconnect all other cables.

### Cleaning Requirements

- Before cleaning the device, stop using it and disconnect it from the power supply.
- Use a piece of soft, dry and anti-static cloth to clean the device.
- Keep the power plug clean and dry. Using a dirty or wet power plug may lead to electric shock or other perils.

# **Appendix A - Time Zones**

| Time Zone   | Time Zone Name                                                                       |  |
|-------------|--------------------------------------------------------------------------------------|--|
| -11         | Samoa                                                                                |  |
| -10         | United States-Hawaii-Aleutian, United States-Alaska-Aleutian                         |  |
| -9:30       | French Polynesia                                                                     |  |
| -9          | United States-Alaska Time                                                            |  |
|             | Canada(Vancouver, Whitehorse), Mexico(Tijuana, Mexicali), United                     |  |
| -8          | States-Pacific Time                                                                  |  |
| _           | Canada(Edmonton,Calgary), Mexico(Mazatlan,Chihuahua), United                         |  |
| -7          | States-MST no DST, United States-Mountain Time                                       |  |
|             | Canada-Manitoba(Winnipeg), Chile(Easter Islands), Mexico(Mexico                      |  |
| -6          | City,Acapulco), United States-Central Time                                           |  |
|             | Bahamas(Nassau), Canada(Montreal,Ottawa,Quebec), Cuba(Havana),                       |  |
| -5          | United States-Eastern Time                                                           |  |
| -4:30       | Venezuela(Caracas)                                                                   |  |
| 1.50        | Canada(Halifax,Saint John), Chile(Santiago), Paraguay(Asuncion),                     |  |
| -4          | United Kingdom-Bermuda(Bermuda), United Kingdom(Falkland                             |  |
| 7           | Islands), Trinidad&Tobago                                                            |  |
| -3:30       | Canada-New Foundland(St.Johns)                                                       |  |
| -5.50       | Argentina(Buenos Aires), Brazil(DST), Brazil(no DST),                                |  |
| -3          | Denmark-Greenland(Nuuk)                                                              |  |
| -2:30       | Newfoundland and Labrador                                                            |  |
| -2.30       | Brazil(no DST)                                                                       |  |
| -1          | Portugal(Azores)                                                                     |  |
| -1          | Denmark-Faroe Islands(Torshavn), GMT, Greenland, Ireland(Dublin),                    |  |
| 0           |                                                                                      |  |
| U           | Morocco, Portugal(Lisboa, Porto, Funchal), Spain-Canary Islands(Las                  |  |
|             | Palmas), United Kingdom(London) Albania(Tirane), Austria(Vienna), Belgium(Brussels), |  |
|             | Caicos, Chad, Croatia(Zagreb), Czech Republic(Prague),                               |  |
|             | Denmark(Kopenhagen), France(Paris), Germany(Berlin),                                 |  |
| +1          | Hungary(Budapest), Italy(Rome), Luxembourg(Luxembourg),                              |  |
|             | Macedonia(Skopje), Namibia(Windhoek), Netherlands(Amsterdam),                        |  |
|             | Spain(Madrid)                                                                        |  |
|             | Estonia(Tallinn), Finland(Helsinki), Gaza Strip(Gaza), Greece(Athens),               |  |
|             | Israel(Tel Aviv), Jordan(Amman), Latvia(Riga), Lebanon(Beirut),                      |  |
| +2          | Moldova(Kishinev), Romania(Bucharest), Russia(Kaliningrad),                          |  |
|             | Syria(Damascus), Turkey(Ankara), Ukraine(Kyiv, Odessa)                               |  |
| +3          | East Africa Time, Iraq(Baghdad), Russia(Moscow)                                      |  |
| +3:30       | Iran(Teheran)                                                                        |  |
| 13.50       | Armenia(Yerevan), Azerbaijan(Baku), Georgia(Tbilisi), Abu Dhabi,                     |  |
| +4          | Kazakhstan(Aktau), Russia(Samara)                                                    |  |
| +4:30       | Afghanistan(Kabul)                                                                   |  |
| 1 7.30      | Kazakhstan(Aqtobe), Kyrgyzstan(Bishkek), Pakistan(Islamabad),                        |  |
| +5          | Russia(Chelyabinsk)                                                                  |  |
| +5:30       | India(Calcutta)                                                                      |  |
| +5:45       | Nepal(Katmandu)                                                                      |  |
|             |                                                                                      |  |
| +6<br>+6:30 | Kazakhstan(Astana, Almaty), Russia(Novosibirsk,Omsk)                                 |  |
|             | Myanmar(Naypyitaw) Russia(Krasnoyarsk), Thailand(Bangkok)                            |  |
| +7<br>+8    |                                                                                      |  |
|             | Australia(Perth), China(Beijing), Russia(Irkutsk, Ulan-Ude),                         |  |
| , O.4F      | Singapore(Singapore)                                                                 |  |
| +8:45       | Eucla                                                                                |  |
| +9          | Japan(Tokyo), Korea(Seoul), Russia(Yakutsk,Chita)                                    |  |
| +9:30       | Australia(Adelaide), Australia(Darwin)                                               |  |
| +10         | Australia(Brisbane), Australia(Hobart),                                              |  |

| Time Zone | Time Zone Name                                              |
|-----------|-------------------------------------------------------------|
|           | Australia(Sydney, Melboume, Canberra), Russia (Vladivostok) |
| +10:30    | Australia(Lord Howe Islands)                                |
| +11       | New Caledonia(Noumea), Russia(Srednekolymsk Time)           |
| +11:30    | Norfolk Island                                              |
| +12       | New Zealand(Wellington, Auckland), Russia(Kamchatka Time)   |
| +12:45    | New Zealand(Chatham Islands)                                |
| +13       | Tonga(Nukualofa)                                            |
| +13:30    | Chatham Islands                                             |
| +14       | Kiribati                                                    |

# Index

| A                                                | Dual Headset 64                                        |
|--------------------------------------------------|--------------------------------------------------------|
| About This Guide v                               | Dynamic Forwarding 103                                 |
| Accessing the Message Center 133 Account Lock 25 | E                                                      |
| Adding Local Contacts from Skype for Business    | E911 65                                                |
| Directory 49                                     | E911 Location Tip 65                                   |
| Adding Local Contacts Manually 48                | Editing Local Contacts 50                              |
| Adding Local Favorites 54                        | Emergency Call 69                                      |
| Adding the Location Information 68               | Ending Calls 82                                        |
| Adding Skype for Business Favorites 46           | Enabling Better Together over Ethernet 150             |
| Administrator Password 37                        | Enabling or Disabling the Announcement                 |
| Always Online 25                                 | 127                                                    |
| Answering Calls 81                               | Entering Data and Editing Fields 27                    |
| Answering Incoming Calls 81                      | g g                                                    |
| Answering SLA Calls 106                          | G                                                      |
| Appendix A-Time Zone 177                         |                                                        |
| Assigning/Removing Delegates 107                 | General Settings 33                                    |
| Consultative Transfer 117                        | Getting Started 11                                     |
| Audio Settings 41                                | Getting Started with Better Together over              |
| Auto Answer 83                                   | Ethernet 145                                           |
| Auto Aliswei 05                                  | Group Call Pickup 117                                  |
| В                                                | н                                                      |
| Basic Network Settings 30                        | Hardware Component Instructions 1                      |
| Basic Call Features 79                           | Headset Mode Activation/Deactivation 63                |
| Better Together over Ethernet 145                | Headset Prior 63                                       |
| Blind Transfer 117                               | Headset Use 63                                         |
| Boss-Admin Feature 105                           | Holding or Resuming Conference Call 125                |
| Branch Office Resiliency 139                     | Hotline 74                                             |
| c                                                | I                                                      |
| Calendar 86                                      |                                                        |
| Call a Contact 134                               | Icon Instructions 3                                    |
| Call Forward 96                                  | Idle Screen 32                                         |
| Call History Management 61                       | Importing/Exporting Contacts Lists 51                  |
| Call Hold/Resume 85                              | In This Guide v                                        |
| Call Mute 84                                     | Inbound Private Line 115                               |
| Call Park 130                                    | Initiating a Skype Conference Call by Meet Now         |
| Call Transfer 116                                | 123                                                    |
| Call Waiting 83                                  | Initiating a Skype for Business Conference Call        |
| Calling on Behalf of a Boss 114                  | 118                                                    |
| Changing Presence Status 23                      | Initiating a Skype for Business Conference Call        |
| Common Area Phone 141                            | during a Call 118                                      |
| Contact Management 43                            | Installing the Yealink Better Together over            |
| Consultative Transfer 117                        | Ethernet 145                                           |
| Customizing Your Phone 33                        |                                                        |
| castomizing roal rhone 33                        | J                                                      |
| D                                                | Joining a Locked Conference Call 128                   |
| Declaration of Conformity vi                     | Joining Calls into a Conference 120                    |
| Deleting Local Contacts 51                       | Joining Conference Calls 114                           |
| Deleting the Voice Mail 135                      | Joining Skype Conference from the Calendar             |
| Dial-now 71                                      | 38                                                     |
| Documentations 10                                | Joining Two Calls into a Conference from the Phone 120 |

| Joining Two Calls into a Conference from the                     | 0                                                          |
|------------------------------------------------------------------|------------------------------------------------------------|
| Skype for Business Client 121                                    | Optional Accessories 12                                    |
| К                                                                | Overview 1                                                 |
| Key as Send 38                                                   | R                                                          |
| ι                                                                | Receiving RTP Stream 137 Redialing Numbers 83              |
| Language 34                                                      | Regulatory Notices 175                                     |
| Leaving the Conference 130                                       | Remembering Password 33                                    |
| Leaving the Voice Mail 132                                       | Removing Conference Participants 129                       |
| LED Instructions 4                                               | Reordering Local Favorites 56                              |
| Limitations of Liability 175                                     | Response Groups 104                                        |
| Listening to the Voice Mail 134                                  | Resuming Held SLA Calls 106                                |
| Live Dialpad 73                                                  | Resuming the Held Calls 112                                |
| Local Directory 48                                               | Ring Tones 42                                              |
| Local Favorites 54                                               |                                                            |
| Location Notification 66                                         | S                                                          |
| Locking or Unlocking the Conference 128                          | Safety Instructions 175                                    |
| М                                                                | Searching for Contacts 59                                  |
| IVI                                                              | Sending RTP Stream 136                                     |
| Managing Local Favorites 57                                      | Service Agreements 175                                     |
| Managing the Conference Participants 125                         | Setting up a Meeting in Outlook 88                         |
| Managing the Voice Mail 132                                      | Setting up a Skype Conference in Outlook 86                |
| Making a Safe Transfer to Boss 113                               | Setting up an Appointment in Outlook 87                    |
| Marking the Voice Mail as Read 135                               | Setting up an Event in Outlook 88                          |
| Modifying the Privacy Mode from the Phone 75                     | Shared Line Appearance for Skype for Business 105          |
| Modifying the Privacy Mode from the Skype for Business client 76 | Sign-in 16                                                 |
| Multicast Paging 135                                             | Sign in via PC 155                                         |
| Muting or Unmuting Conference Participants                       | Sign into a Common Area Phone 141                          |
| 125                                                              | Sign-out 23                                                |
| 123                                                              | Sign out of a Common Area Phone 143                        |
| N                                                                | Skype for Business Conference 118                          |
|                                                                  | Skype for Business Directory 43                            |
| Navigating Day View 91                                           | Skype for Business Favorites 45                            |
| Navigating Month View 90                                         | Static Forwarding 96                                       |
| Navigating Schedule View 91                                      | Static Forwarding on T41P Skype for Business phone 96      |
| P                                                                | Static Forwarding on the Skype for Business                |
| Packaging Contents 11                                            | Client 98                                                  |
| Paired Status 151                                                | Static Forwarding 96                                       |
| Pairing your Phone with Skype for Business                       | Switch to Skype for Business Accounts 142                  |
| Client 152 Phone Initialization 16                               | т                                                          |
| Phone Installation 11                                            | Table of Contents will                                     |
| Phone Lock 38                                                    | Table of Contents vii                                      |
| Phone Status 29                                                  | Time and Date 35 Transferring Calls to Boss Voicemails 112 |
| Phone User Interface 6                                           | Troubleshooting 145                                        |
| PIN Authentication 18                                            | Troubleshooting Solution 161                               |
| Placing a SLA Calls on Hold 106                                  | Troubleshooting Solution 101                               |
| Placing Calls 80                                                 | U                                                          |
| Placing the Calls on Hold 111                                    |                                                            |
| Placing Calls to Contacts 59                                     | User Interfaces 6                                          |
| Privacy Line Ring Tones 116                                      | User Sign-in 17                                            |
| Privacy Mode 74                                                  | User Sign-in/Web Sign-in/Sign in via PC 133                |
| Promoting or Demoting Conference                                 | Using Better Together over Ethernet 158                    |
| Participants 127                                                 | Using Multicast Paging 139 Using the Calendar 87           |

| Using the Boss-Admin Feature 110             |
|----------------------------------------------|
| Using the Common Area Phone 141              |
| v                                            |
| Viewing Local Contacts 49                    |
| Viewing Local Favorites 55                   |
| Viewing the Bosses/Delegates 109             |
| Viewing the Bosses 109                       |
| Viewing the Dial-in Number and Conference ID |
| 124                                          |
| Viewing the Delegates 110                    |
| Viewing the Calendar 90                      |
| Viewing the Conference Participants 124      |
| Viewing the Location Information 69          |
| Viewing Skype for Business Contacts 44       |
| Viewing Skype for Business Favorites 46      |
| Voice Mail                                   |
| Volume 41                                    |
| w                                            |
| Web Sign-in 19                               |
| Web User Interface 7                         |
| Working With Schedule Reminders 92           |